# **オーディオ** E

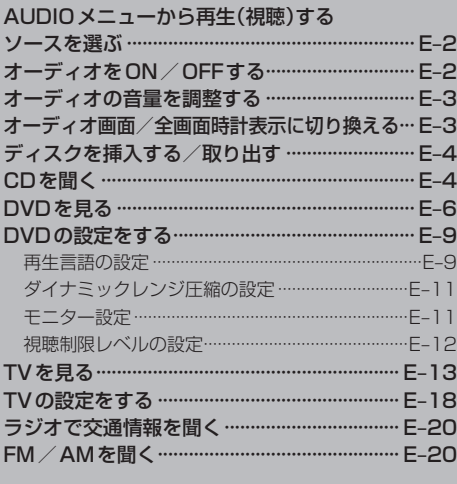

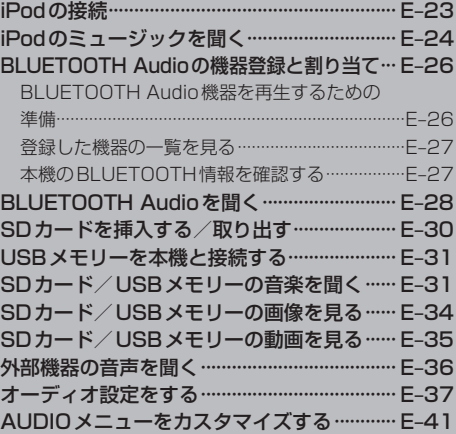

## **AUDIOメニューから再生(視聴)するソースを選ぶ**

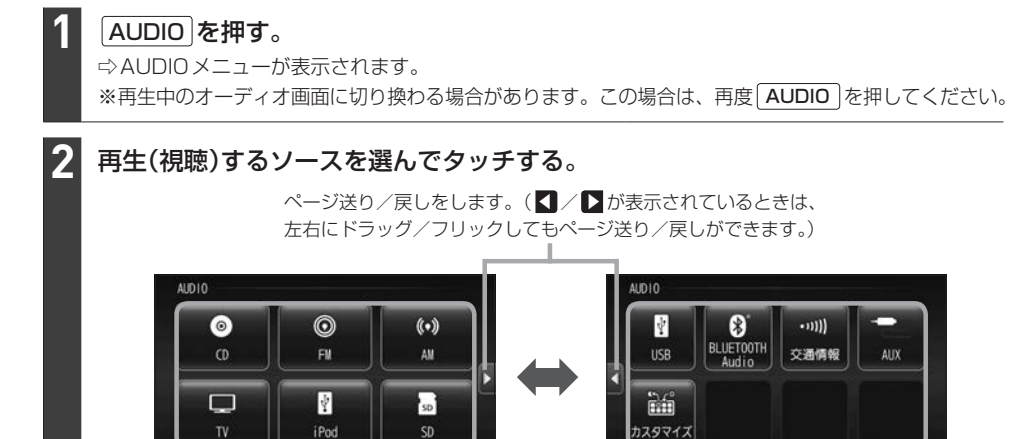

**オーディオをON/OFFする**

• カスタマイズ をタッチしてAUDIOメニューのカスタマイズができます。【EFE-41

ルート

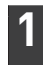

を押す。

⇨オーディオのON/OFFが切り換わります。

● 走行中はドラッグ/フリック操作ができません。

電話

設定 偶報

#### - お知らせ —

お知らせ -

BLUETOOTH Audioソースの場合、BLUETOOTH Audio対応機器の仕様によっては、オーディオをOFFした り本機の電源を切ったりしても、再生を継続するものがあります。電池の消費などが気になる場合には、機器側で 再生を停止させるか、機器の電源をOFFにしてください。

AUDIOメニュー

電話

**設定/情報** 

ルート

## **オーディオの音量を調整する**

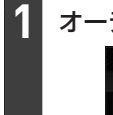

### オーディオ再生中に VOL− / VOL+ を押す。

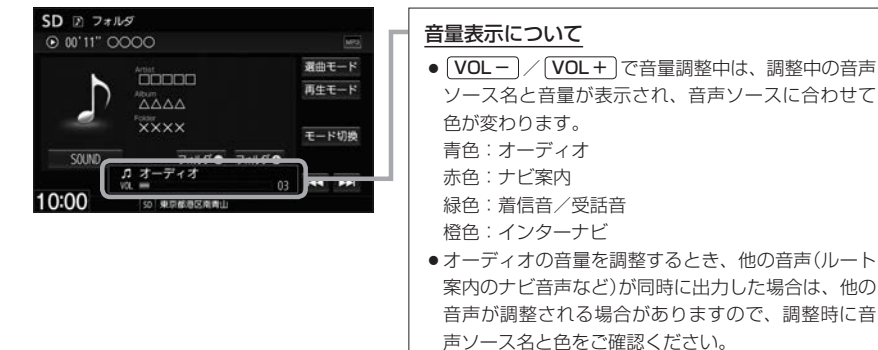

#### お知らせ –

- ●オーディオOFFのときは音量調整できません。
- DVD<sup>\*1</sup>、BLUETOOTH Audio、AUX<sup>\*1</sup>ソースは個別に音量調整できます。

#### 消音(ミュート)するには

「■ (オプションボタン)にミュート機能を設定(LAFH+43)している場合は、 ● を押すと音を消すことができ ます。消音(ミュート)を解除するには再度 ● を押してください。

#### アイドリングストップ時の音量制限について

- ●車種によっては、アイドリングストップ中は電力消費を抑えるため、音量が制限される場合があります。
- アイドリングストップ中のため音量が制限されたときにメッセージを表示するかどうかを設定することができ ます。 MENU ➡ 設定/情報 ➡ サウンド ➡ オーディオ詳細設定 をタッチし、"アイドリングストップ時の 音量制限お知らせ"の する / しない を選んでタッチしてください。

### **オーディオ画面/全画面時計表示に切り換える**

#### 地図画面をオーディオ画面に切り換える

AUDIO を押す。

**1**

※オーディオOFFの場合はAUDIOメニューが表示されます。

#### オーディオ画面を全画面時計表示に切り換える

#### オーディオ各ソースの画面で時計表示部をタッチする。 ※画像/映像を再生するソース、TV\*1ソースの場合は切り換えることができません。 ※オーディオ画面に戻すには、画面をタッチしてください。 **1**

## **ディスクを挿入する/取り出す**

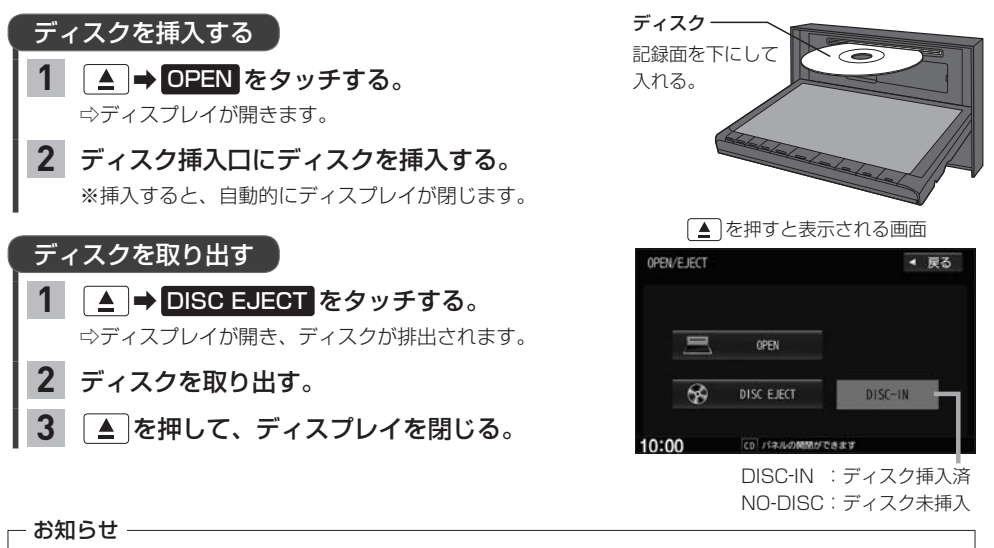

- ●ディスプレイが開いたまま本機の電源を切った場合は、自動的にディスプレイが閉じます。
- ●ディスクを取り出すとき、ディスクが熱くなっている場合がありますので、お気をつけください。
- ●すでにディスクが挿入されている状態で、2枚目のディスクを挿入しないでください。
- ●地図SDカード挿入口カバーが外れている、または正しく取り付けられていない場合、ディスプレイは閉じません。

## **CDを聞く**

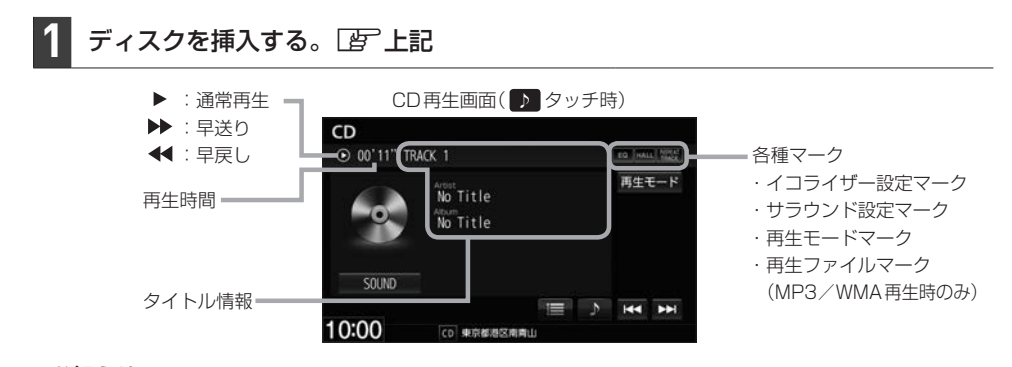

#### お知らせ -

- ●すでに挿入されているディスクを再生する場合や再生画面を表示する場合は、AUDIOメニューから CD を タッチしてください。
- ●1枚のディスクに音楽データとMP3/WMAデータが混在する場合はMP3/WMAデータは再生しません。
- ●ディスクにCD-TEXT情報がある場合、タイトル情報はCD-TEXT情報で表示されます。音楽CDにCD-TEXT 情報がない場合、アーティスト名/アルバム名は"No Title"と表示され、トラック名は"TRACK XX"と表示 されます。

#### 選曲する  $CD$ 1曲ずつトラックを  $\sqrt{\frac{1}{2}}$   $\sqrt{\frac{1}{2}}$   $\sqrt{\frac{1}{2}}$  $@ 00'11" 0000$ EQ THALL WAS THE 戻したり進めたりする 再生モード **COOOO** トラックリストから ① | | | をタッチして、 **AAAA** 曲を選ぶ **XXXX** トラックリスト表示にする。 **JANSO JANSO** ② 再生したい曲を選んでタッチする。  $\equiv$   $\rightarrow$   $\equiv$   $\rightarrow$ 10:00 - お知らせ ―― CD 東京都港区南 MP3/WMAファイルを再生中の場合、 •■■:トラックリスト表示にします。 再生しているフォルダ内のトラック ┣ ▶ : タイトル情報表示にします。 リストが表示されます。 · KI : 前のトラックに戻します。 **EXT**: 次のトラックに進めます。 前の/次のフォルダを | フォルダ● / フォルダ⊕ <mark>をタッチ</mark> ■ フォルダ● : 前のフォルダに戻します。\*1 再生する\*1 する。 **フォルダ⊕**:次のフォルダに進めます。\*1

#### 早戻し/早送りする

**1**

| K4 / ト を押し続ける。

※指を離すと通常再生に戻ります。

再生モード をタッチする。 リピート / ランダム / スキャン を選んで タッチする。 ※ リピート はタッチするたびに、リピートトラック/ リピートフォルダ\*1/リピート解除が切り換わります。 リピート/ランダム/スキャン再生する **1 2**

#### 再生モードを解除する

表示灯が点灯しているボタンをタッチし、Ⱚ 表示灯を消灯させる。

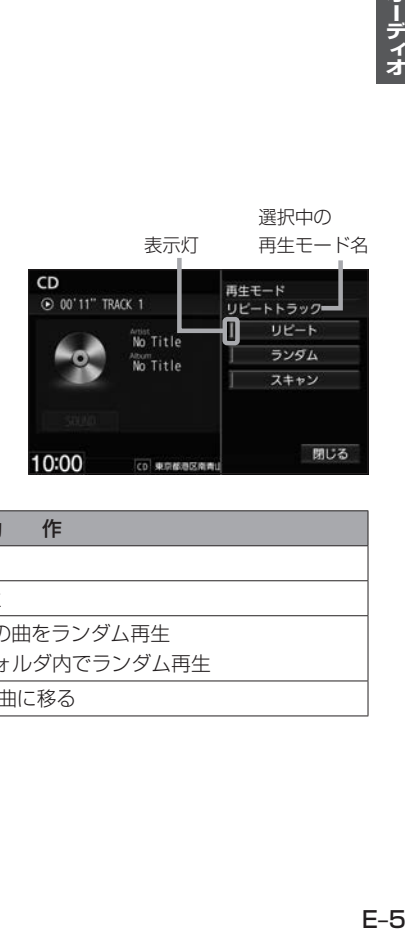

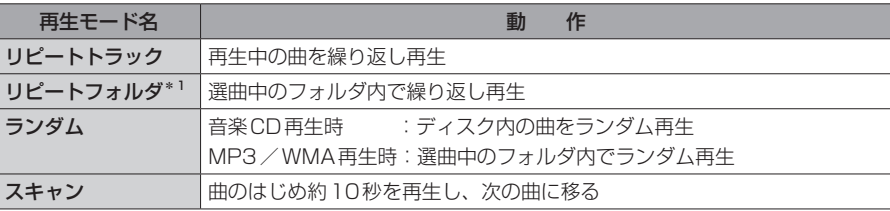

## <u>DVD を見る</u> VXM-225VFEi のみ

#### ディスクを挿入し(「A」E–4)、AUDIOメニュー(「AT」E–2)から DVD をタッチする。 **1**

⇨再生が始まります。DVDにDVDメニューが収録されているものは、DVDメニューを操作して再生¡ してください。

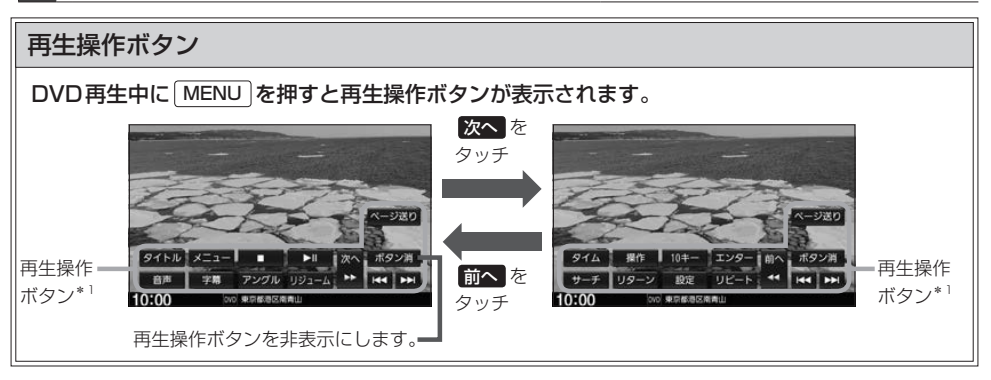

#### お知らせ

ディスクによって、特定の操作を禁止している場合があります。この場合、再生操作ボタンをタッチしても実行できません。

### 早戻し/早送りする

| k<| / | ▶ | を押し続ける。

※指を離すと通常再生に戻ります。

**1**

#### 再生操作ボタンの | をタッチする。 **1**

※再生中に | まをタッチして停止した場合、再生を止め た位置をメモリーしているので、続きから再生できま す。(ディスクによってはメモリーしません。)

> DVD設定画面を表示します。 ※DVD設定を行った場合、続き再生が 10:00 解除される場合があります。

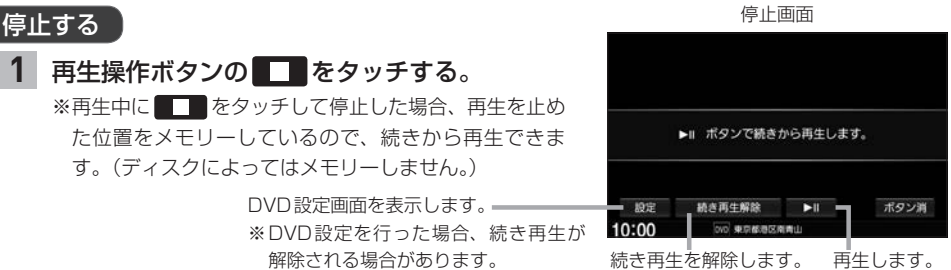

一時停止する/再生する

再生操作ボタンの | | をタッチする。 **1**

※一時停止中に 200 をタッチすると再生に戻ります。

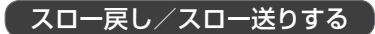

#### 一時停止中に [44] / トト を押し続ける。

※指を離すと通常再生に戻ります。 ※VRモードのDVDではスロー戻しができません。

\*1… ページ送り ボタンはVRモードのDVD再生中のみ表示されます。

**1**

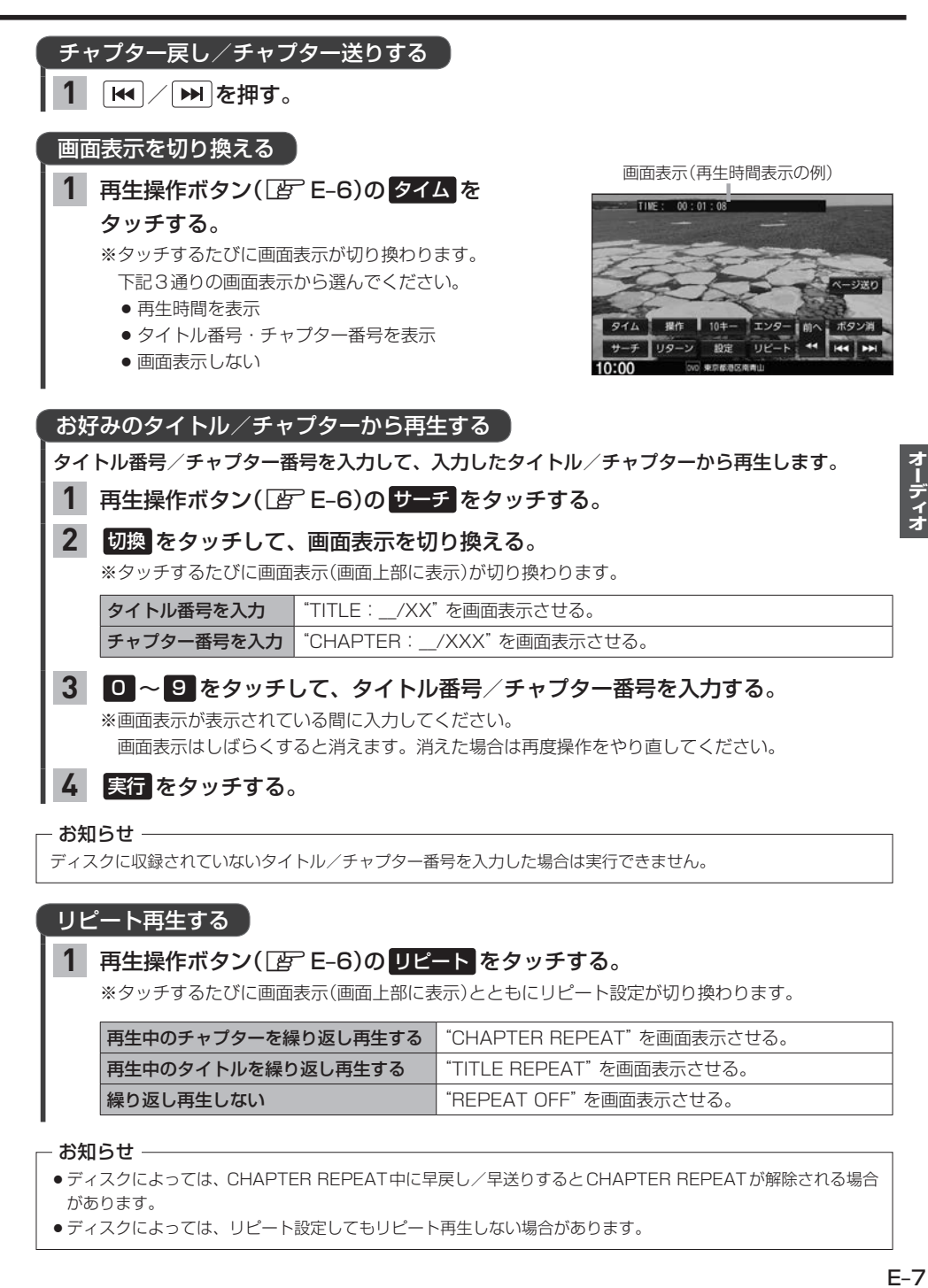

<sup>●</sup>ディスクによっては、リピート設定してもリピート再生しない場合があります。

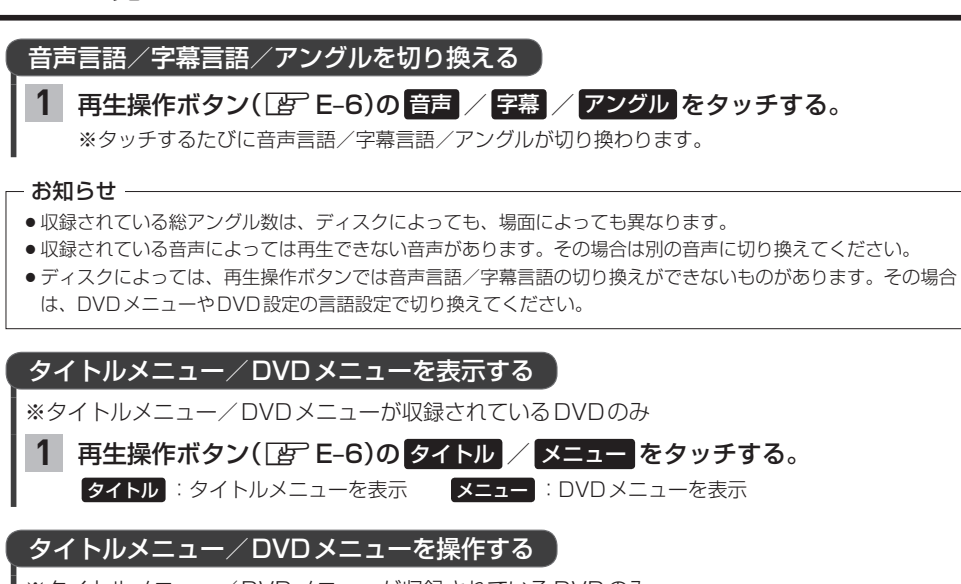

※タイトルメニュー/DVDメニューが収録されているDVDのみ

### タイトルメニュー/DVDメニューでメニュー項目をタッチする。 **1**

※再生操作ボタンが表示されている場合は、 ボタン消 をタッチして再生操作ボタンを消してください。 ※タイトルメニュー/DVDメニューをタッチして操作できないDVDもあります。その場合は、画面¡ にカーソル操作ボタンを表示させて操作してください。

### 再生操作ボタンとカーソル操作ボタン

### DVD再生中に MENU を押すと再生操作ボタンが表示されます。

VRモードのDVDで静止画を再生中、 選択している項目を実行します。 次の静止画に進めます。 次へ をタッチ ページ送り ページ送り ■ 撰作 10キー エンター 前へ ボタン消  $9156$   $x = 1$ п ■■ ■ 次へ ボタン消  $91h$ 前へ をタッチ アングル リジューム ▶▶  $|UE-F|$ 設定 10:00 東京都港区南南山 メニューに切り換える前の 再生操作ボタン ┗1つ前の 再生操作ボタンを 保作する 再生画面に戻します。 を切り換えます。 タッチ 画面に戻し 切り換えます。 ます。 **In All** カーソル操作ボタン ■ 事行 → 733 ■ / ■ / ■ / ■ : 項目を選びます。 - お 92移動! 実行 :選んだ項目を実行します。 ボタン消 ボタン表示を画面の左右に移動します。

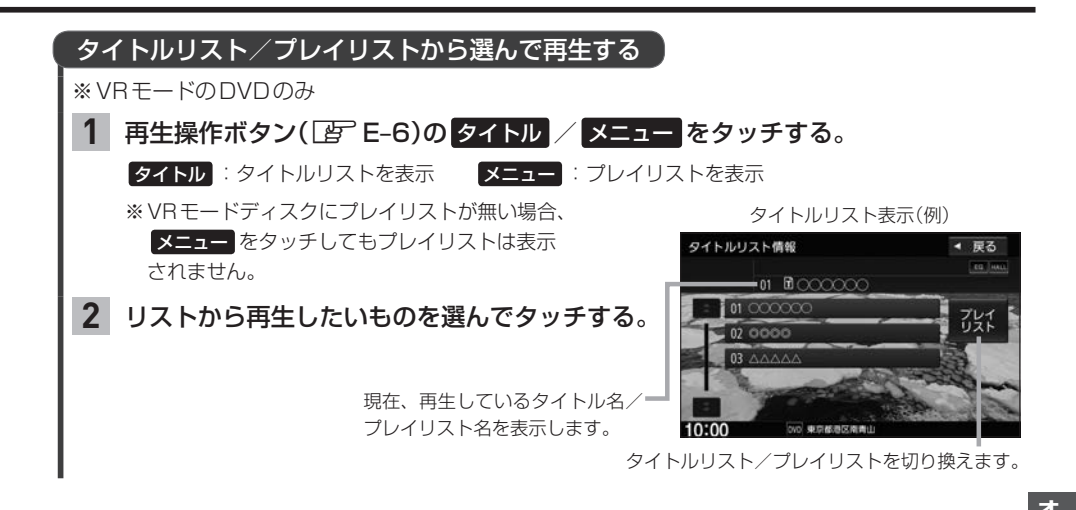

### **DVDの設定をする** VXM-225VFEilのみ

※DVD設定をすると、設定内容によっては続き再生が解除される場合があります。

**再生言語の設定**

**再生操作ボタン(FgFE–6)の 設定 ➡ 言語設定 をタッチする。 1**

音声言語/字幕言語/メニュー言語それぞれについて、言語を選んで設定する。 **2**

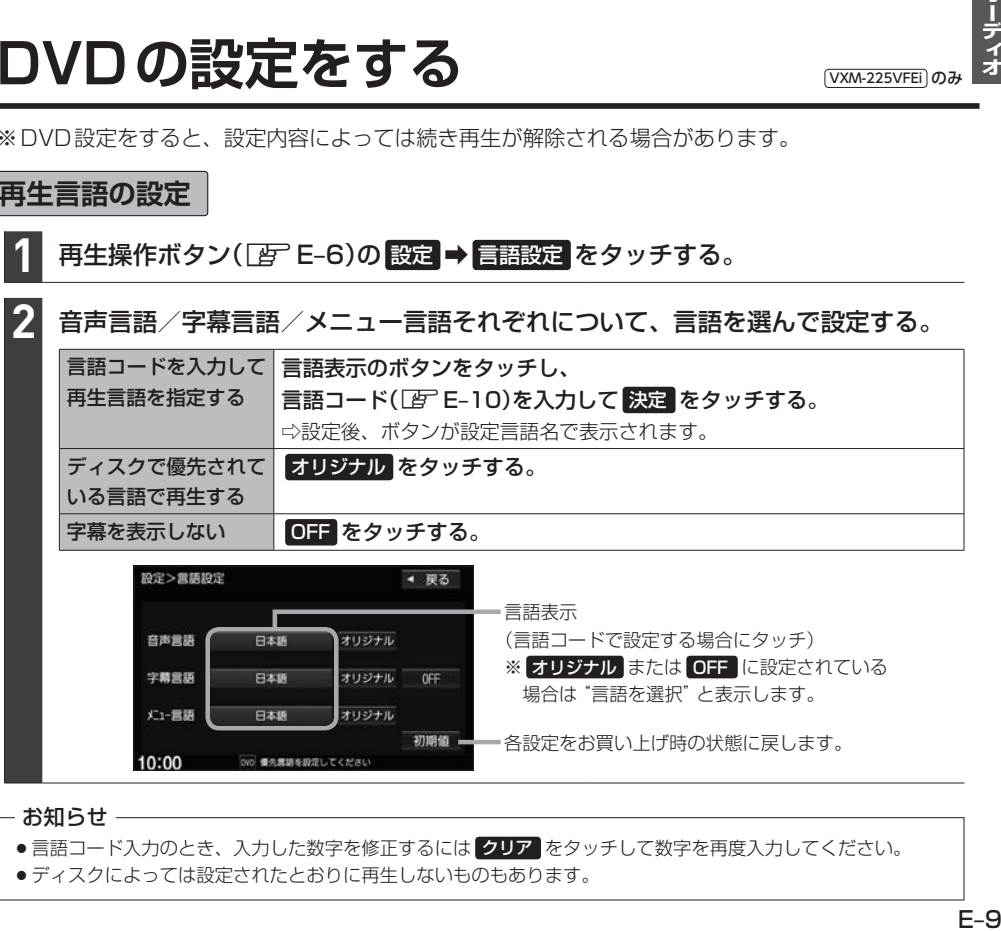

#### お知らせ —

- ●言語コード入力のとき、入力した数字を修正するには クリア をタッチして数字を再度入力してください。
- ●ディスクによっては設定されたとおりに再生しないものもあります。

#### 言語コード表

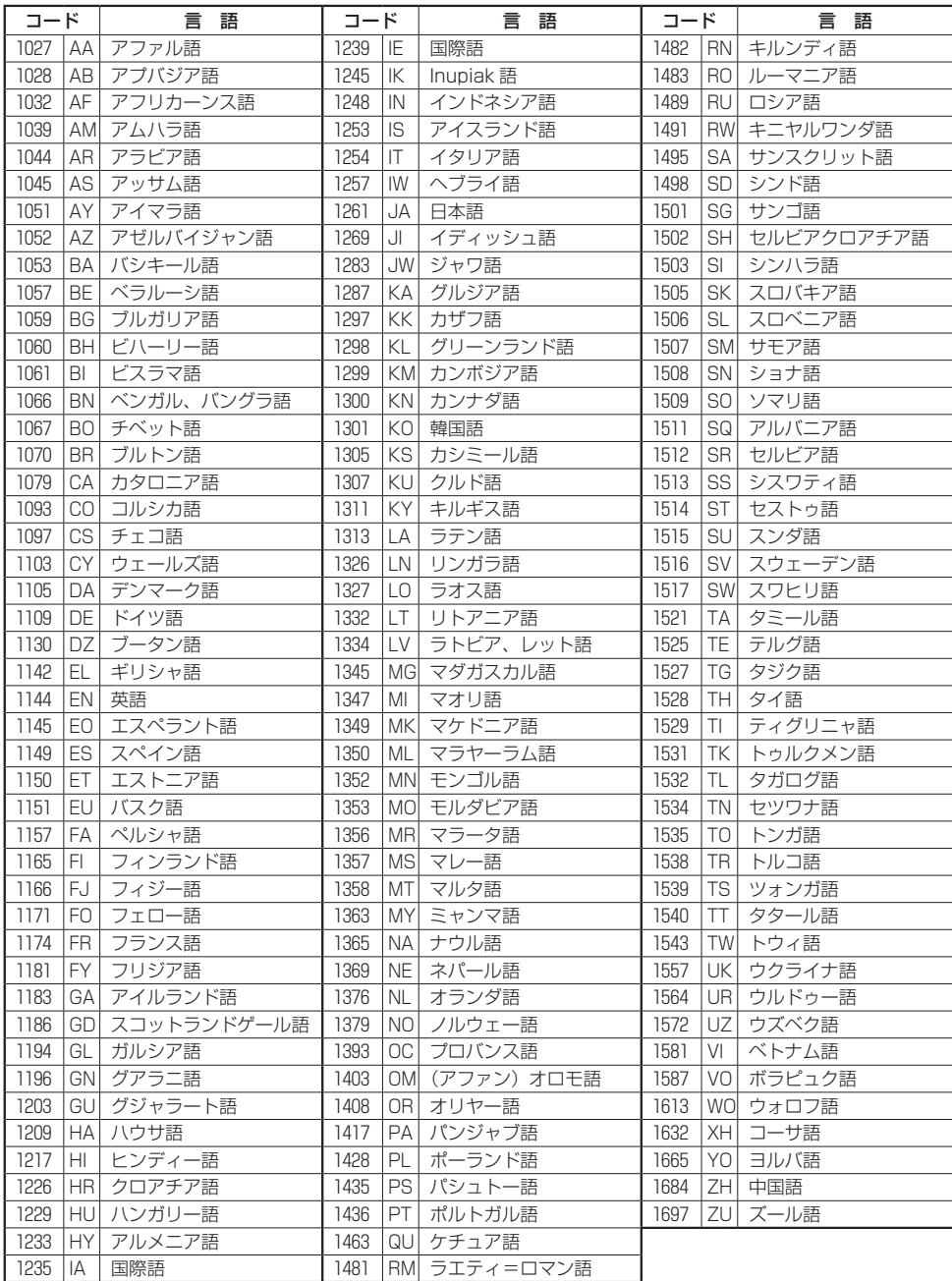

### **ダイナミックレンジ圧縮の設定**

本設定をONにすると、ドルビー®デジタル方式で記録されたDVDビデオ再生時に、最小音と最大音の 音量差を縮めて再生します。小さい音量でもセリフなどが聞き取りやすくなります。

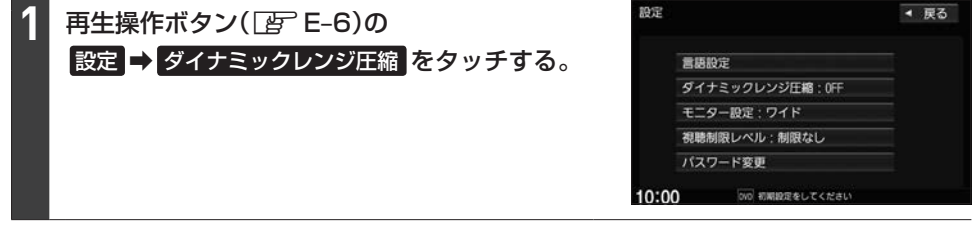

ON / OFF を選んでタッチする。 **2**

#### **モニター設定**

画面のアスペクト比を設定できます。

再生操作ボタン(図 E–6)の 設定 → モニター設定 をタッチする。 **1**

#### 設定したいアスペクト比(ワイド / レターボックス / パン&スキャン)を選んで タッチする。 **2**

#### - お知らせ —

ディスクに収録されていないアスペクト比を選んだ場合は、ディスクに収録されているアスペクト比のいずれかで 再生されます。また、ディスクによっては、1つのアスペクト比しか収録していないものもあります。再生するディ スクの説明書をご確認ください。

#### **視聴制限レベルの設定**

視聴制限が収録されているDVDを再生するとき、パスワードを入力しないと再生できないよう設定 することができます。

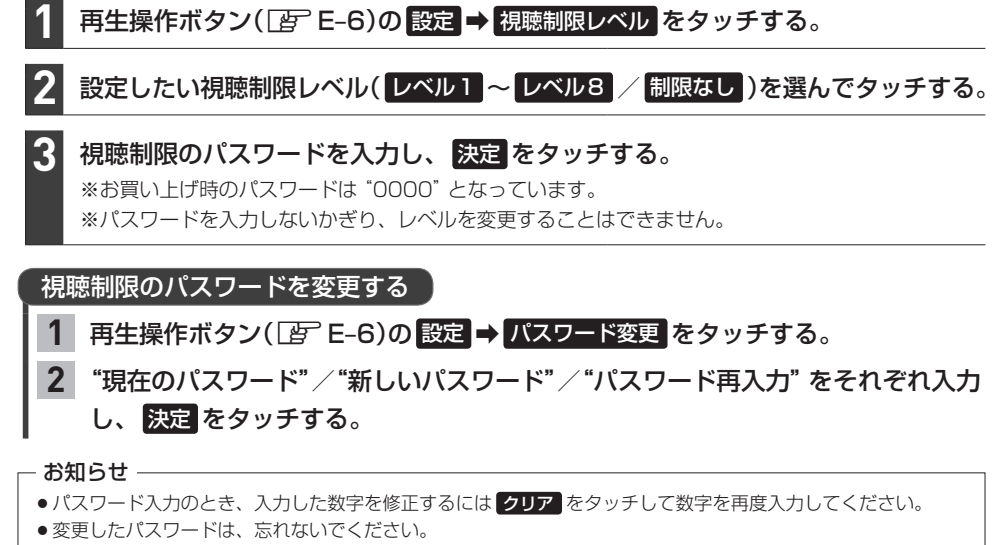

- ●パスワードを忘れてしまったら、"現在のパスワード"に "0000"を入力してください。
- ●視聴制限が収録されていないディスクの場合は、本機で再生を制限できません。

## <u>TVを見る</u> VXM-225VFEilのみ

### AUDIOメニュー(FFE-2)から TV をタッチする。

初期設定をしていない場合、AUDIOメニューから TV をタッチしたあと、初期設定画面が表示され ます。初期設定が終わると、TV画面が表示されます。

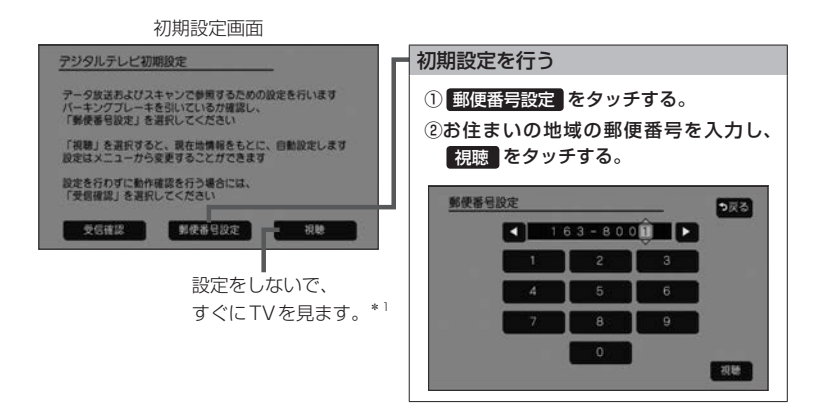

#### - お知らせ -

引っ越しなどで受信地域が変更になった場合は、ユーザー情報設定(LFFE-18)を行ってください。

#### 緊急警報放送について

#### 緊急警報放送(EWS:Emergency Warning System)とは

大規模災害など緊急な出来事が発生した場合に、緊急警報放送を放送局より送信して、視聴者にいち早く情報を 知らせる放送システムです。

#### 緊急警報放送(EWS)を受信したら、自動的に緊急警報放送に切り換わります

- ・緊急警報放送が終了しても、TV画面のままになります。(もとのオーディオには戻りません。)もとに戻すには、 手動で切り換えてください。
- ・視聴中のTVの放送局以外で緊急警報放送を開始しても、自動的には切り換わりません。
- ・走行中、緊急警報放送は表示できません。車を安全な場所に停車し、パーキングブレーキをかけてご覧ください。
- ・TVソース以外のソースを選んでいても緊急警報放送が開始された場合、自動的に緊急警報放送に切り換わること があります。

#### TV操作画面

TV視聴中に画面をタッチするとTV操作画面が表示されます。

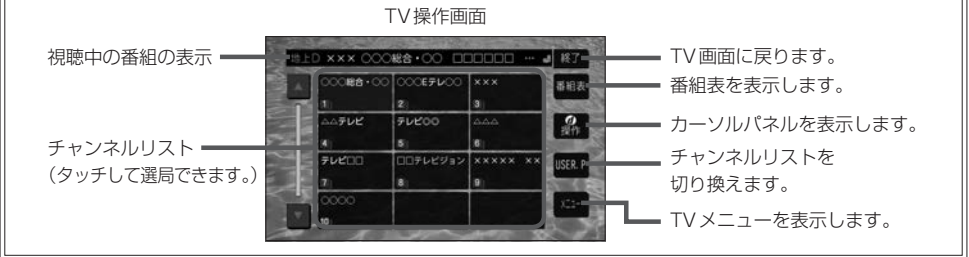

#### 選局する

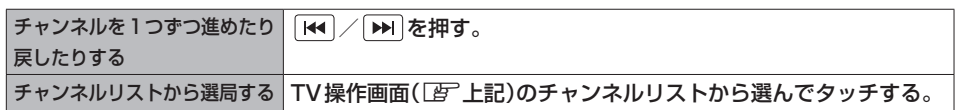

#### チャンネルリスト(プリセットモード)を切り換える

<mark>1</mark> TV操作画面([写 上記)で USER.P / AREA.P <mark>をタッチする。</mark>

- お知らせ ―

● **USERP** を選ぶと、ユーザープリヤットのリストに切り換わります。ユーザープリヤットのリスト は、スキャンを行い受信できる放送局を探して設定したチャンネルリストです。 初めて USER.P をタッチしたときは、スキャンするかどうかメッセージが表示されますので、 はい をタッチしてスキャンを行ってください。

### 1 TV操作画面(「Ar 上記)で メニュー をタッチし、"受信モード"の 自動切替 / ワンセグ / 地上D をタッチする。 「自動切替 情談の受信状況により、12セグ/ワンセグを自動で切り換えます。 ワンセグ 受信状況に関わらずワンセグを受信します。 地上D 受信状況に関わらず12セグを受信します。 地上デジタル(12セグ)/ワンセグを切り換える

<sup>●</sup> AREA.P を選ぶと、エリアプリセットのリストに切り換わります。エリアプリセットのリストは、 現在地情報をもとに自動で設定したチャンネルリストです。

### 信号切り換えを行う

#### TV操作画面( $\overline{\mathbb{F}}$ E–14)で メニュー → 設定 → 信号切替 をタッチする。 **1**

#### 各項目を設定する。 **2**

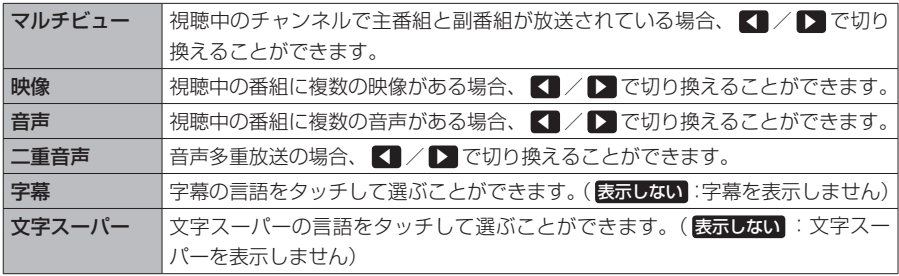

#### 番組表を見る

#### E–15**オーディオ 1** TV操作画面(Fg) E-14)の 番組表 をタッチする。 ① ② ③ ④ ① 前日・翌日に切り換えます。(過去の日は 表示できません。) 地上D番組表 (前日 25(木) 翌日 < 492 4924 5925  $187$ ② 表示するチャンネルを選びます。 **BISCO**  $1011$  $4.041$ ③ TV画面に戻します。 ヘテレビ  $(5)$   $=$ - 選局 ④ 番組表(タッチすると選んだ番組の番組内 88888888 **XXXXXXXXXX** XXXXXXXXXXX<br>XXXXXXXXXXX<br>XXXXXXXXXXX 番組 容を表示します。)  $(6)$ **XXXXXXXXXXX** ⑤ TV操作画面(チャンネルリストの画面)を ▲時間 ⑦ 表示します。 05 XXXXXXXXXXXX ▼時間 **XXXXXXXXXXXX** ⑥ 視聴中の番組内容を表示します。 **XXXXXXXXXXXX** ⑦ 表示する時間帯を選びます。(過去の番組 ⑧ **输小口** は表示できません。) ⑧ 番組表の拡大/縮小します。 - お知らせ -● 番組表表示形式の設定(LAFE-19)をすると、1つの放送局(チャンネル)に複数の番組がある場合に、 1番組のみ表示するか、全番組を表示するかを選べます。 ●番組と番組の間にある緑線は放送時間の短い番組があるという印です。タッチすると番組名が表示さ れます。 ● 雷源を入れた直後は番組表が表示されるまでしばらくかかる場合があります。 ●12セグの場合、番組表は現在放送中の番組から7日後まで表示されます。

● ワンセグの場合、番組表は現在放送中の番組から最大10番組まで表示されます。

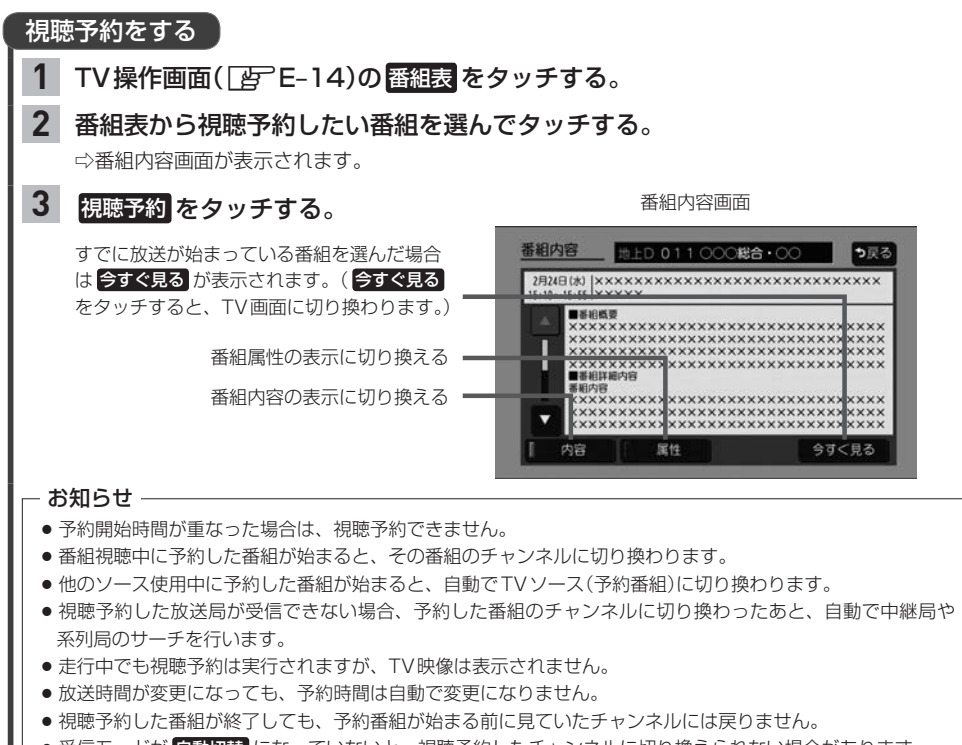

● 受信モードが 自動切替 になっていないと、視聴予約したチャンネルに切り換えられない場合があります。 (例:ワンセグ番組表で視聴予約していて、予約開始時間に受信モードを 地上D にしていると、視聴予約は 実行できません。)

● 緊急警報放送視聴中は視聴予約を実行しません。

#### 視聴予約を確認する/削除する **1** TV操作画面( $\boxed{E}$ –E–14)で メニュー → 設定 → 視聴予約確認/編集 をタッチする。 視聴予約を削除する 視聴予約確認/編集  $2.3$ 124日<br>15:50 ムムテレビ  $041$ ①視聴予約のリストから削除したい番組をⰪ 視聴予約の¡ **AB** OODEFLOO  $021$ 選んでタッチして✔印をつける。 リスト ocien - oc  $011$ ※タッチするたびに✔印の表示⇔非表示が  $021$ 0057100 切り換わります。 ムムテレビ  $0.85$ ② 取消 をタッチする。 ほロ 思想 ロロテレビジョン 081 ■■: ■放置 をタッチすると、視聴予約リストから削除します。 ┗ □ : 視聴予約リストから削除しません。

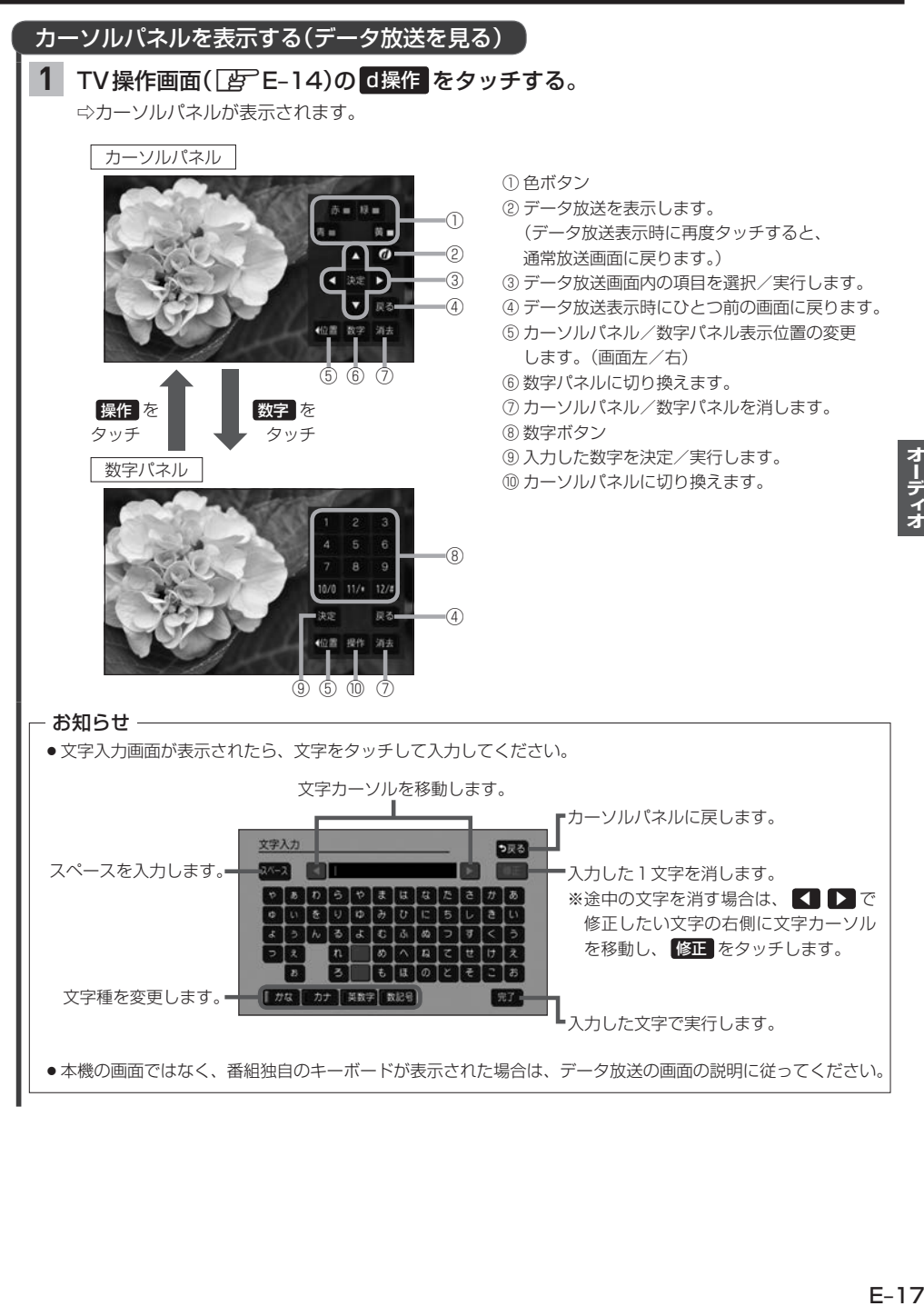

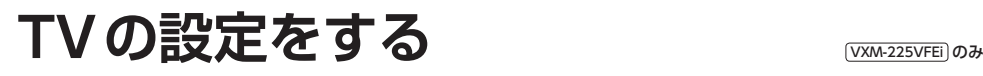

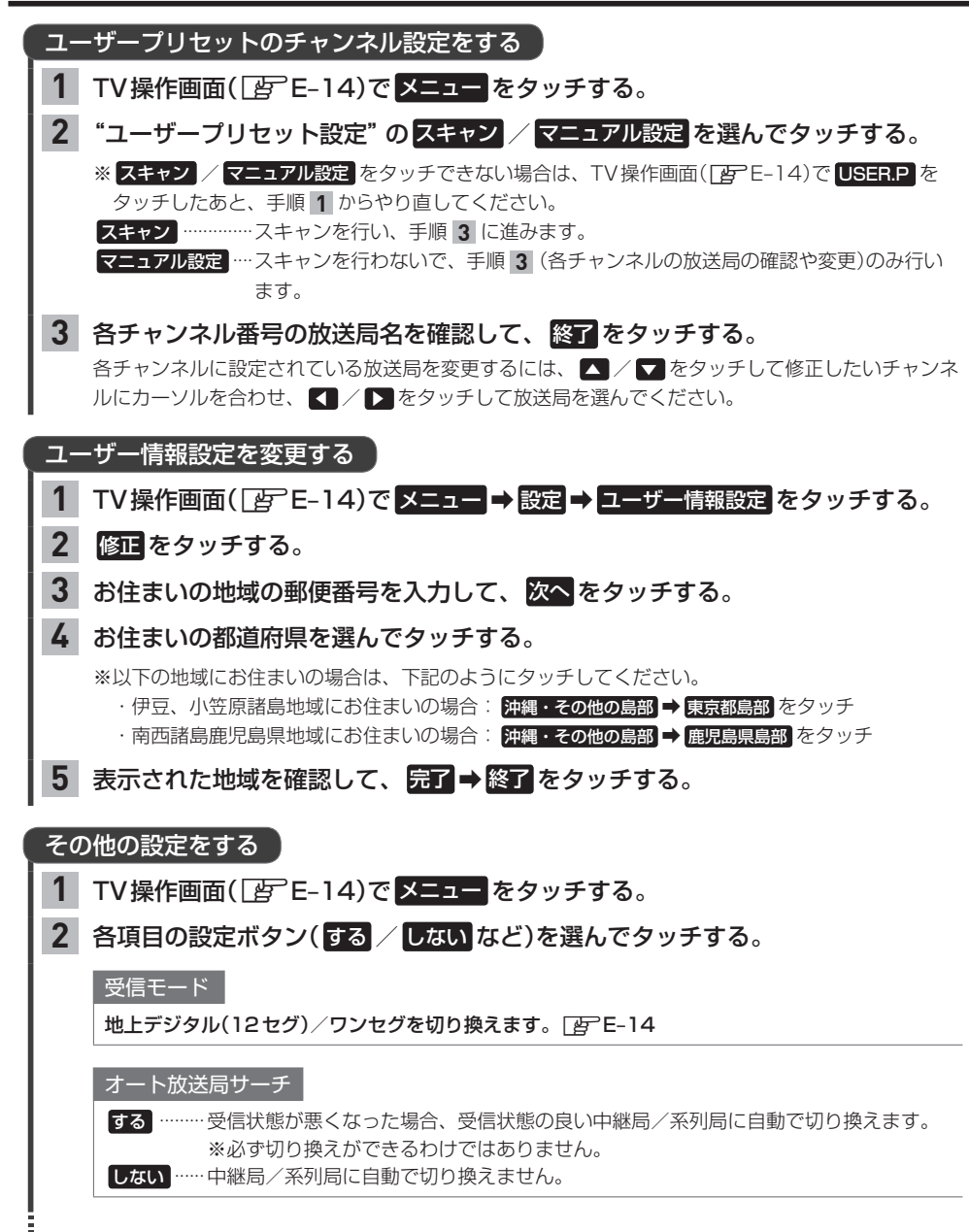

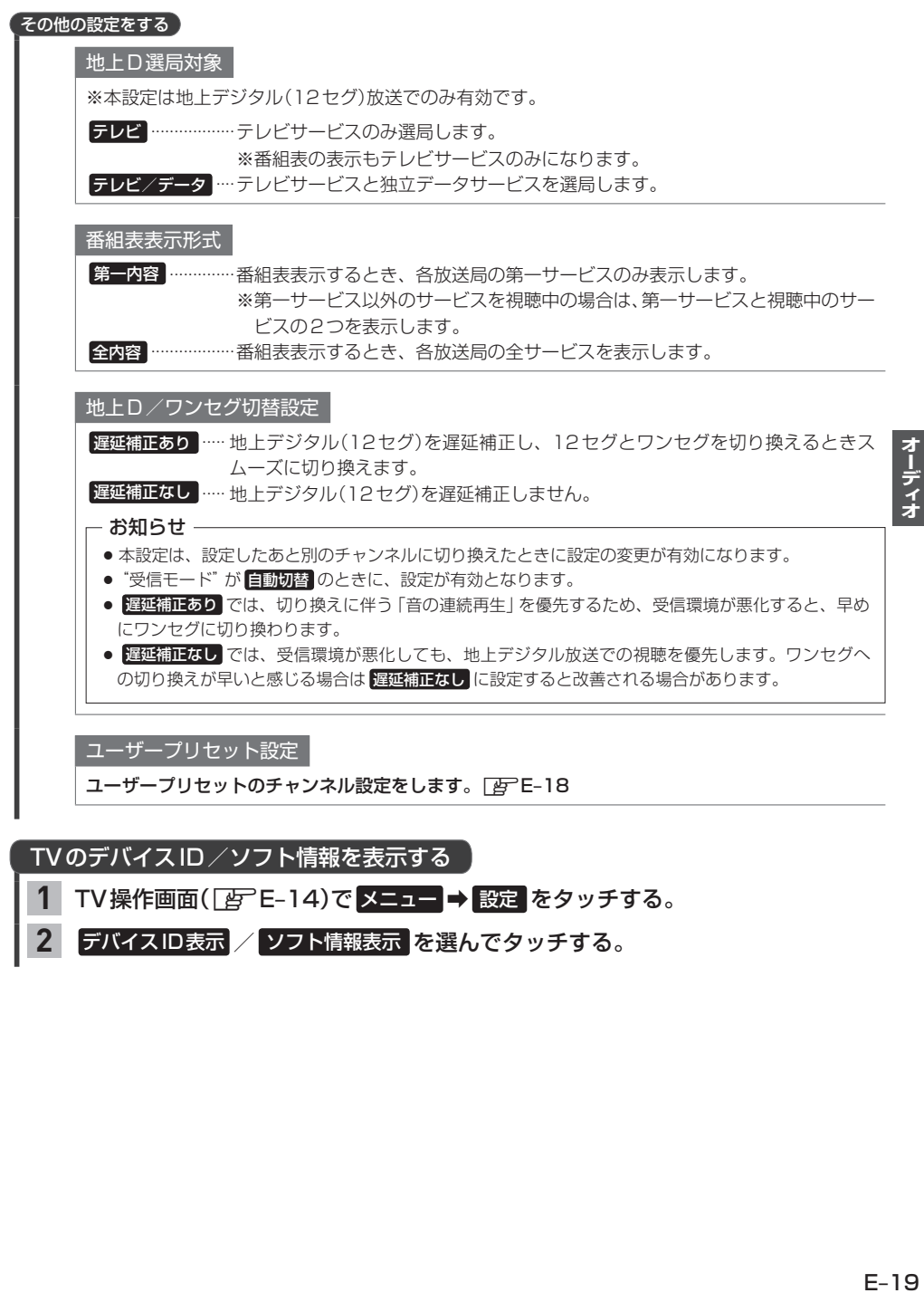

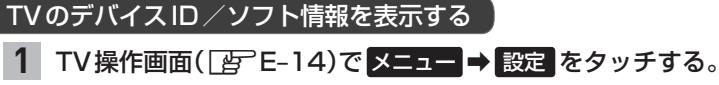

#### デバイスID表示 / ソフト情報表示 を選んでタッチする。 **2**

## **ラジオで交通情報を聞く**

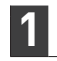

AUDIOメニュー(FFE-2)から 交通情報 をタッチする。

周波数( 1620kHz / 1629kHz )を選んでタッチする。 **2**

#### - お知らせ -

交通情報を聞いているときにオーディオをOFFにして再度ONにした場合、交通情報には戻りません。再度交通 情報を聞くには、AUDIOメニューから 交通情報 をタッチしてください。

### **FM/AMを聞く**

### 1 AUDIOメニュー(FFE-2)から FM / AM をタッチする。

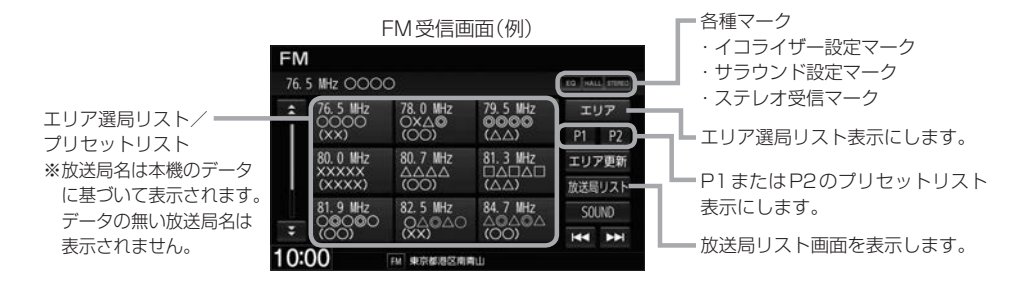

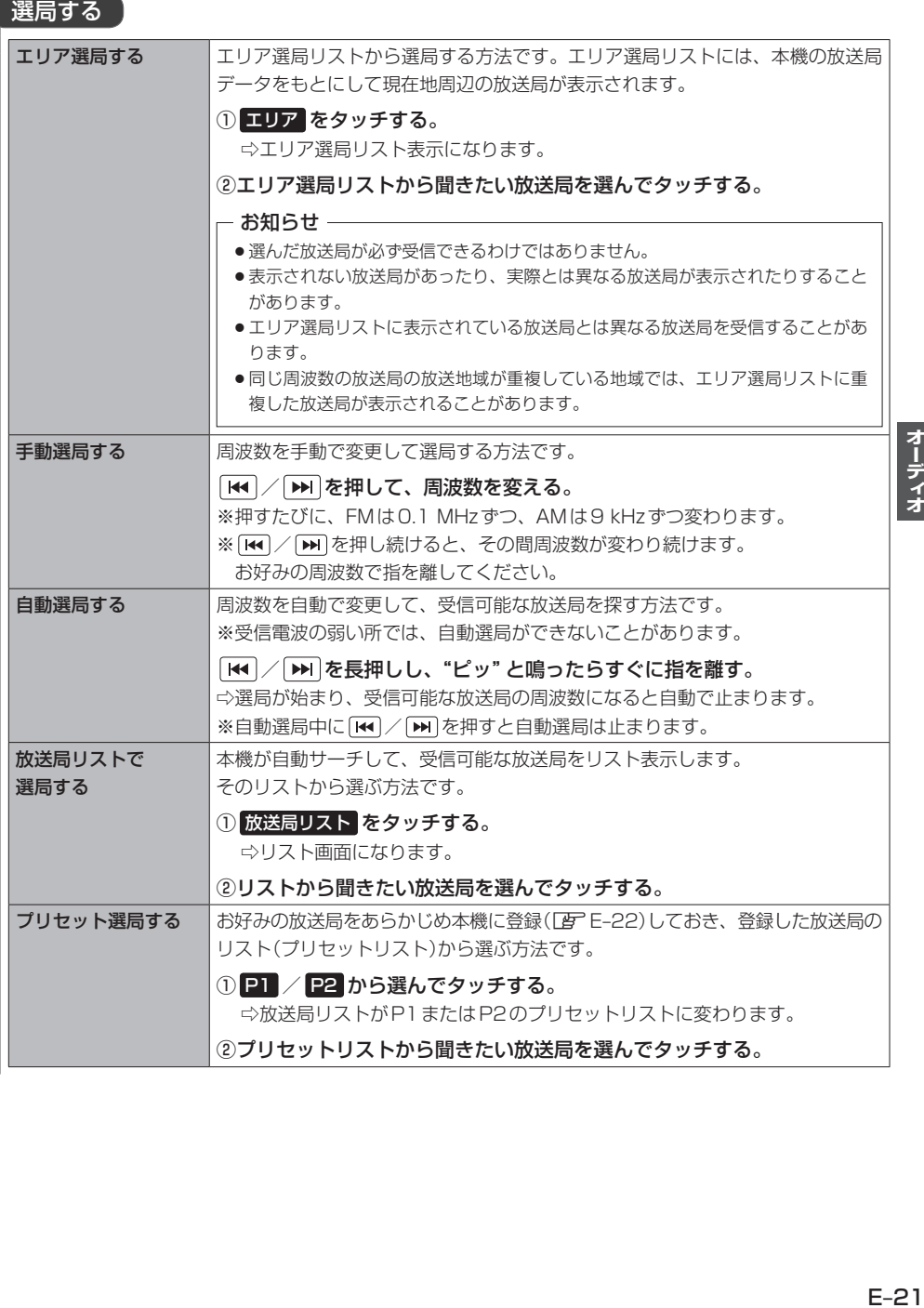

#### プリセットリストに放送局を登録する

- P1/P2それぞれ6局まで登録できます。
- 登録したい放送局を選局する。 **1**
- プリセットリスト( P1 / P2 )を選んでタッチする。 **2**
- プリセットリストから登録先のボタンを選んでタッチし続ける。 **3**

⇨タッチし続けたボタンの表示が現在選局中の放送局表示に変わります。

#### エリア選局リスト/放送局リストの更新ついて

FM/AMを聞いている間は、別のエリアへ移動してもエリア選局リスト/放送局リストを自動 更新しません。このため、長距離移動したときなどは下記方法により手動でリストを更新してく ださい。

エリア選局リストを更新する

受信画面で エリア更新 をタッチする。

放送局リストを更新する

#### 受信画面で 放送局リスト ➡ リスト更新 をタッチする。

⇨サーチが開始され、完了すると放送局リストが更新されます。

※ リスト更新 をタッチすると、エリア選局リストの放送局名も更新されます。

※サーチした結果、受信可能な放送局が見つからなかった場合はもとのリストのままになります。

#### - お知らせ —

#### 周波数再編について

- ●周波数再編により、これまで受信できた放送局が受信できなくなった場合は、新しい周波数をプリセットのリス トに登録してください。
- ●本機はワイドFM(FM補完放送)に対応しています。ワイドFM(FM補完放送)とは、AM放送局の放送区域にお いて、災害や電波障害に強いFMの周波数帯を使いAMラジオの番組を放送することです。AM放送が聞き取り にくい地域でもFM放送でAMラジオの番組を聞くことができます。ワイドFMの対応、周波数などについては、 各地域放送局のホームページをご確認ください。

## **iPodの接続**

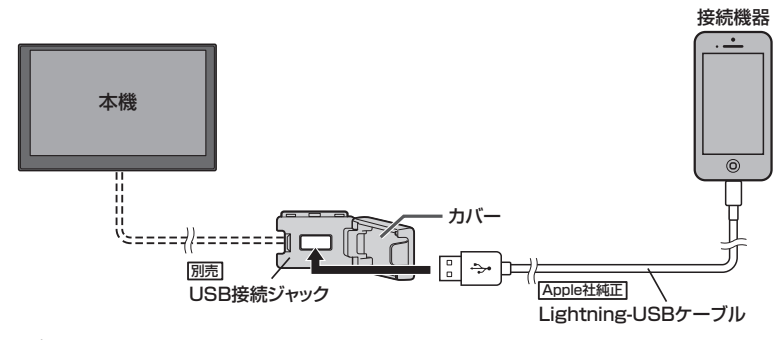

#### お知らせ -

- USB接続ジャックの形状や取付位置は、車両によって異なります。詳しくはHonda販売店にご確認ください。
- ●USB接続ジャックにUSBメモリーやUSBメモリーデバイスコードが接続されている場合は外してください。
- USB接続ジャックに何も接続していないときはカバーを閉じてください。開けたままにすると異物が入ったり、 体に当たって破損するおそれがあります。
- ●iPodによってはヘッドフォンなどの機器が接続されていると、本機で動作しない場合があります。本機にiPod を接続するときはヘッドフォンなどの機器は外してiPod単体でお使いください。
- ●iPodの接続には、Apple社純正のLightning-USBケーブル(USB接続ジャックに接続できる形状の接続口の もの)をお使いください。純正品以外を使用すると、正しく動作しない場合があります。

## **iPodのミュージックを聞く**

※あらかじめiPodを接続しておく必要があります。「APE-23

### AUDIOメニュー(Fg<sup>-</sup>E-2)から iPod をタッチする。

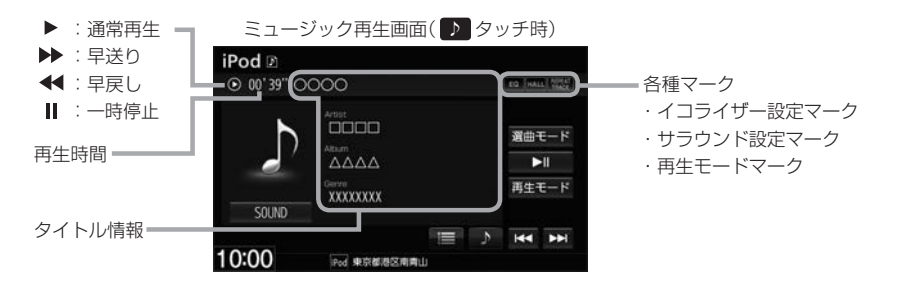

#### 選曲する

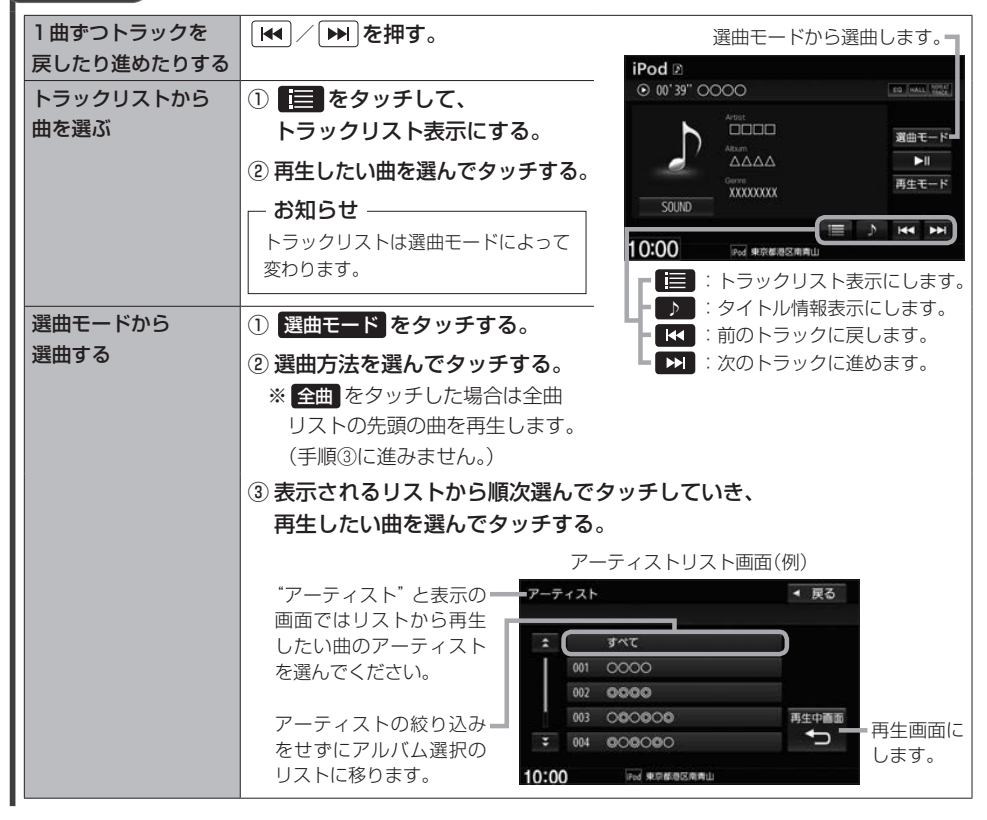

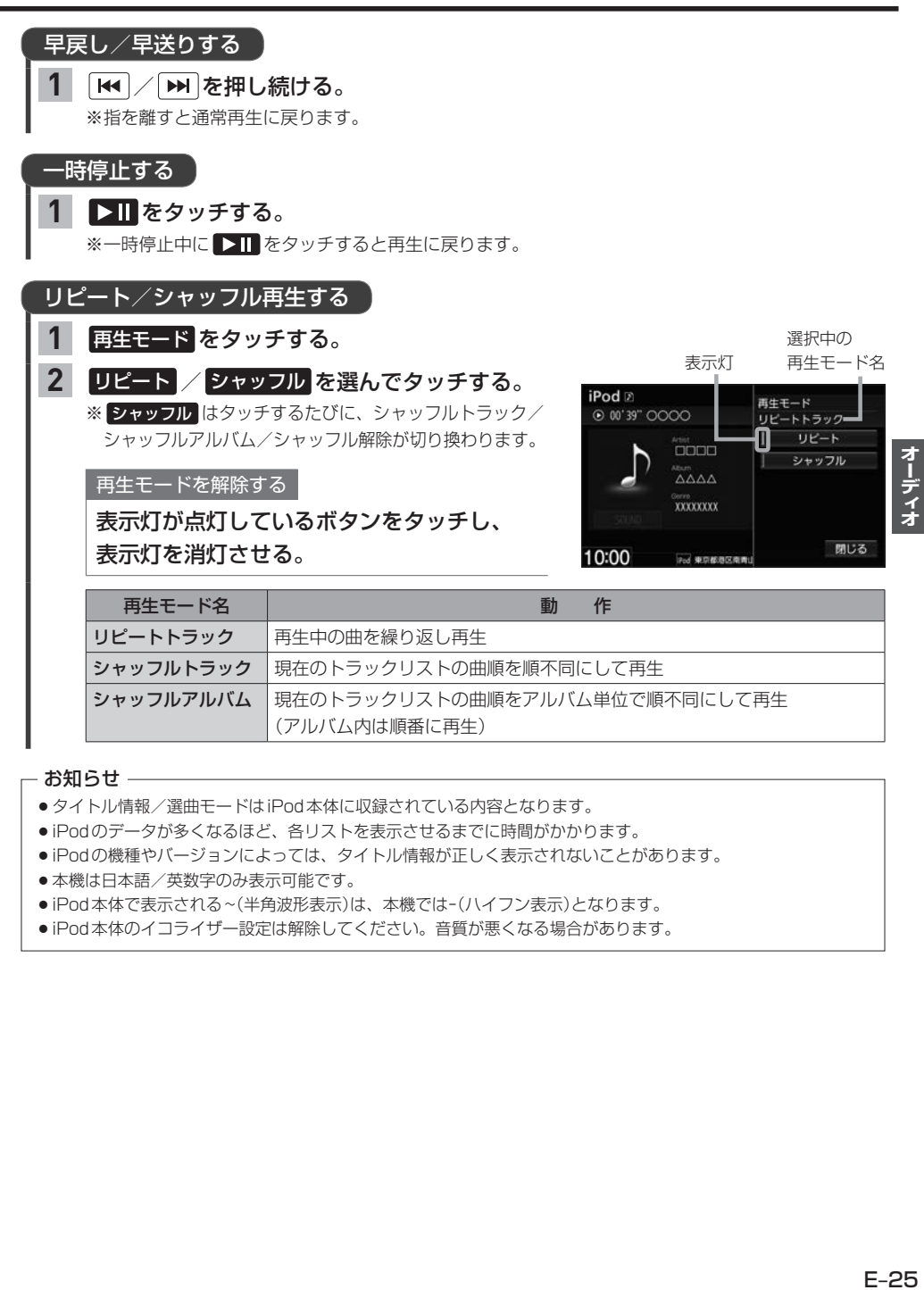

#### シャッフルアルバム |現在のトラックリストの曲順をアルバム単位で順不同にして再生 (アルバム内は順番に再生)

#### - お知らせ —

- タイトル情報/選曲モードはiPod本体に収録されている内容となります。
- ●iPodのデータが多くなるほど、各リストを表示させるまでに時間がかかります。
- ¡iPodの機種やバージョンによっては、タイトル情報が正しく表示されないことがあります。
- ●本機は日本語/英数字のみ表示可能です。
- ●iPod本体で表示される~(半角波形表示)は、本機では-(ハイフン表示)となります。
- ●iPod本体のイコライザー設定は解除してください。音質が悪くなる場合があります。

## **BLUETOOTH Audioの機器登録と割り当て**

### **BLUETOOTH Audio機器を再生するための準備**

BLUETOOTH Audioを聞くには、あらかじめBLUETOOTH Audio機器の登録と割り当てをして おく必要があります。

#### BLUETOOTH Audio機器を本機に登録する

BLUETOOTH Audio機器の登録は、本機とBLUETOOTH Audio機器の両方を操作して行います。 本書では、本機の操作方法のみ説明していますので、BLUETOOTH Audio機器の説明書もご覧に なりながら登録を行ってください。

※BLUETOOTH Audio機器の登録を行う際には、誤登録を防ぐため周囲の他のBLUETOOTH対応 機器の電源はお切りください。

#### MENU ➡ 電話 ➡ 設定 ➡ 機器登録 ➡ BLUETOOTH Audio をタッチする。 **1**

#### - お知らせ -

新規登録するとき、すでに登録した機器がBLUETOOTH接続中の場合は切断する必要があります。切断 するかメッセージが表示された場合は【は】を選んで切断してください。

#### BLUETOOTH Audio機器側を操作して登録を行う。 **2**

#### - お知らせ -

登録する機器の仕様によっては、パスキーの入力が不要(セキュアシンプルペアリング)の場合があります。 BLUETOOTH Audio機器および本機に表示されている数字が同じであることを確認し、 はい をタッチ すると登録が完了します。

#### 割り当てを行う

割り当て…BLUETOOTH Audioを再生するとき、登録した機器のうちどの機器をBLUETOOTH 接続するかを設定すること。

MENU ➡ 電話 ➡ 設定 ➡ 登録機器一覧 ➡ BLUETOOTH Audio をタッチする。 **1**

⇨登録機器一覧画面が表示されます。

※BLUETOOTH Audio機器が登録されていない場合、 登録機器一覧 ⇒ BLUETOOTH Audio は タッチできません。

割り当てを行う機器の 接続する をタッチする。 **2**

割り当てを解除するには、再度 接続する をタッチしてく ださい。 – お知らせ —

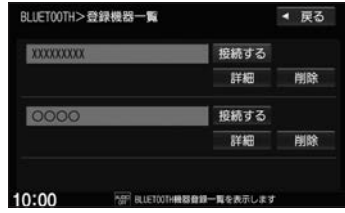

#### お知らせ -

- ●BLUETOOTH Audio機器は2台まで登録可能です。(BLUETOOTH接続できるBLUETOOTH Audio機器は 1台までです。)
- ●本機に登録済みのBLUETOOTH Audio機器を登録しなおす場合は、本機で登録を削除してから登録操作を行って ください。
- ●安全上の配慮から車を完全に停止した場合のみ操作することができます。

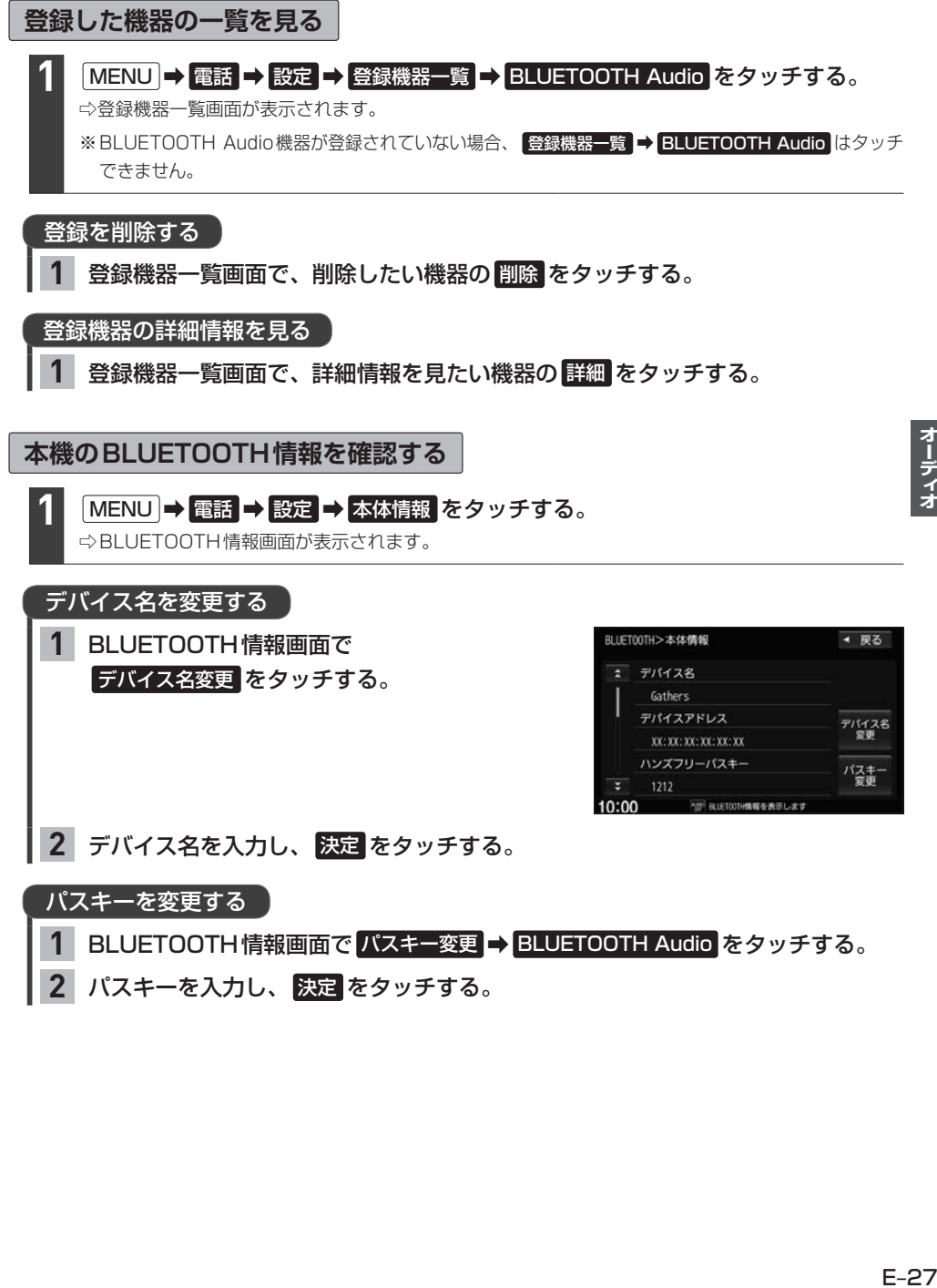

パスキーを入力し、 決定 をタッチする。 **2**

## **BLUETOOTH Audioを聞く**

※あらかじめBLUETOOTH Audioの機器登録と割り当て(「ATE–26)をしておく必要があります。

#### AUDIOメニュー(Fg) E-2)から BLUETOOTH Audio をタッチする。

※機器によっては自動で再生しない場合があります。そのときは■>■をタッチしてください。

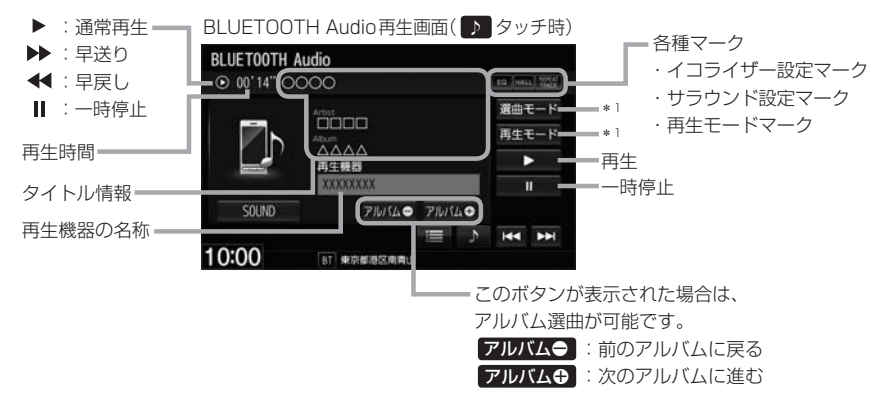

#### お知らせ —

**1**

- 上記の画面表示や操作ボタンは、機器によって一部表示されない場合があります。
- ●BLUETOOTH Audio対応機器が接続できない状況(端末の電源が入っていない、端末のBLUETOOTH接続を OFFにしているなど)の場合はBLUETOOTH接続できません。
- ●接続機器によっては、音声出力や画面表示するのに時間がかかる場合があります。
- ●接続機器によっては、接続機器側の音楽プレーヤーを起動する必要があります。また、音楽プレーヤー再生中で ないと正しく操作できない場合があります。
- ●接続機器や本機との接続状況によっては、BLUETOOTH Audioを使用する際に、接続機器側の音声出力先を 本機に設定する必要がある場合があります。(例:iPodとケーブル接続している場合)
- ●接続機器によっては、本機の表示内容が接続機器の表示と一致しない場合があります。
- ●接続機器や使用する音楽プレーヤーによっては、本機から操作できない場合があります。その場合は、接続機器 側で操作してください。
- ●接続するスマートフォンで複数のアプリを起動している場合、本機から操作できなかったり、音声出力と画面表 示される楽曲が異なる場合があります。その場合は、BLUETOOTH Audioに切り換える前に全てのアプリを 終了して、BLUETOOTH Audioを接続し直してください。
- ●ジャケット写真(アルバムアートワーク)は、BLUETOOTH Audioでは表示されません。

#### 選曲する

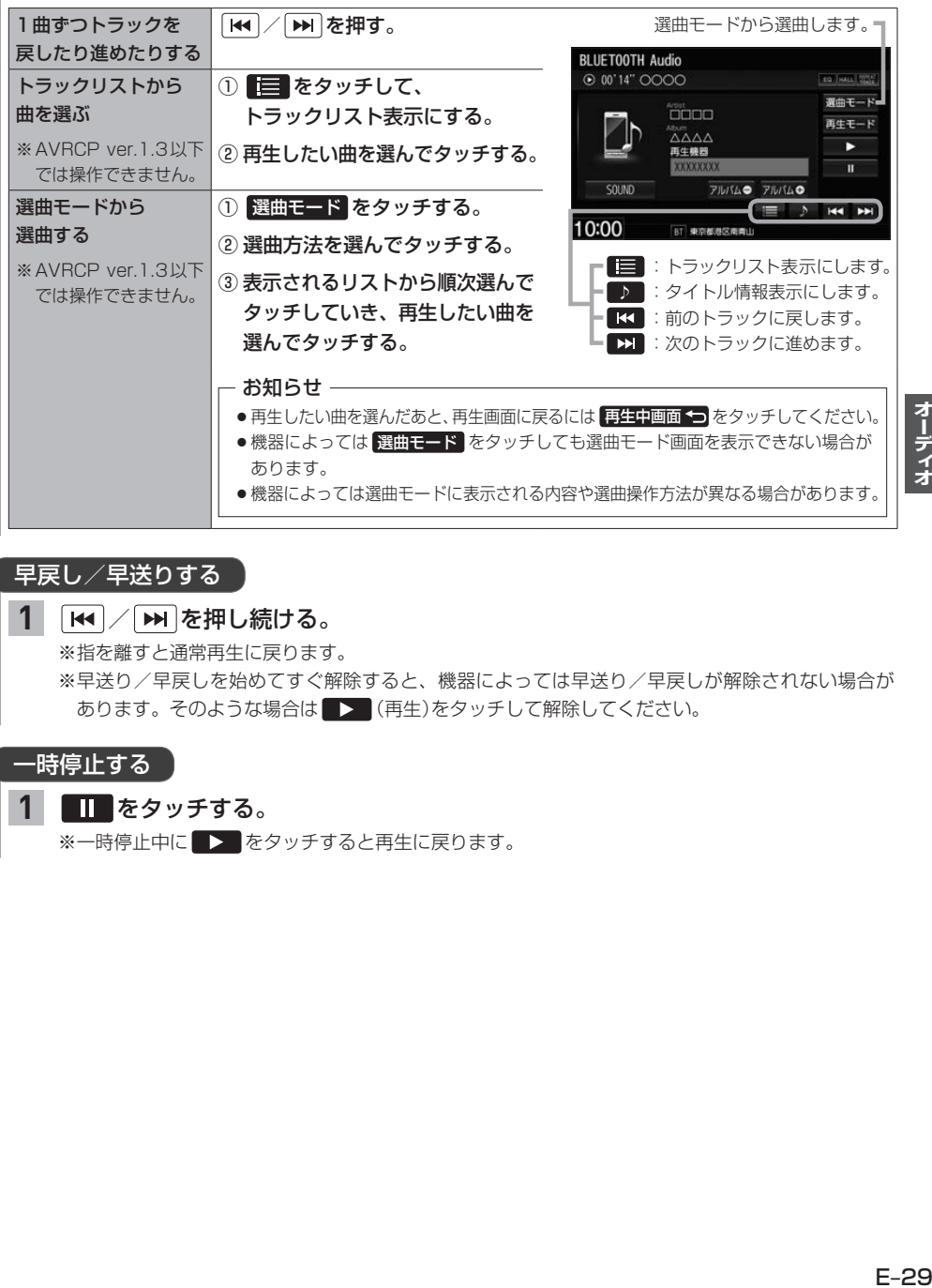

# オーディオ

### 早戻し/早送りする

#### | k<| / | ▶ | を押し続ける。 **1**

※指を離すと通常再生に戻ります。

※早送り/早戻しを始めてすぐ解除すると、機器によっては早送り/早戻しが解除されない場合が あります。そのような場合は (再生)をタッチして解除してください。

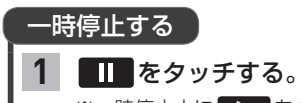

※一時停止中に■> をタッチすると再生に戻ります。

#### リピート/ランダム再生する ※AVRCP ver.1.4以上でリピート/ランダム再生可能なBLUETOOTH Audio機器を接続している 場合のみ再生モードが選べます。(機器によってはモードが正しく反映されない場合があります。) **1** 再生モード をタッチする。 選択中の 表示灯 再生モード名 **2** リピート / ランダム を選んでタッチする。 **BLUETOOTH Audio** 再生モード 再生モードを解除する **0 00'14" OOOO** リピートトラック Π リピート 表示灯が点灯しているボタンをタッチし、Ⱚ **DODO** ランダム e...<br>ΔΔΔΔ 表示灯を消灯させる。 再生糖器 **XXXXXXX** 再生モード名 | ・ ・ ・ 動 作 閉じる 10:00 BT 東京都港区南1 リピートトラック 再生中の曲を繰り返し再生 **ランダム トラックリスト内でランダム再生**

## **SDカードを挿入する/取り出す**

miniSDカード/microSDカードを使用する場合は、必ず専用アダプターに装着してご使用ください。 また、取り出すときは必ずアダプターごと取り出してください。

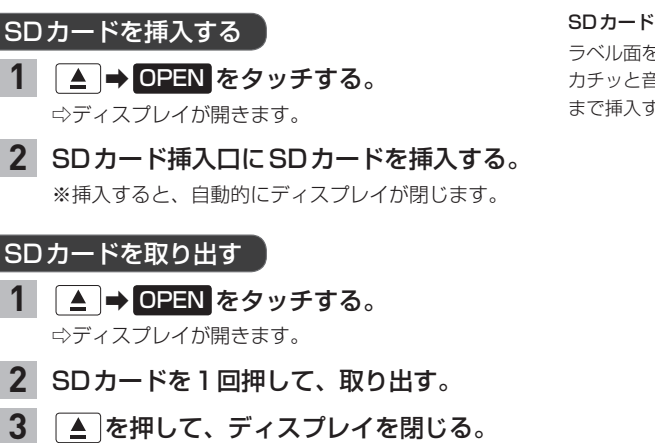

#### - お知らせ —

- ●ディスプレイが開いたまま本機の電源を切った場合は、自動的にディスプレイが閉じます。SDカードが完全に 挿入されていない状態で挿入口より出ているときは、自動的には閉じません。
- ●長時間使用すると、SDカードが熱くなっている場合がありますが、故障ではありません。
- 地図SDカード挿入口カバーが外れている、または正しく取り付けられていない場合、ディスプレイは閉じません。

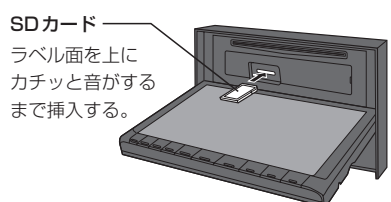

## **USBメモリーを本機と接続する**

※USBメモリーはUSB接続ジャック(別売)に接続してください。 間違ってインターナビUSBコードに接続しないよう、ご注意ください。

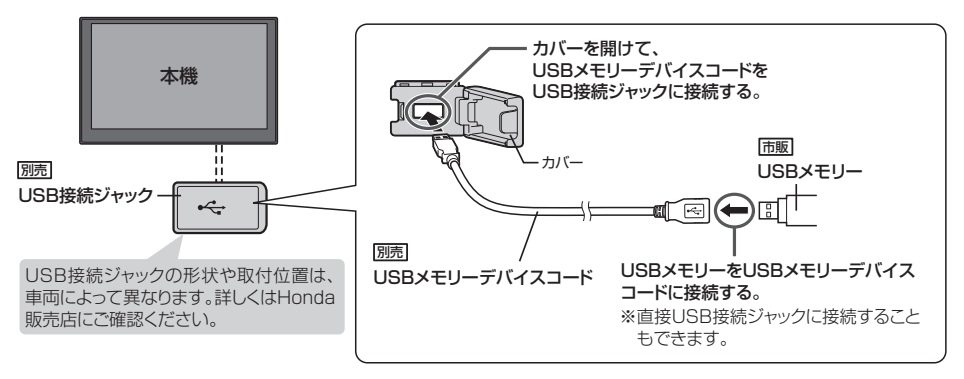

- ●接続/取り外しは、本機の電源を切ってからまたはオーディオOFFにしてから行ってください。 再生中に接続/取り外しをすると、USBメモリーの本体やファイルが壊れたり、雑音発生によりスピーカーが 破損する場合があります。
- ●USB接続ジャックに何も接続していないときはカバーを閉じてください。内部に異物が入ったり、カバーが体に 当たって破損するおそれがあります。
- USB接続ジャックにiPodが接続されている場合は外してください。 ※USBメモリー使用時、iPodは使用できません。

## **SDカード/USBメモリーの音楽を聞く**

※あらかじめSDカードを本機に挿入(「AT–E-30)/USBメモリーを本機と接続(「AT–上記)しておく 必要があります。

**1**

AUDIOメニュー(EFFE-2)から SD / USB をタッチする。

SDカード: SD をタッチ、USBメモリー: USB をタッチ

※画像/動画が再生された場合は、画面をタッチして操作ボタンを表示させ、

■モード切換 → 音楽ファイル をタッチすると音楽再生に切り換わります。

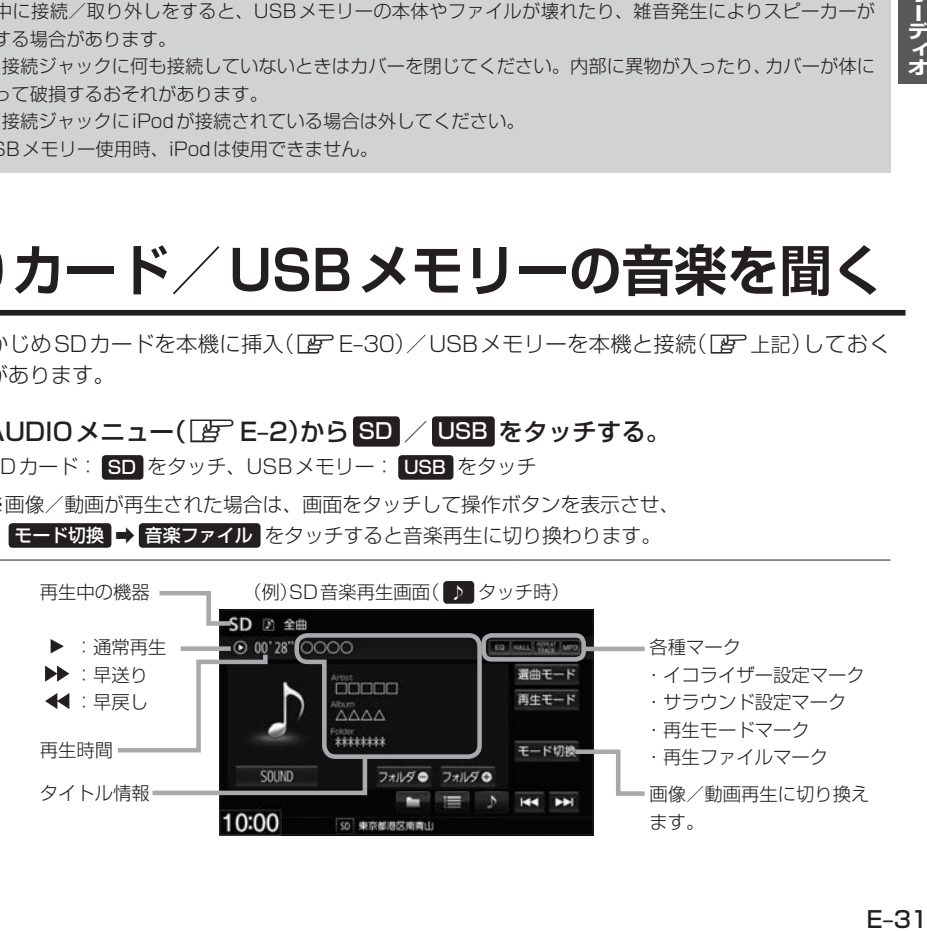

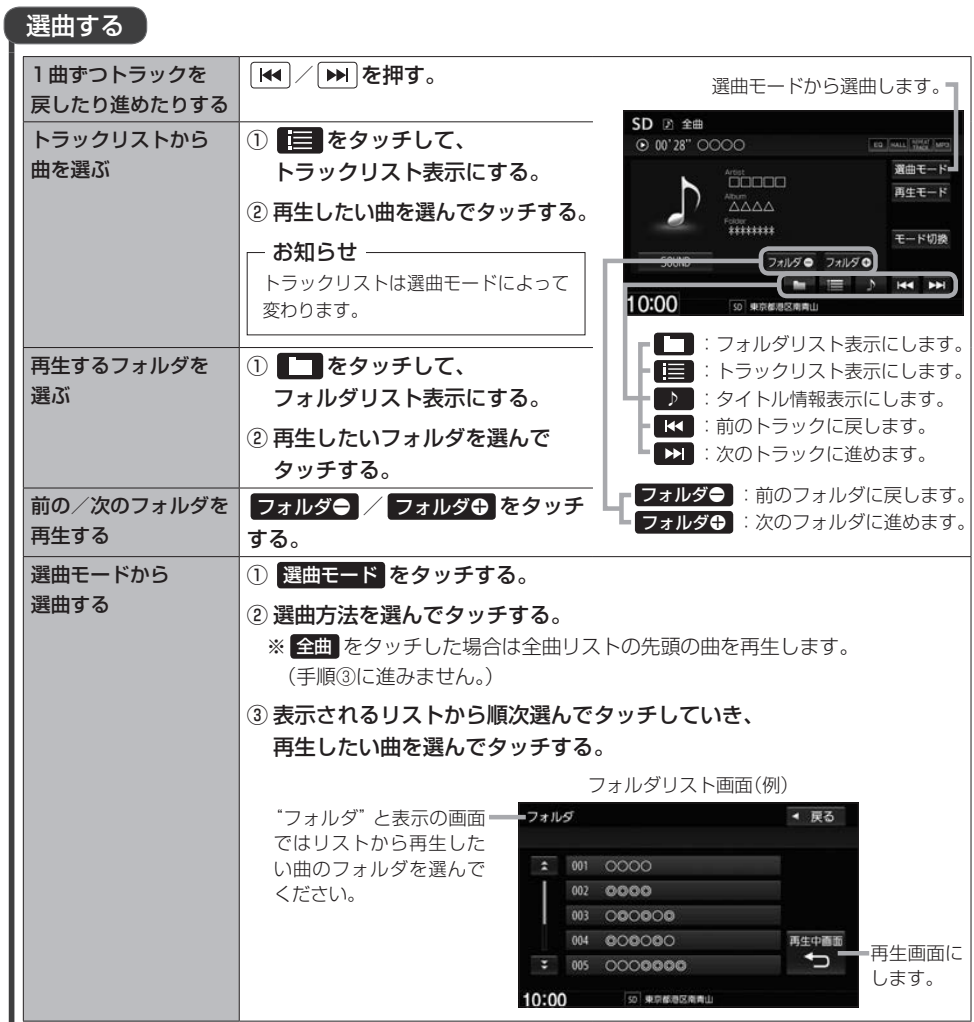

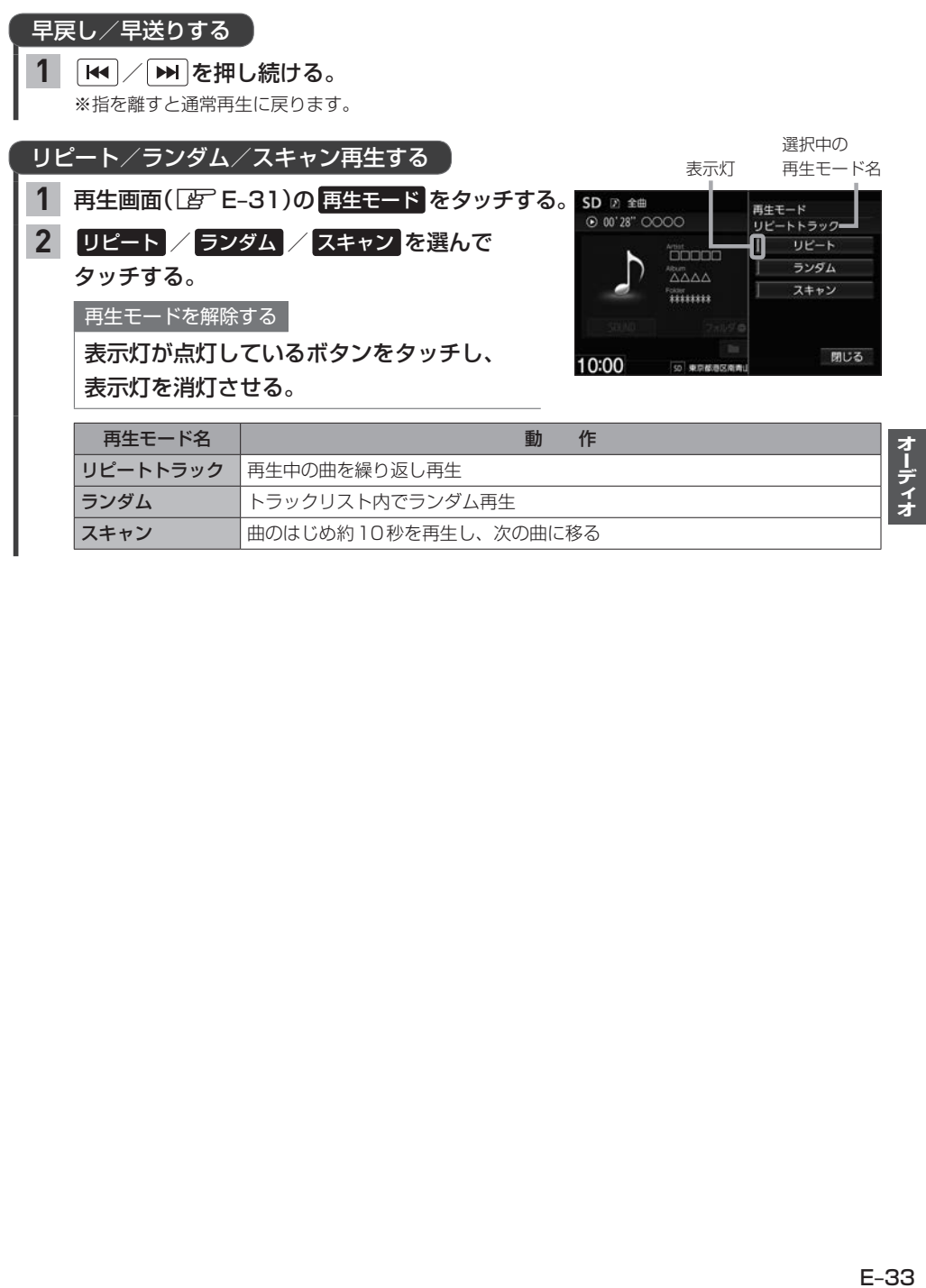

スキャン | 曲のはじめ約10秒を再生し、次の曲に移る

## **SDカード/USBメモリーの画像を見る**

※あらかじめSDカードを本機に挿入(「ATE-30)/USBメモリーを本機と接続(「ATE-31)してお く必要があります。

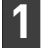

### AUDIOメニュー(FFE-2)から SD / USB をタッチする。

SDカード: SD をタッチ、USBメモリー: USB をタッチ

※音楽/動画が再生された場合は、 モード切換 ⇒ 画像ファイル をタッチすると画像再生に切り換わ ります。(動画再生中の場合、画面をタッチして モード切換 を表示させてください。)

#### 再生する画像を選ぶ

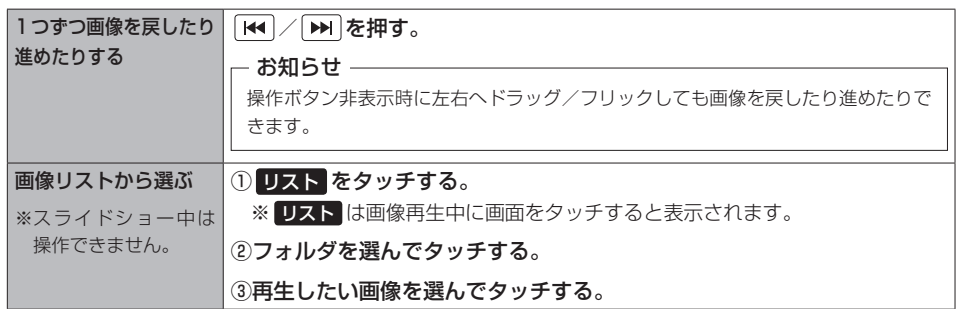

#### スライドショーで画像を見る

※現在選択中のフォルダ内の画像ファイルをスライドショーします。

#### スライドショー をタッチする。 **1**

※ スライドショー は画像再生中に画面をタッチすると 表示されます。

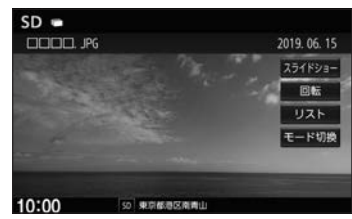

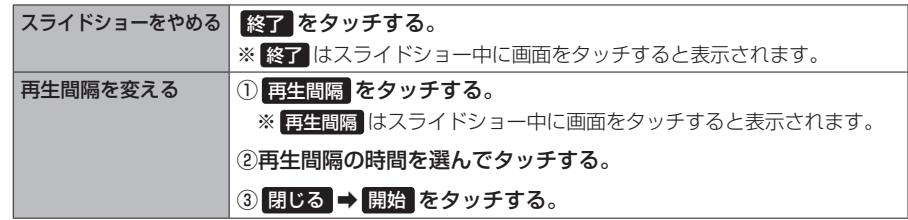

#### 表示中の画像を回転させる

※スライドショー中は操作できません。

#### 回転 をタッチする。 **1**

※ 回転 は画像再生中に画面をタッチすると表示されます。

※ 回転 をタッチするたびに表示中の画像が90°ずつ時計回りに回転します。

## **SDカード/USBメモリーの動画を見る**

※あらかじめSDカードを本機に挿入(LFFE-30)/USBメモリーを本機と接続(「FFE-31)してお く必要があります。

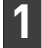

### AUDIOメニュー(FFE-2)から SD / USB をタッチする。

SDカード: SD をタッチ、USBメモリー: USB をタッチ ※音楽/画像が再生された場合は、 モード切換 ⇒ 動画ファイル をタッチすると動画再生に切り換わ

ります。(画像再生中の場合、画面をタッチして モード切換 を表示させてください。)

### 再生する動画を選ぶ 1つずつ動画を戻したり / を押す。 進めたりする 動画リストから選ぶ | ① 再生リスト をタッチする。 ※ 再生リスト は動画再生中に画面をタッチすると表示されます。 ②再生したい動画を選んでタッチする。 オーディオ  $SD = 2771h$ ▲ 戻る E–35**オーディオ** リストを変更して選ぶ EQ MAIL  $\bullet$  00'07"  $\Delta \triangle \triangle$  MP4 ① リスト変更 をタッチする。  $1001$  000000.WP4 リスト変更 ② 全ファイル / フォルダ を  $002 \quad \triangle \triangle \triangle \triangle$ . MP4 003 CEICEL MP4 モード切換 選んでタッチする。 004 0000.MP4 ※ フォルダ をタッチした場合は、 005 FIACLA MP4  $\overline{z}$ リストからフォルダを選んで 50 東京都港区南南山  $10:00$ タッチしてください。 ③再生したい動画を選んでタッチする。

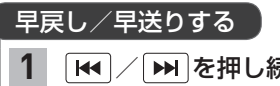

### **IKI / ▶ を押し続ける。**

※指を離すと通常再生に戻ります。

#### 一時停止する `

#### ■■ をタッチする。 **1**

※ ▶ ■ は動画再生中に画面をタッチすると表示されます。 ※一時停止中に ■ なタッチすると再生に戻ります。

## 外部機器の音声を聞く マインのスタックス VXM225VFEigaa

#### 市販のポータブルオーディオ機器などの音声を本機で聞くことができます。

#### 接続する前に、外部機器と本機の電源を切ってください。

※本機の電源を入れたままポータブルオーディオ機器などを接続したり、外したりするとノイ ズが出ることがあります。

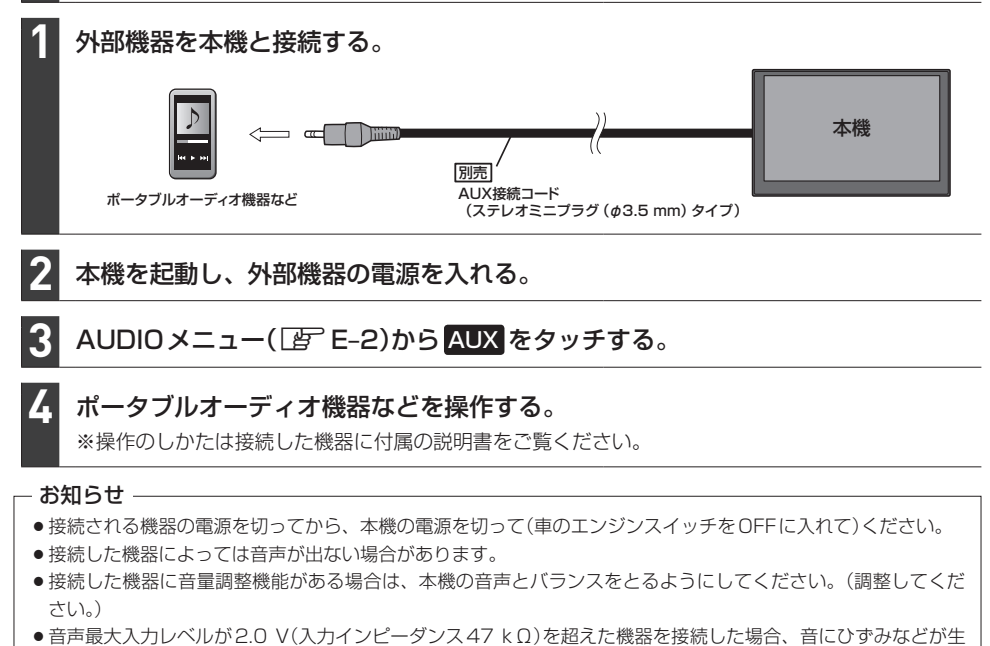

じ、正常に動作しない場合があります。

準備

準備
# **オーディオ設定をする**

MENU ➡ 設定/情報 ➡ サウンド をタッチする。

※DVD\*1を見ているときは MENU を2回押すことが必要となる場合があります。

#### サウンド画面の各ボタンをタッチして、設定を行う。 **2**

サウンド画面では、以下の設定を行うことができます。

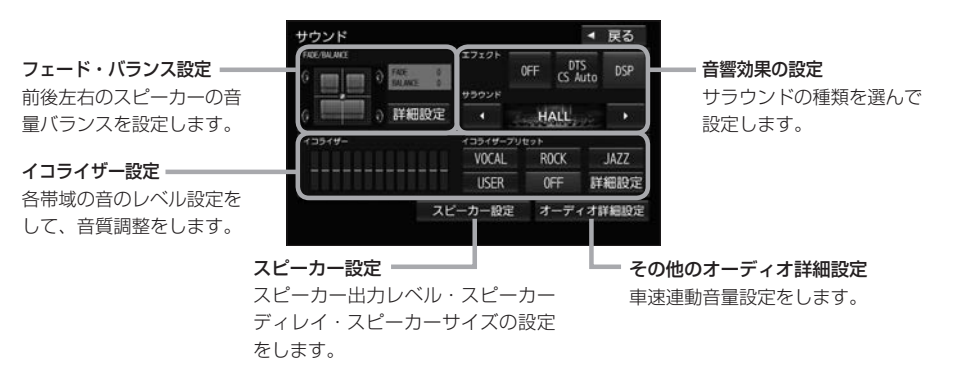

### お知らせ –

**1**

- ●オーディオOFFのときはオーディオ設定はできません。オーディオONにしてから設定してください。
- ●イコライザー設定と音響効果のDTS CS Auto設定は同時に両方有効にはできません。(例:DTS CS Autoを 設定すると、イコライザー設定はOFFになります。)
- ●スピーカー出力レベル、スピーカーディレイ、スピーカーサイズの設定は、音響効果の設定で OFF / DSP に 設定しているときに有効です。

## フェード・バランス設定をする

- <mark>1</mark> サウンド画面で "FADE / BALANCE"の 詳細設定 <mark>をタッチする。</mark>
- 2 **Ω/Ω/Ω/** *Ъ*

タッチして、調整する。

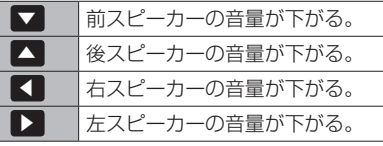

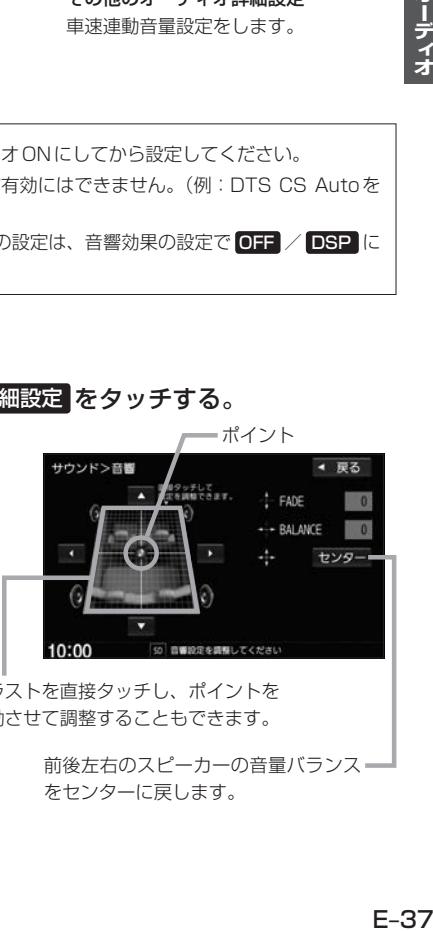

イラストを直接タッチし、ポイントを 移動させて調整することもできます。

> 前後左右のスピーカーの音量バランス= をセンターに戻します。

# **オーディオ設定をする**

# イコライザー設定をする

※交通情報ソースを聞いているときは本設定はできません。

 $\begin{array}{|c|c|c|}\hline \textbf{1} & \textbf{1} \textbf{1} \textbf{1$ USER からお好みのイコライザー設定を選んでタッチする。

※音響効果設定で"DTS CS Auto"を設定している場合はタッチできません。

イコライザー設定を解除する

OFF をタッチする。

- お知らせ -

USER は初期値がOFF(各帯域のレベルが全てゼロ)ですので、イコライザーの詳細設定(設定値の変更) を行って使用してください。

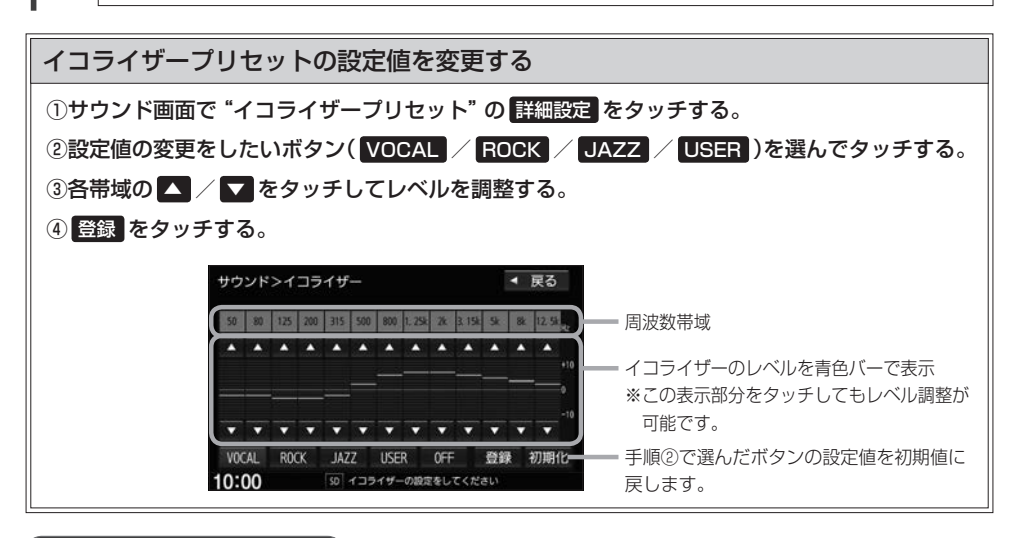

車速連動音量を設定する

車の速度に応じてオーディオ音量を自動調整するよう設定できます。

1 サウンド画面で オーディオ詳細設定 ➡ "車速連動音量" の 設定する をタッチする。

**2**

HIGH / MIDDLE / LOW / OFF から選んでタッチする。

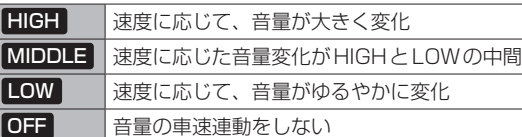

### - お知らせ -

車速連動音量の設定により自動で音量調整されるのは、オーディオ音量のみです。

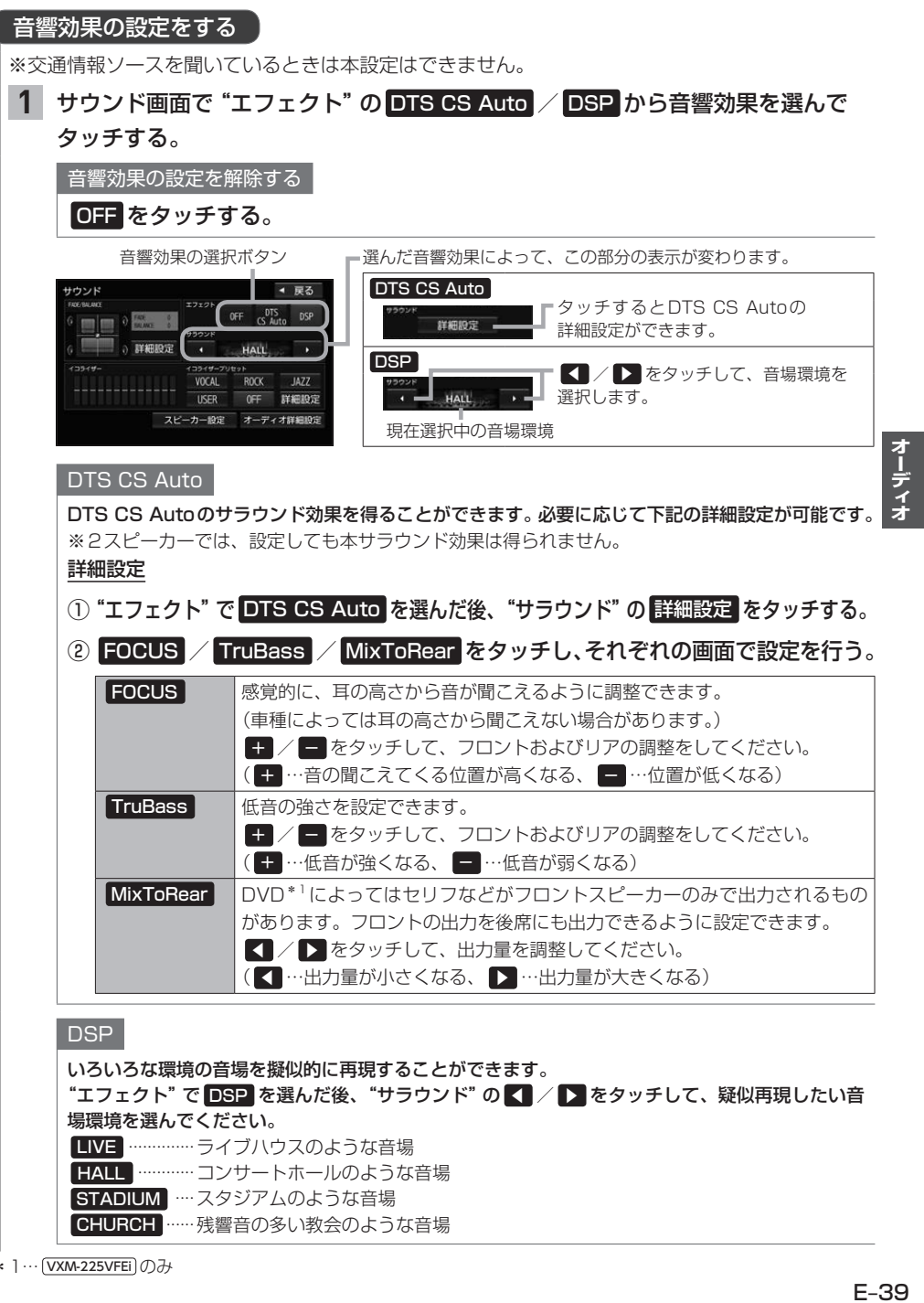

。<br>\*1… (VXM-225VFEi)のみ

# **オーディオ設定をする**

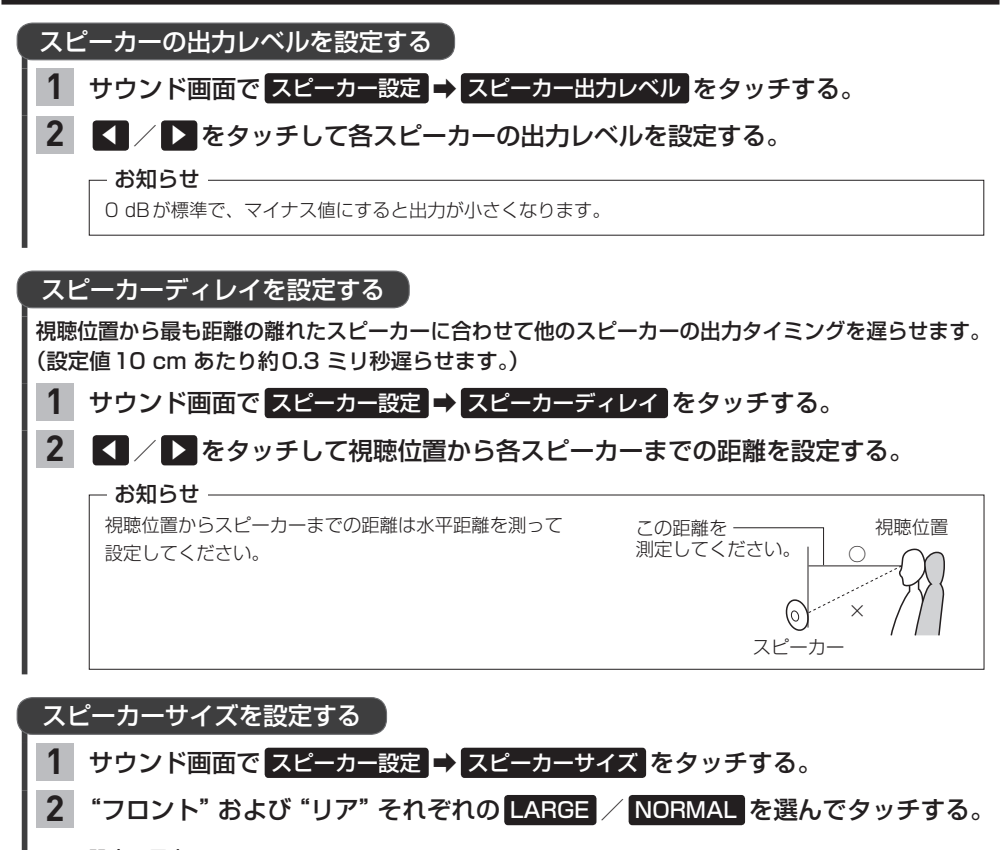

#### 設定の目安

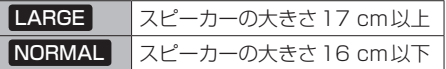

※上記は目安ですので、設定する場合はDTS CS AutoをONにした状態で低音を確認し、 低音がよりよく聞こえる方を選んでください。

# **AUDIOメニューをカスタマイズする**

※お好みにカスタマイズできるのは「AUDIO」を押して最初に表示される画面のみです。

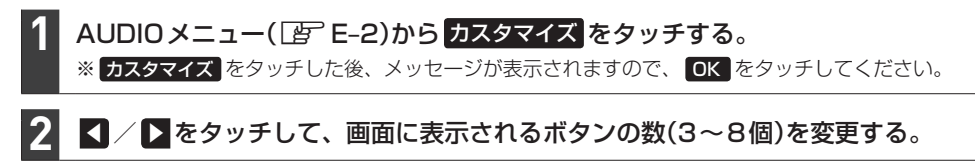

#### 各ボタンをタッチして、ボタンを変更する。 **3**

# 決定 をタッチする。

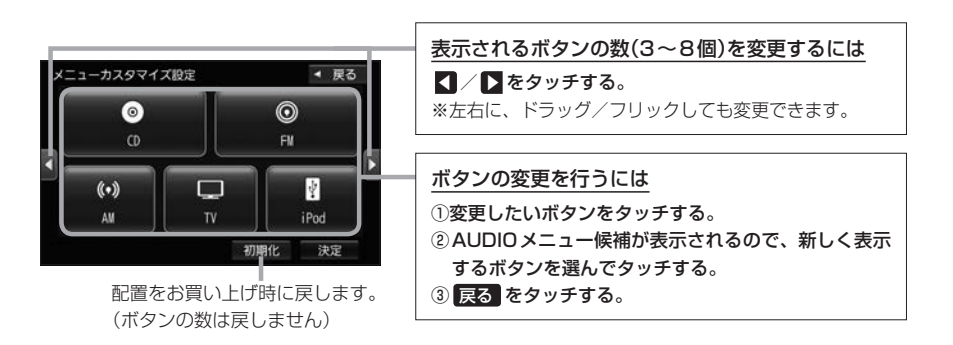

### - お知らせ –

**4**

手順 **3** ですでに配置されているボタンをメニュー候補から選んだ場合、そのボタンはもとの位置から指定位置へ 移動され、もとの位置のボタンは何も配置されていない状態になります。 もとの iPod は何も配置されて

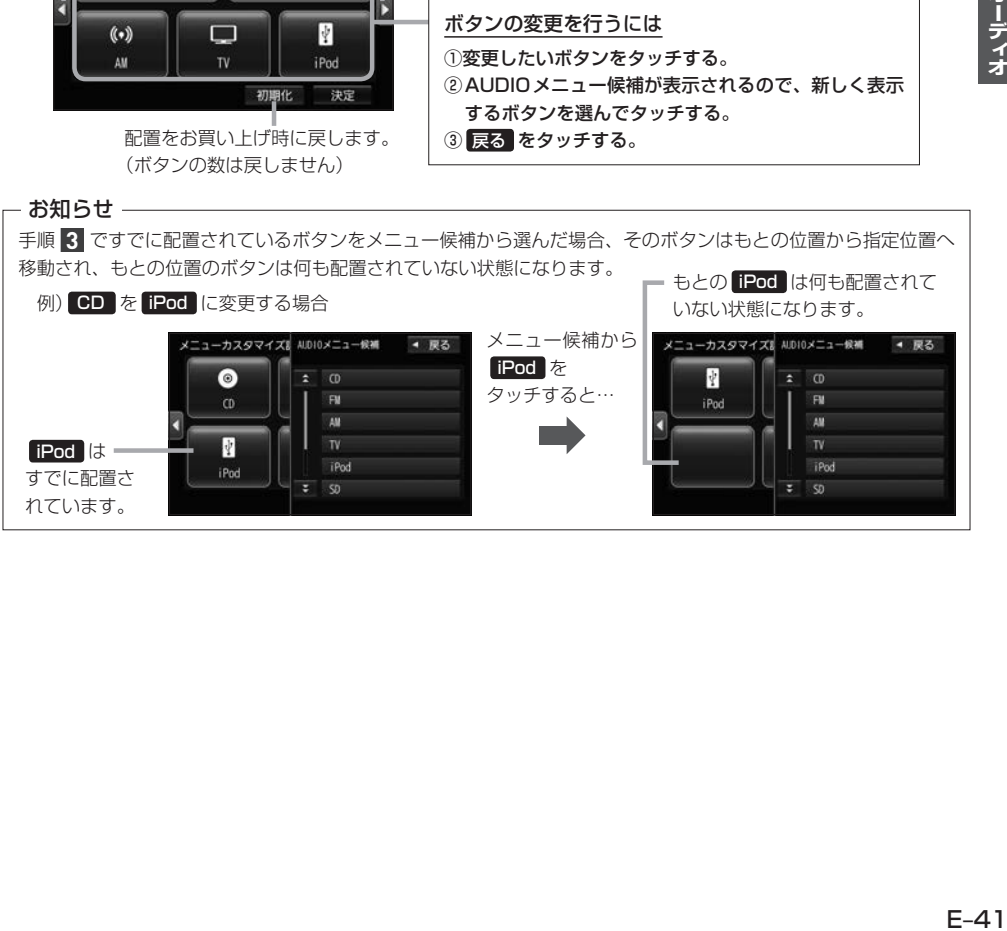

# **携帯電話との連携** F

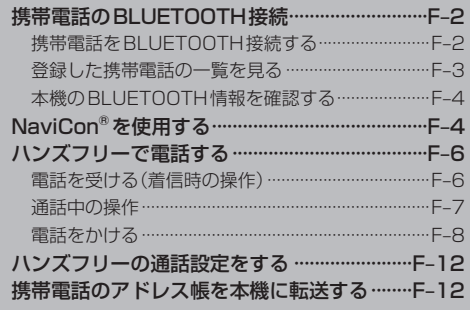

# **携帯電話のBLUETOOTH接続**

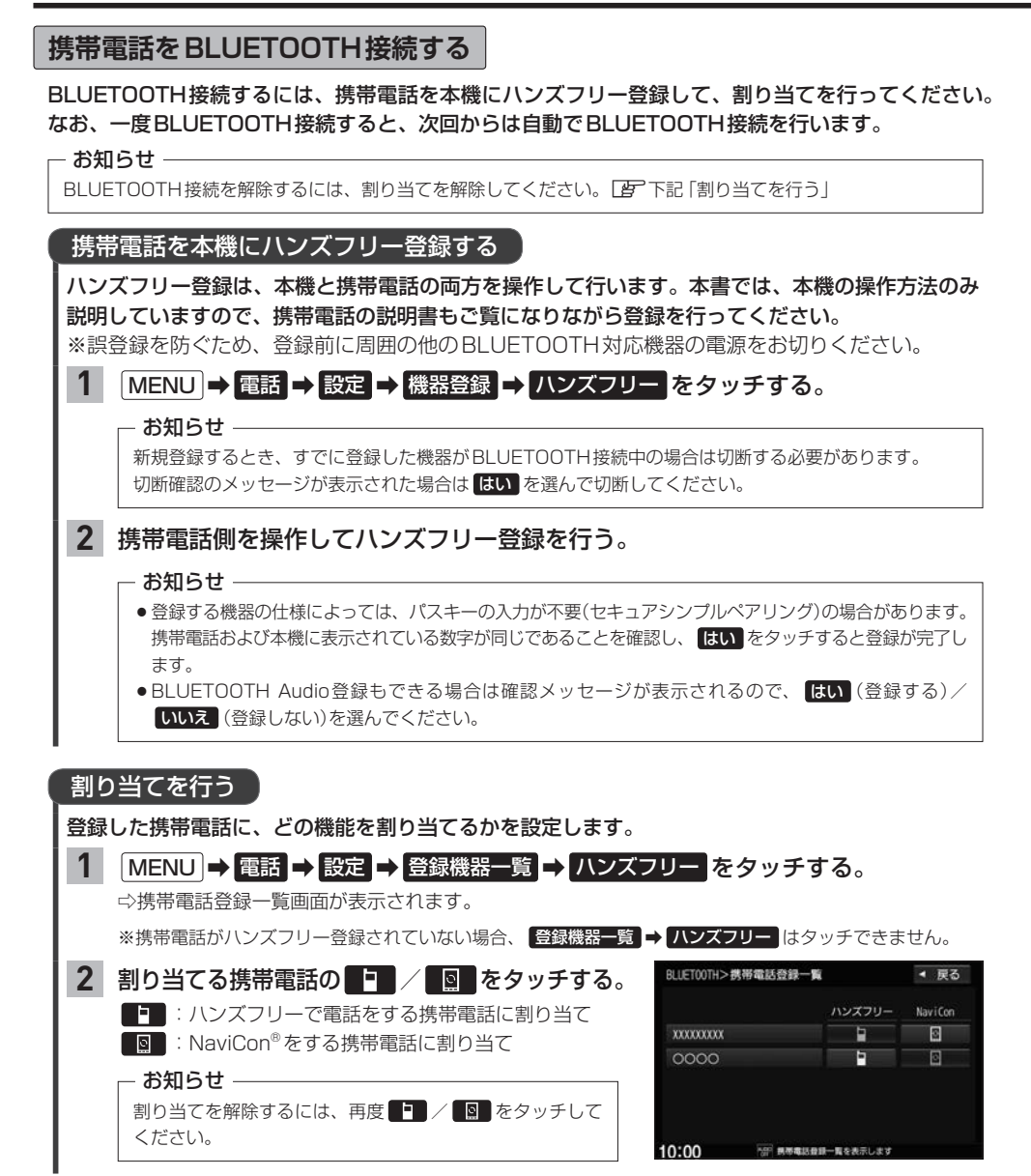

### お知らせ -

### ハンズフリー登録について

- ●ハンズフリー登録は4台まで登録可能です。(BLUETOOTH接続できる携帯電話は1台までです。) すでに4台登録済みの場合は登録操作はできません。
- ●本機に登録済みの携帯電話を登録しなおす場合は、本機で登録を削除してから登録操作を行ってください。 ●本機にて接続を確認している携帯電話は、下記ホームページをご確認ください。
- https://www.honda.co.jp/navi/support/

### 割り当てについて

- ●割り当てはハンズフリーで1台まで、NaviConで1台まで可能です。
- 新規に携帯電話をハンズフリー登録したときは、割り当てが変わります。
- ●割り当てが変わると、BLUETOOTH接続先が新しく割り当てられた携帯電話へ変更されます。

### BLUETOOTH接続について

●携帯電話が接続できない状況(携帯電話の電源が入っていない、携帯電話側でBLUETOOTH接続をOFF にして いるなど)の場合は接続できません。

携帯電話の電波と電池状態を表示(BLUETOOTH接続中のみ表示)

※機種により表示されない場合があります。

- BLUETOOTH接続されるまでに時間がかかる場合があります。
- ●携帯電話を登録して"ハンズフリー"に割り当てると、携帯電話のアイコンが地図画面に表示されます。

登録・割り当てされていると表示 (BLUETOOTH接続できていな い場合は暗く表示)

**Johnson**  $\overline{a}$ 明治神宮外  $10:00$ **ALCOHOL: NEWS ARE ON THE UNITED** 

●安全上の配慮から車を完全に停止した場合のみ操作することができます。

# **登録した携帯電話の一覧を見る**

※携帯電話登録一覧画面で、登録の削除/登録携帯電話の詳細情報確認ができます。

# MENU ➡ 電話 ➡ 設定 ➡ 登録機器一覧 ➡ ハンズフリー をタッチする。

⇨携帯電話登録一覧画面が表示されます。

※携帯電話がハンズフリー登録されていない場合、登録機器一覧 → ハンズフリー はタッチできません。

### 登録を削除する

**1**

- 携帯電話登録一覧画面で、削除したい携帯電話名のボタンを選んでタッチする。 **1**
- 削除 をタッチする。 **2**

# 登録している携帯電話の詳細情報を見る

携帯電話登録一覧画面で、詳細情報を見たい携帯電話名のボタンを選んで タッチする。 **1**

# **携帯電話のBLUETOOTH接続**

# **本機のBLUETOOTH情報を確認する**

BLUETOOTH情報画面で、デバイス名/パスキーの変更ができます。

#### MENU ➡ 電話 ➡ 設定 ➡ 本体情報 をタッチする。 **1**

⇨BLUETOOTH情報画面が表示されます。

## BLUETOOTH 情報画面で デバイス名変更 を タッチする。 デバイス名を変更する **1**

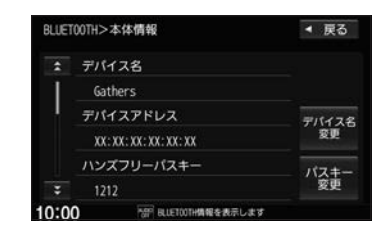

デバイス名を入力し、 決定 をタッチする。 **2**

パスキーを変更する

BLUETOOTH情報画面で パスキー変更 → ハンズフリー をタッチする。 **1**

パスキーを入力し、 決定 をタッチする。 **2**

# **NaviCon®を使用する**

### NaviCon®は、スマートフォンで探した目的地を本機に転送し、本機でルート探索・ルート案内などが 行えるスマートフォンアプリです。

※NaviCon®アプリの入手方法、NaviCon®に関する詳細は、NaviCon®のWebサイト (https://navicon.com/)をご覧ください。

### 本機でNaviCon®が使用できる端末について

NaviCon®アプリに対応しているiPhoneおよび Android™ スマートフォンで使用可能です。(NaviCon®アプリ に対応しているiPhoneおよび Android スマートフォンについては、NaviCon®のWebサイトをご覧ください。) ※タブレット端末やiPodでは、本機でNaviCon®を使用することができません。 ※スマートフォンによっては使用できない場合があります。

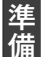

・本機とスマートフォンのBLUETOOTH接続を確認してください。(接続方法「km F–2)

・iPhoneでNaviCon®を使用する場合、ケーブル接続しているiPodやiPhoneを全て外してく ださい。

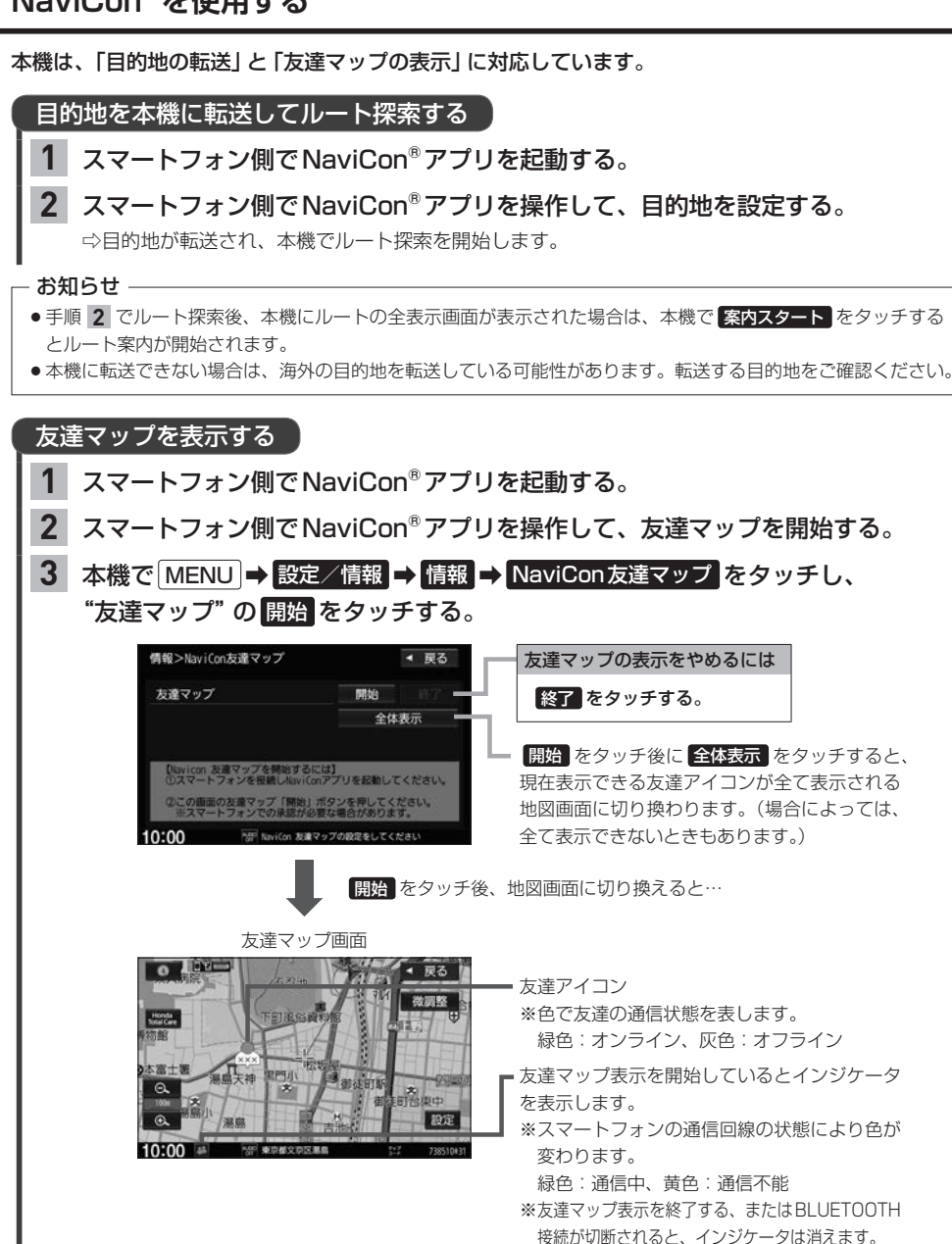

### - お知らせ —

- ●NaviCon®アプリ側で地図をスクロール/拡大/縮小すると、本機の地図にも反映されます。
- ●NaviCon®アプリのバージョンによってはNaviCon®連携できない場合があります。NaviCon®アプリは最新の バージョンでご使用ください。
- NaviCon®アプリ側での操作方法は、NaviCon®のWebサイトまたはNaviCon®のヘルプをご覧ください。

# **ハンズフリーで電話する**

※ハンズフリーで電話するには、あらかじめ携帯電話を本機とBLUETOOTH接続(「FF-2)して おく必要があります。

# **電話を受ける(着信時の操作)**

電話がかかってくると着信中画面が表示されます。

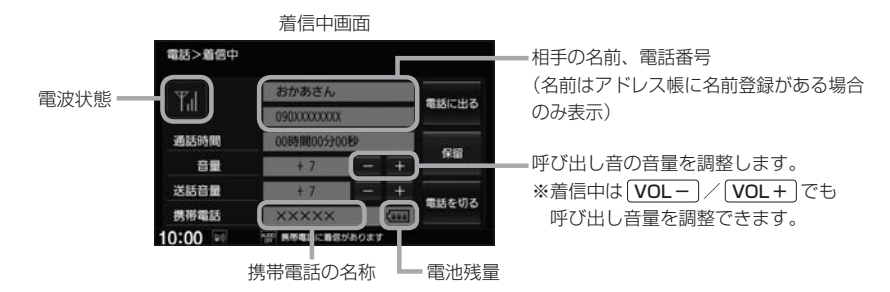

# 操作したいボタンを選んでタッチする。

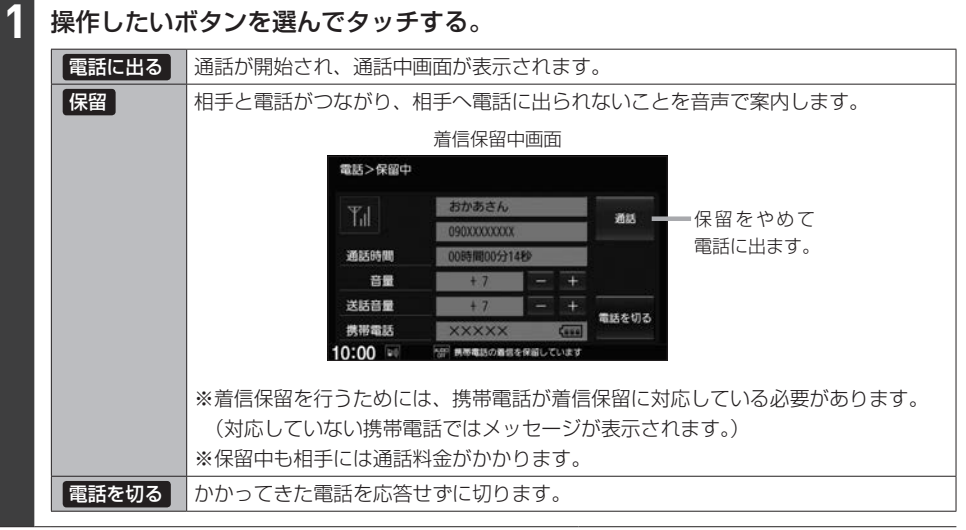

### **- お知らせ -**

●携帯電話にドライブモード、マナーモードが設定されていた場合、着信音が出ない場合があります。

●携帯電話の着信設定の効果音やメロディーにより音が聞こえにくい場合があります。

●電波状態(アンテナの本数)は携帯電話の電波状態を表しますが、携帯電話によっては携帯電話で表示するアンテ ナ本数と異なる場合があります。(良好でも圏外となることがあります。) また、電池残量も携帯電話に表示される残量と異なる場合があります。

# **通話中の操作**

### 通話が始まると、通話中画面が表示されます。

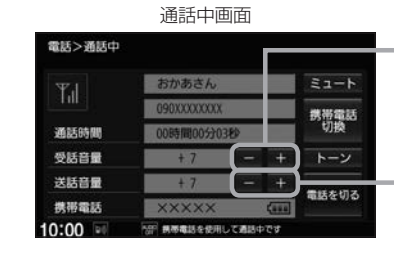

相手の声の音量(受話音量)を調整します。 ※通話中は VOL− / VOL+ でも 受話音量を調整できます。

相手に伝わる自分の声の音量(送話音量) を調整します。

# 操作したいボタンを選んでタッチする。

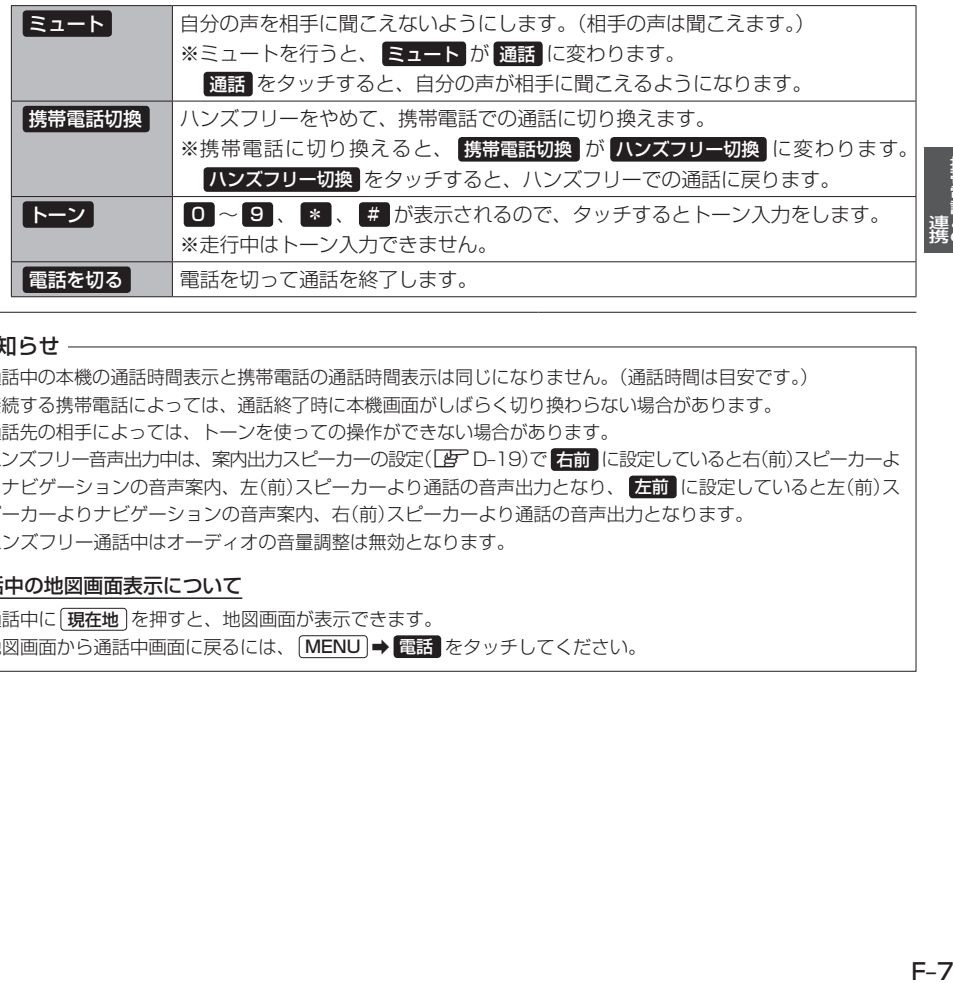

### - お知らせ -

**1**

- ●通話中の本機の通話時間表示と携帯電話の通話時間表示は同じになりません。(通話時間は目安です。)
- ●接続する携帯電話によっては、通話終了時に本機画面がしばらく切り換わらない場合があります。
- 通話先の相手によっては、トーンを使っての操作ができない場合があります。
- ハンズフリー音声出力中は、案内出力スピーカーの設定(LAF D-19)で 右前 に設定していると右(前)スピーカーよ りナビゲーションの音声案内、左(前)スピーカーより通話の音声出力となり、「左前 に設定していると左(前)ス ピーカーよりナビゲーションの音声案内、右(前)スピーカーより通話の音声出力となります。
- ハンズフリー通話中はオーディオの音量調整は無効となります。

#### 通話中の地図画面表示について

- 通話中に [現在地] を押すと、地図画面が表示できます。
- 地図画面から通話中画面に戻るには、 MENU → 電話 をタッチしてください。

# **ハンズフリーで電話する**

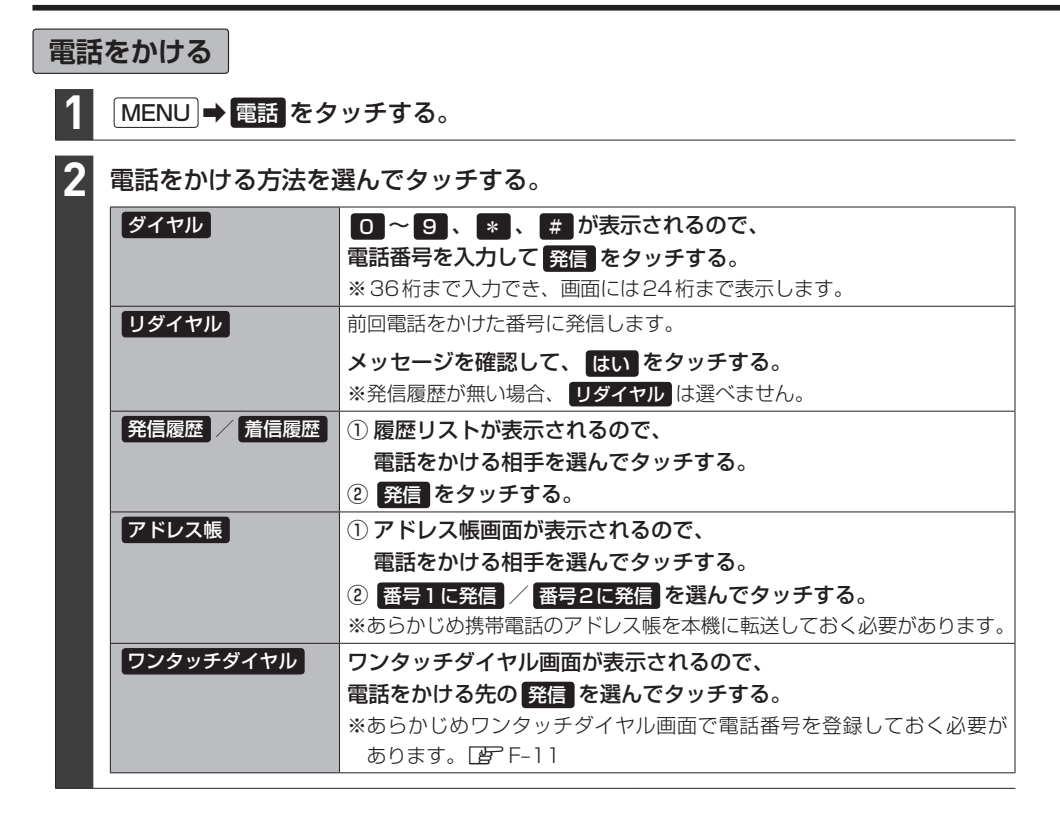

### 電話をかけると、発信中画面が表示されます。

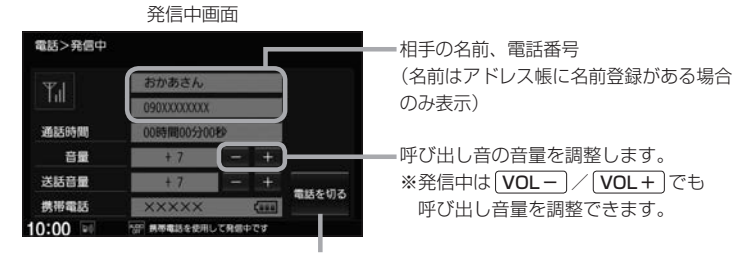

発信を中止します。

### お知らせ -

- 走行中は発信操作が制限されます。
- ●接続中の携帯電話の種類によっては、発信中と通話中の状態が携帯電話側と同じにならない場合があります。 (例:本機は発信中で相手はまだ電話に出てないが、本機の画面では通話中となります。)

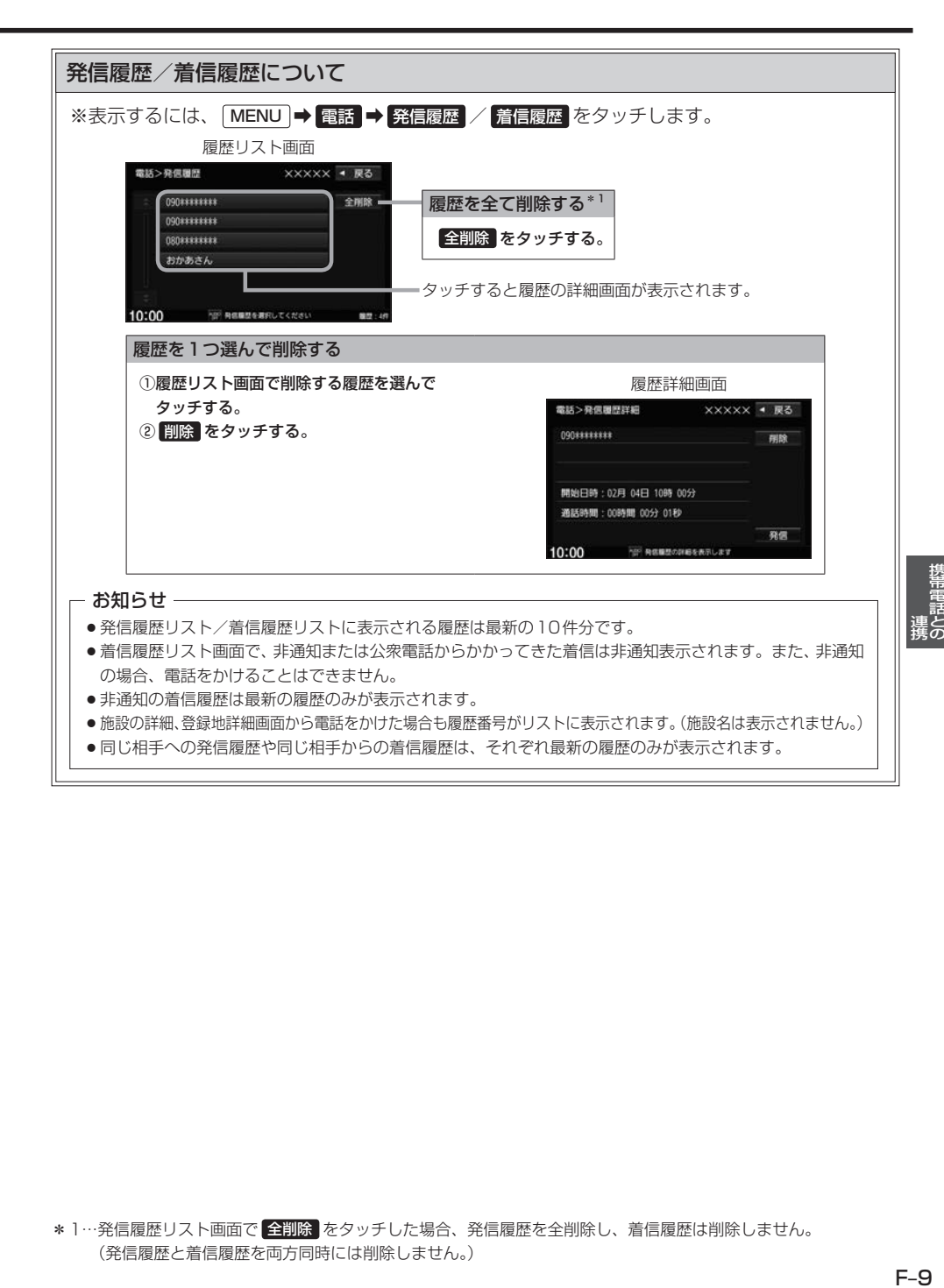

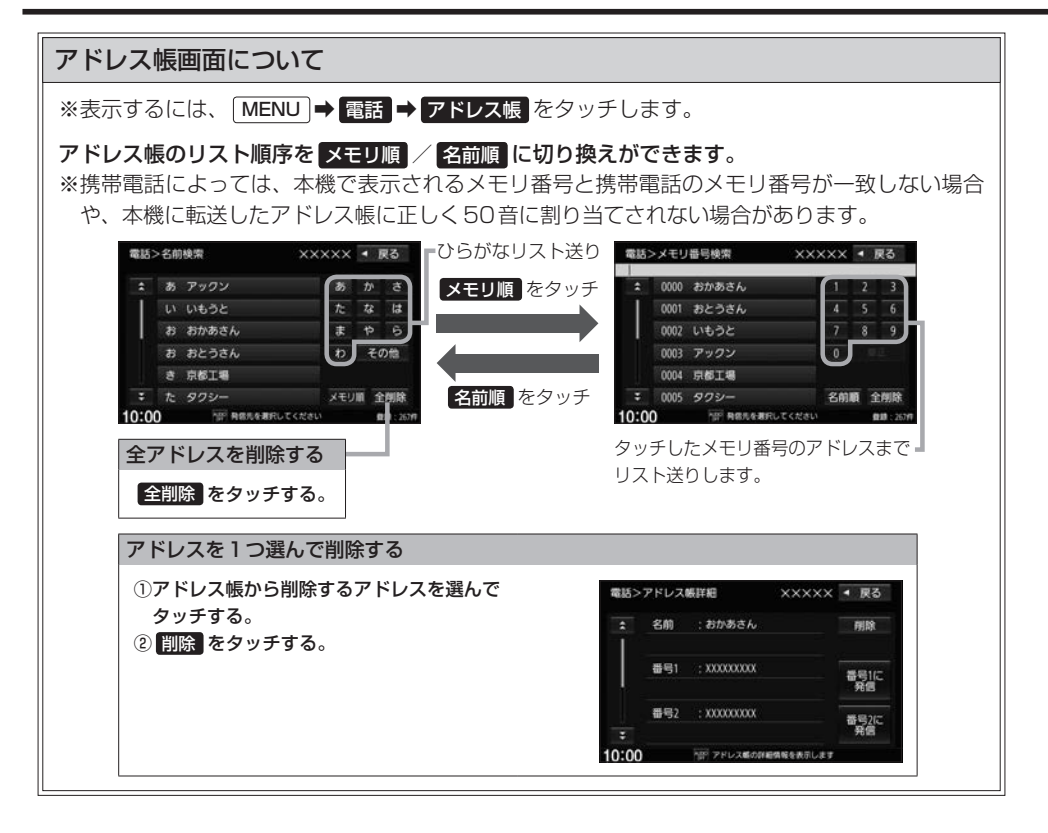

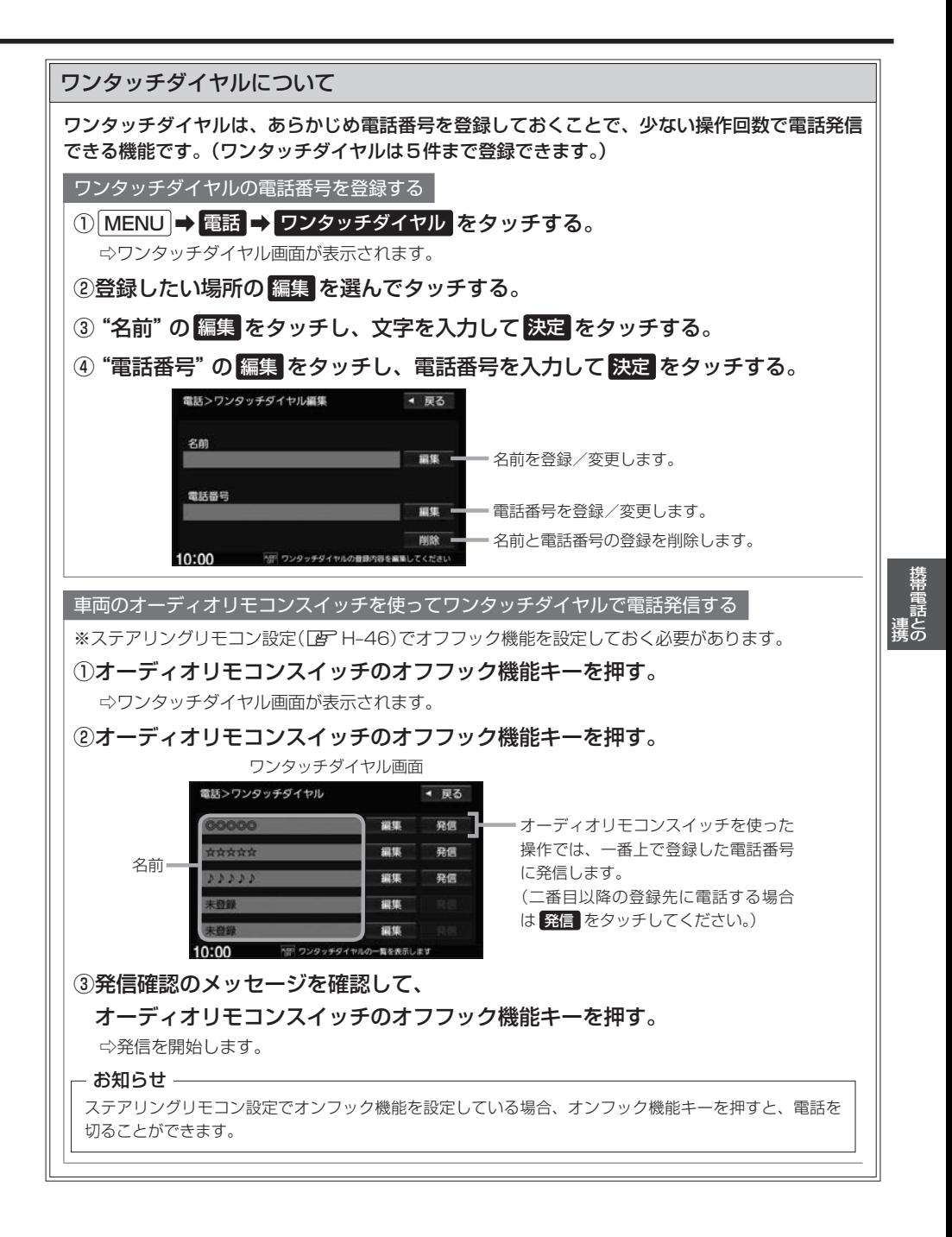

F–11

# **ハンズフリーの通話設定をする**

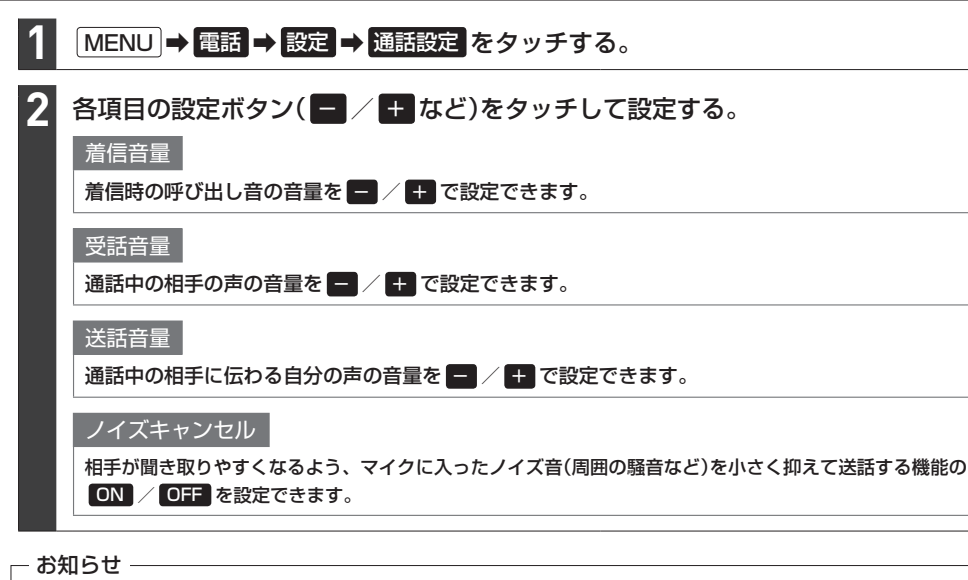

- ●安全上の配慮から車を完全に停止した場合のみ操作することができます。
- 受話音量はできるだけ小さく調整してください。エコーが出ることがあります。また、音声はマイクに向かって 大きくはっきりとお話しください。
- ●ノイズキャンセルは、ノイズ(騒音)の種類によっては十分に抑えられない場合があります。
- ●携帯電話(相手側を含む)によっては、ノイズキャンセルを ON にすると自分の声が途切れて相手にうまく伝わ らない場合があります。この場合は、ノイズキャンセルを OFF にすると聞き取りやすくなる場合があります。

# **携帯電話のアドレス帳を本機に転送する**

アドレス帳の転送は、本機と携帯電話の両方を操作して行います。 本書では、本機の操作方法のみ説明していますので、携帯電話の説明書もご覧になりながら転送操作を 行ってください。

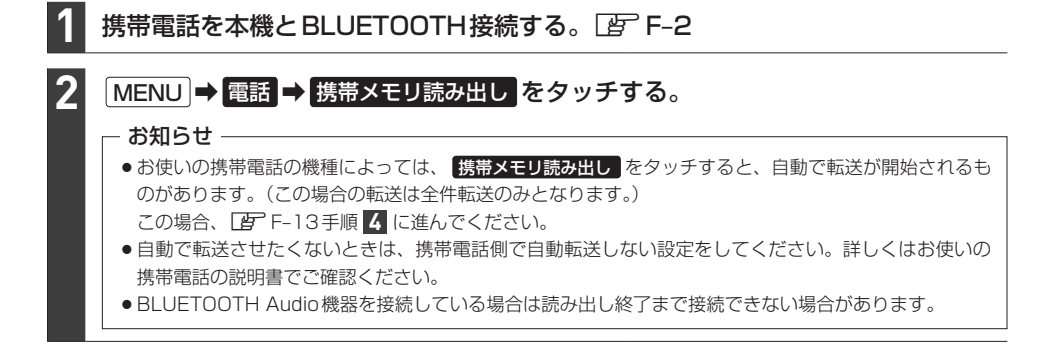

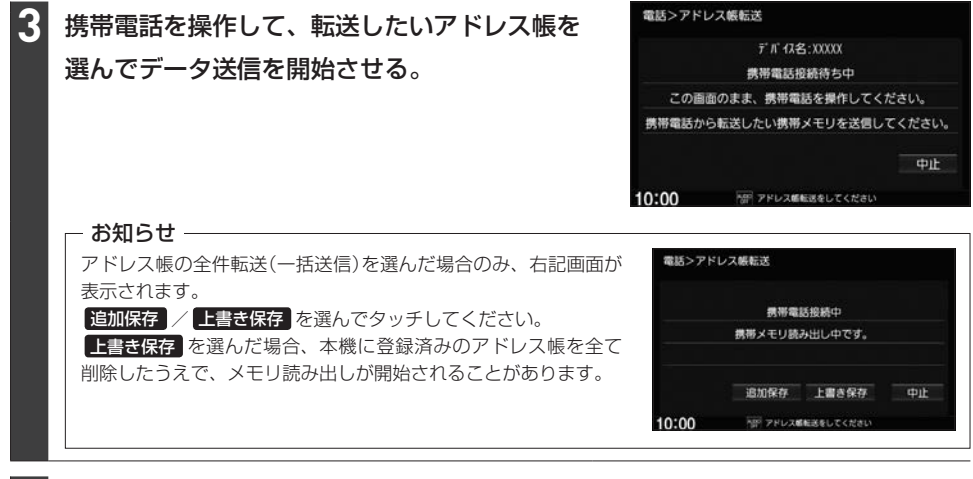

# アドレス帳転送(読み出し)が完了したら、 終了 をタッチする。 **4**

### - お知らせ ―

### 本機のアドレス帳について

- ●アドレス帳は携帯電話ごとに別々に保存されます。(転送したアドレス帳は別の携帯電話では使用できません。)
- ●本機のアドレス帳は自動的に更新されません。携帯電話のアドレス帳を更新した際は、アドレス帳を本機に転送 しなおしてください。
- ●転送したアドレス帳を見たり、アドレスを削除するには「AFF-10

### アドレス帳の転送について

- 安全上の配慮から車を完全に停止した場合のみ操作することができます。
- ●携帯電話によっては本機へアドレス帳を転送できない場合があります。
- ●本機のメモリがいっぱいになったり(1台あたり最大1500件)、不正なデータがある場合、転送は終了されます。 ※すでに本機に転送されたアドレス帳は本機に保存されます。
- ●転送中に車のエンジンスイッチを変更した場合、読み出しは中止されます。その場合は、読み出しをやりなおし てください。(故障のおそれがありますので、読み出し中はエンジンスイッチを変更しないようご注意ください。)
- ●転送中に着信があった場合、BLUETOOTH接続では携帯電話の機種により着信が優先される場合があります。
- ●シークレットメモリの読み出しはできません。(携帯電話の機種によっては読み出しができる場合があります。)
- ●読み出しできる文字数・桁数は、名前:全角9文字まで/よみ:半角18文字まで/電話番号:36桁までです。
- ●特殊な漢字や記号は表示できない場合があります。
- 全件転送(一括送信)をすると携帯電話の機種によってオーナー番号(お客様自身の番号)も登録される場合があり ます。

# **Honda Total Care** G

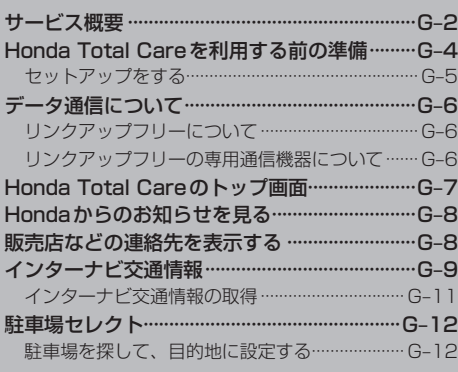

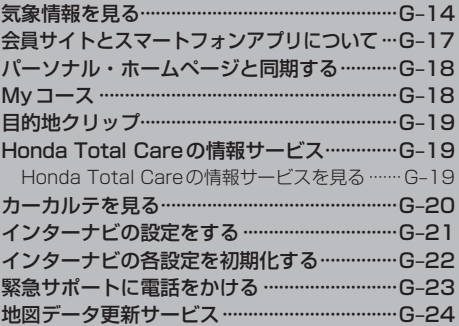

# **サービス概要**

Honda Total Care は、Honda 車オーナーのために生まれたオーナーズサービスです。サービス 概要のイメージ(下図)のように、上手に利用して、快適で安心なドライブをお楽しみください。

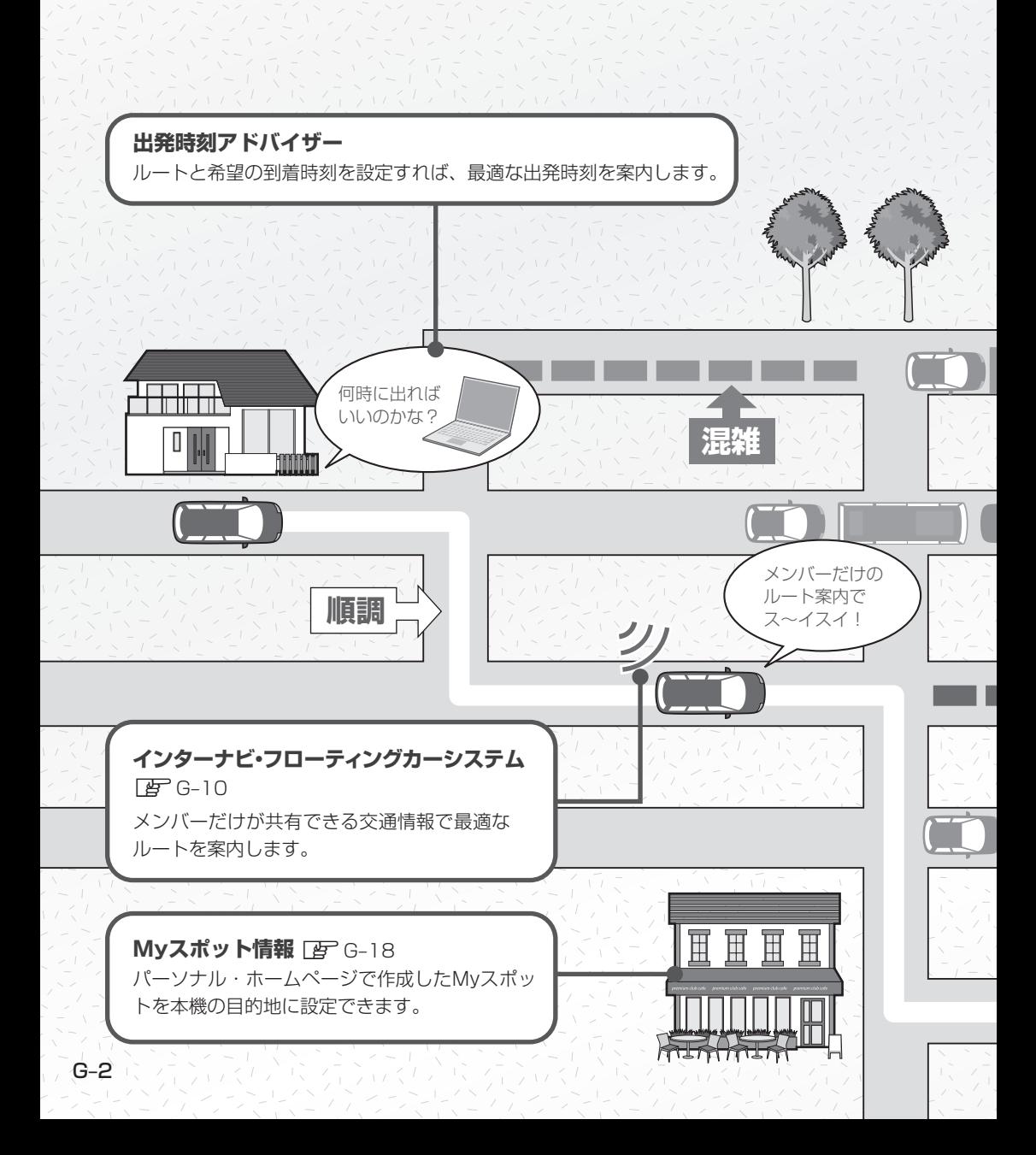

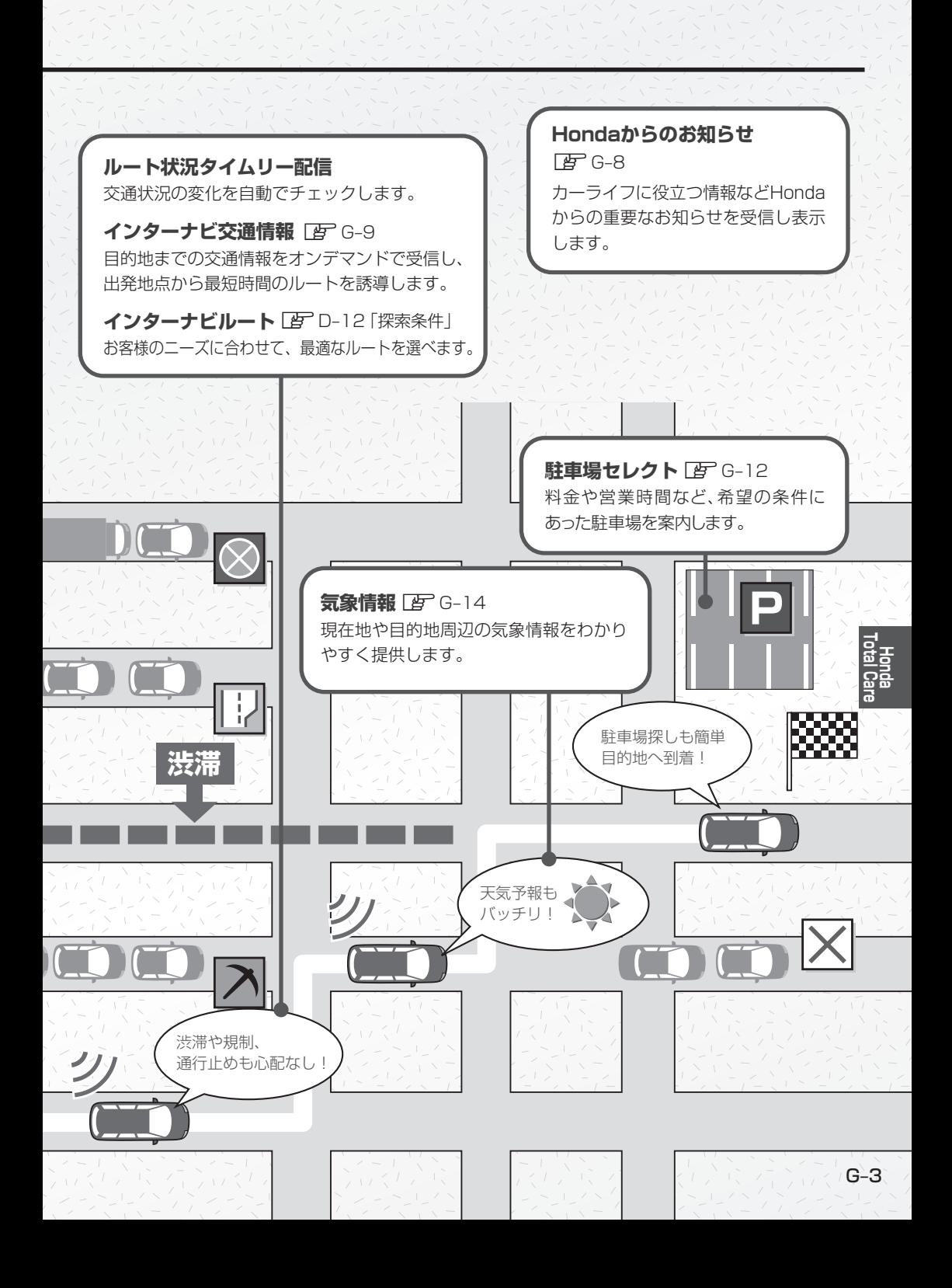

# **Honda Total Careを利用する前の準備**

Honda Total Careは、Honda車オーナーのために生まれたオーナーズサービスで、ナビゲーションⰪ とのデータ通信を利用した様々なサービスを提供しています。

本機でHonda Total Careを利用するには、会員登録(無料)と、本機のセットアップが必要です。

# 1.会員登録の手続き(無料)

会員登録はHonda販売店(Honda Cars 店、Honda Cars・U-Select店)で承ります。

Honda Total Careの会員登録時に必要事項をご記入ください。Honda販売店がHonda Total Care に登録をいたします。

登録後、Honda Total Careより「登録完了のご案内」が発行されます。必ず、「登録完了のご案内」 をHonda販売店よりお受け取りください。

# 2.本機のセットアップ

Honda販売店にてお客様のナビゲーションでHonda Total Careがご利用できるようセットアップ (リンクアップフリーの接続設定、カーナビ用パスワード(暗証番号)の入力など)をさせて頂きます。

### - お知らせ —

- ●中古などで本製品を入手された方も、最寄りのHonda 販売店(Honda Cars店、Honda Cars・U-Select店)で 会員登録手続きを承ります。Honda Total Careの基本会員の入会金・会費等は不要です。
- Honda Total Careのサービスを受けるには、お客様の個人情報の登録が必要になります。そのため、本製品 を譲られる場合は個人情報を消去する必要があります。個人情報の消去は、Honda販売店へご依頼ください。
- ●カーナビ用パスワード(暗証番号)は、Honda販売店でお渡しする「登録完了のご案内」に記載されています。
- ●カーナビ用パスワード(暗証番号)は大変重要なものですので、「登録完了のご案内」を紛失したり、第三者に 渡したりしないよう、管理には十分ご注意ください。

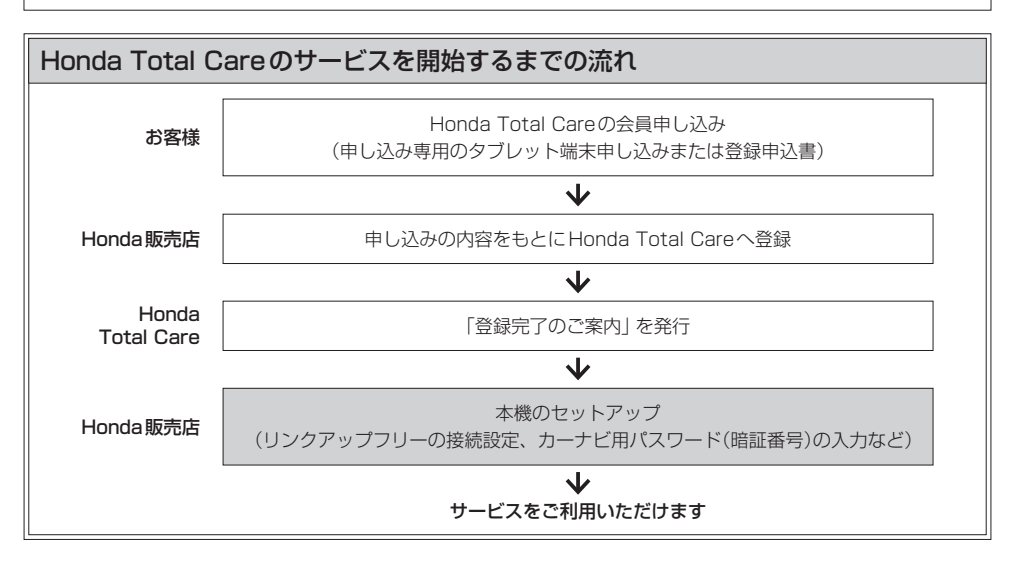

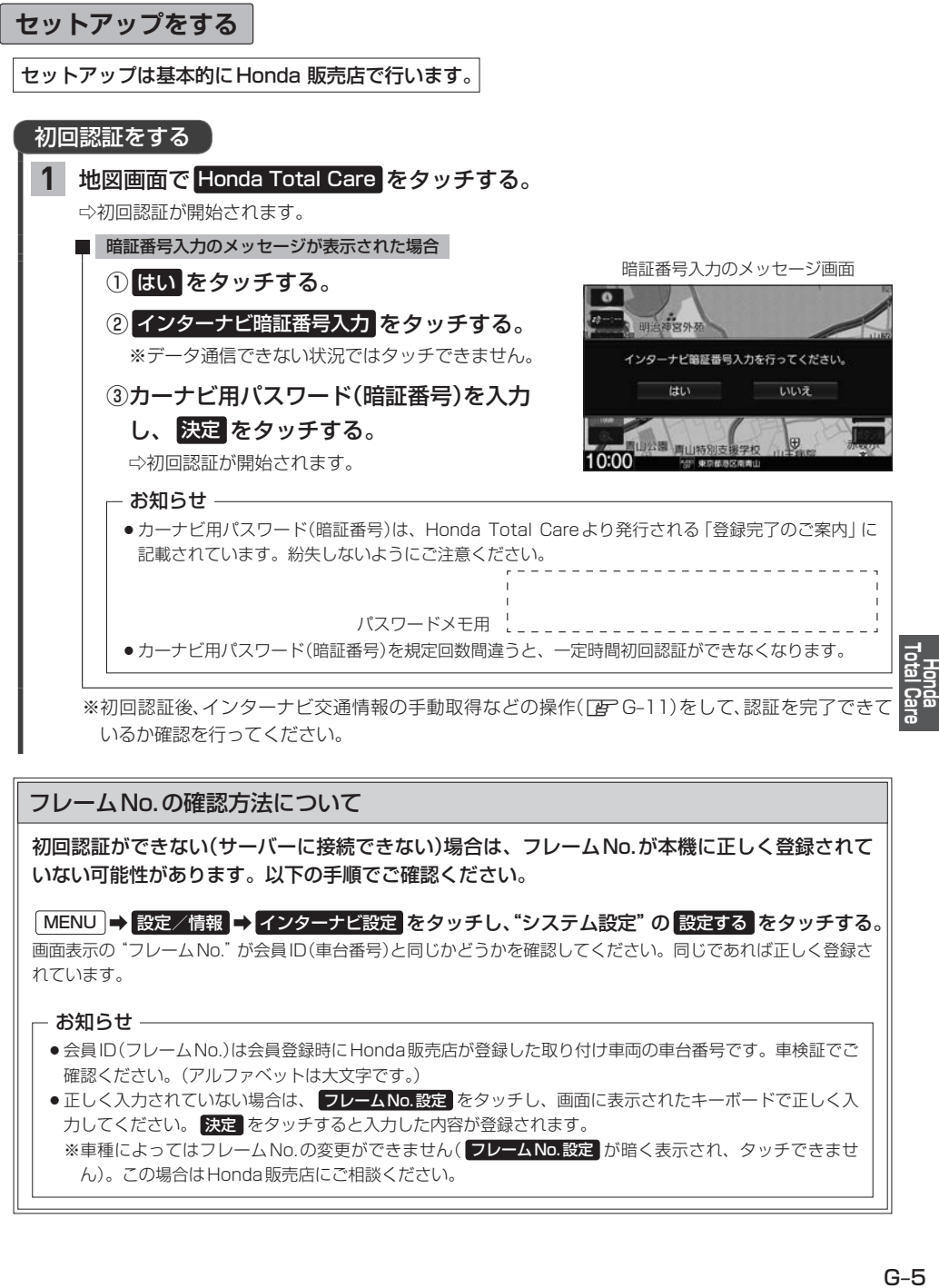

※初回認証後、インターナビ交通情報の手動取得などの操作(「APG-11)をして、認証を完了でき いるか確認を行ってください。

# フレームNo.の確認方法について

初回認証ができない(サーバーに接続できない)場合は、フレームNo.が本機に正しく登録されて いない可能性があります。以下の手順でご確認ください。

MENU ➡ 設定/情報 ➡ インターナビ設定 をタッチし、"システム設定"の 設定する をタッチする。 画面表示の"フレームNo."が会員ID(車台番号)と同じかどうかを確認してください。同じであれば正しく登録さ れています。

### - お知らせ -

- 会員ID(フレームNo.)は会員登録時にHonda販売店が登録した取り付け車両の車台番号です。車検証でご 確認ください。(アルファベットは大文字です。)
- ●正しく入力されていない場合は、 フレームNo.設定 をタッチし、画面に表示されたキーボードで正しく入 カしてください。 決定 をタッチすると入力した内容が登録されます。 ※車種によってはフレームNo.の変更ができません( フレームNo.設定 が暗く表示され、タッチできませ ん)。この場合はHonda販売店にご相談ください。

# **データ通信について**

# **リンクアップフリーについて**

本機でHonda Total Careのサービスを利用するには、本機とサーバーとの間でデータ通信を行う 必要があります。リンクアップフリーは、データ通信を無料で提供するサービスです。

### - お知らせ -

- ●リンクアップフリーを継続してお使いいただくには、車検時にHonda販売店で更新手続きをしていただく必要が あります。Honda販売店以外で車検を受けられた場合は、別途更新手数料がかかります。 詳しくはHonda販売店にお問い合わせください。
- ●リンクアップフリーは、Hondaが指定する通信事業者のデータ通信サービスを利用し、Hondaがお客様にイン ターナビシステムのデータ通信を所定の条件下で無料で提供するものです。本サービスの提供期間や通信品質に ついては、Hondaはその責任を負うものではありません。

# **リンクアップフリーの専用通信機器について**

リンクアップフリーを利用するには、専用通信機器(インターナビ・データ通信USB)をナビゲーションⰪ 本体のインターナビUSBコードと接続し、正しく設定されている必要があります。

※一部の車種・グレードでは車両に装備されている通信機によりデータ通信を行います。詳しくは車 両の取扱説明書をご覧ください。

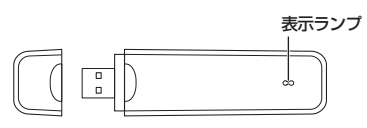

#### 表示ランプについて

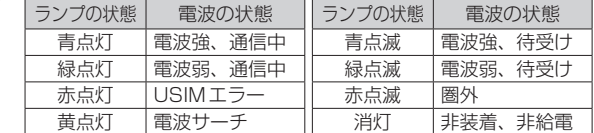

### インターナビ・データ通信USB

接続先のインターナビUSBコードは、車種により接続箇所が異なり、グローブボックスまたはセン ターロアポケットなどにあります。(インターナビ・データ通信USBを使用する場合のみインターナ ビUSBコードがあります。)

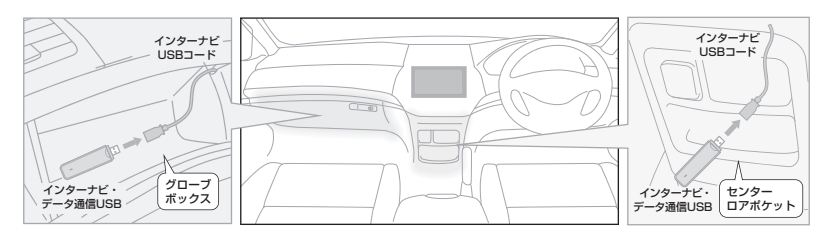

### お知らせ –

- ●通信の特性上、高速での移動中や基地局からの距離、電波をさえぎるものなどにより通信ができない場合があり ます。
- ●専用通信機器を他の車両・ナビゲーションシステム・その他の電子機器に接続してもデータ通信を行うことがで きません。上記接続を試みた結果、専用通信機器や接続した機器類に不具合が生じても、保証の対象とはなりま せん。
- ●専用通信機器は、必ずインターナビUSBコードに接続してください。オーディオのUSBメモリーデバイスコー ドに接続しても、リンクアップフリーの機能をご利用いただけません。
- ●インターナビUSBコードに他のUSB機器を接続しないでください。故障の原因になります。
- ●専用通信機器を高温の車内に放置すると、動作不良や故障の原因になりますのでご注意ください。

# **Honda Total Careのトップ画面**

Honda Total Careの各機能/サービスはHonda Total Careトップ画面から操作します。

Honda Total Careトップ画面を表示する

地図画面で Honda Total Care をタッチする。 **1**

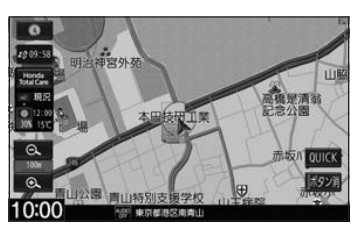

Honda Total Careトップ画面

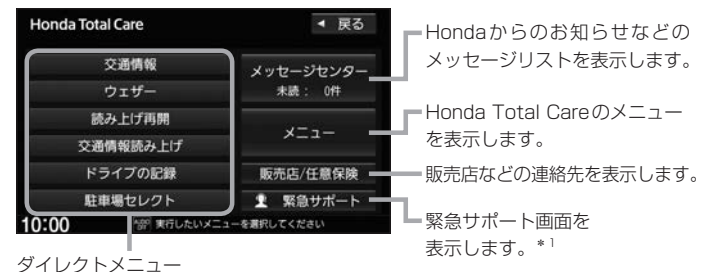

(ダイレクトメニューはカスタマイズすることができます。 各ボタンに利用したい機能を設定して使用してください)

# ダイレクトメニューをカスタマイズする

**1** MENU ➡ 設定/情報 ➡ インターナビ設定 をタッチし、Ⱚ "ダイレクトメニューカスタマイズ"の 設定する をタッチする。 **2** "配置"からカスタマイズしたいボタンをⰪ ダイレクトメニューカスタマイズ 4 戻る 配置 侯補 選んでタッチする。 交通情報 交通情報 **3** ウェザー ウェザー "候補"からボタンに設定したい機能を 読み上げ再開 読み上げ再開 選んでタッチする。 交通情報読み上げ 交通情報読み上げ

### - お知らせ -

- ●候補はHonda Total Careのサービス項目の変更 により、変化します。
- Honda Total Careのサービス項目が変更される と、カスタマイズの内容は自動的に初期化されます。

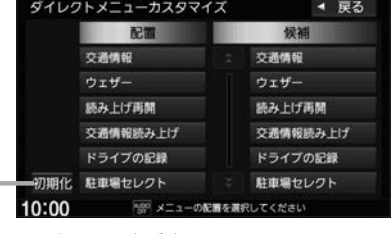

配置をお買い上げ時に戻します。

<sup>\*1…</sup>一部の車種・グレードでは車両側の操作により緊急サポートに電話をかけることができます。その場合、本機 には 緊急サポート ボタンは表示されず、本機からは緊急サポートに電話をかけることができません。車両側の 操作について詳しくは車両の取扱説明書をお読みください。

# **Hondaからのお知らせを見る**

Hondaから地図データの更新情報や、利用製品に関する情報、車の走行距離・お住まいの地域・季 節に合わせたカーライフに役立つ情報などをお知らせします。

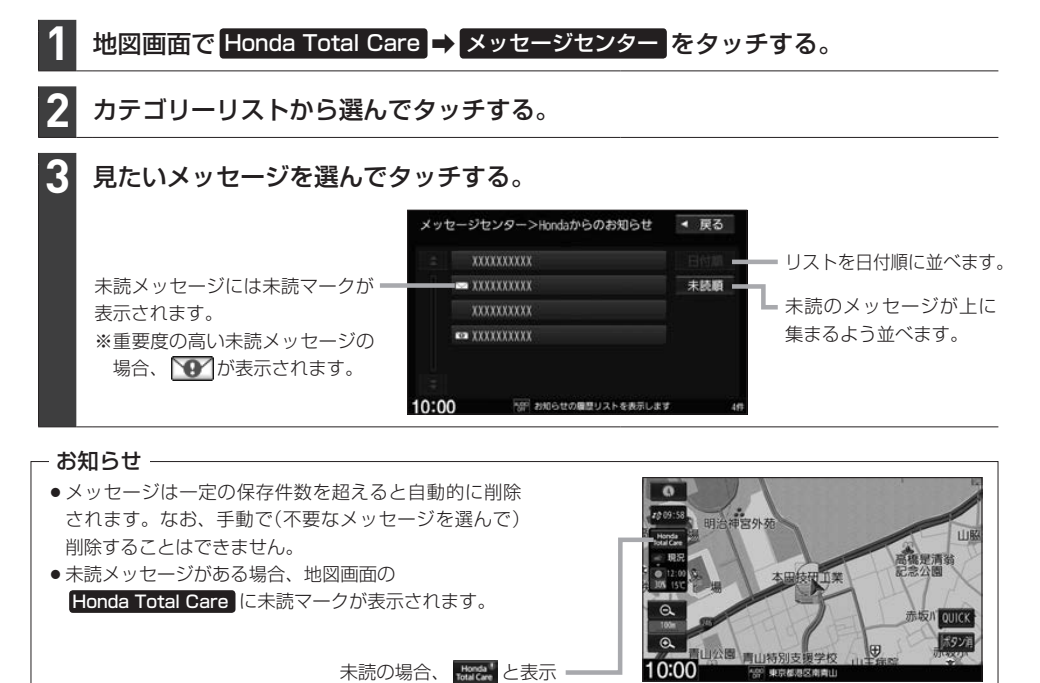

# **販売店などの連絡先を表示する**

Honda販売店などの連絡先を表示できます。

地図画面で Honda Total Care ➡ 販売店/任意保険 をタッチする。 **1**

#### Myディーラー / 任意保険 から表示したい連絡先を選んでタッチする。 **2**

#### Myディーラーの連絡先画面(例)

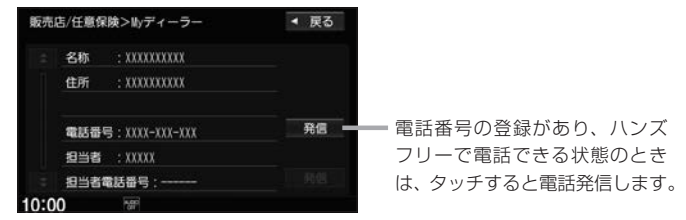

# **インターナビ交通情報**

インターナビ交通情報は、全国のVICS情報とフローティングカー情報を統合して作られたHonda 独自の交通情報です。インターナビ交通情報を取得すると、以下の動作を行います。

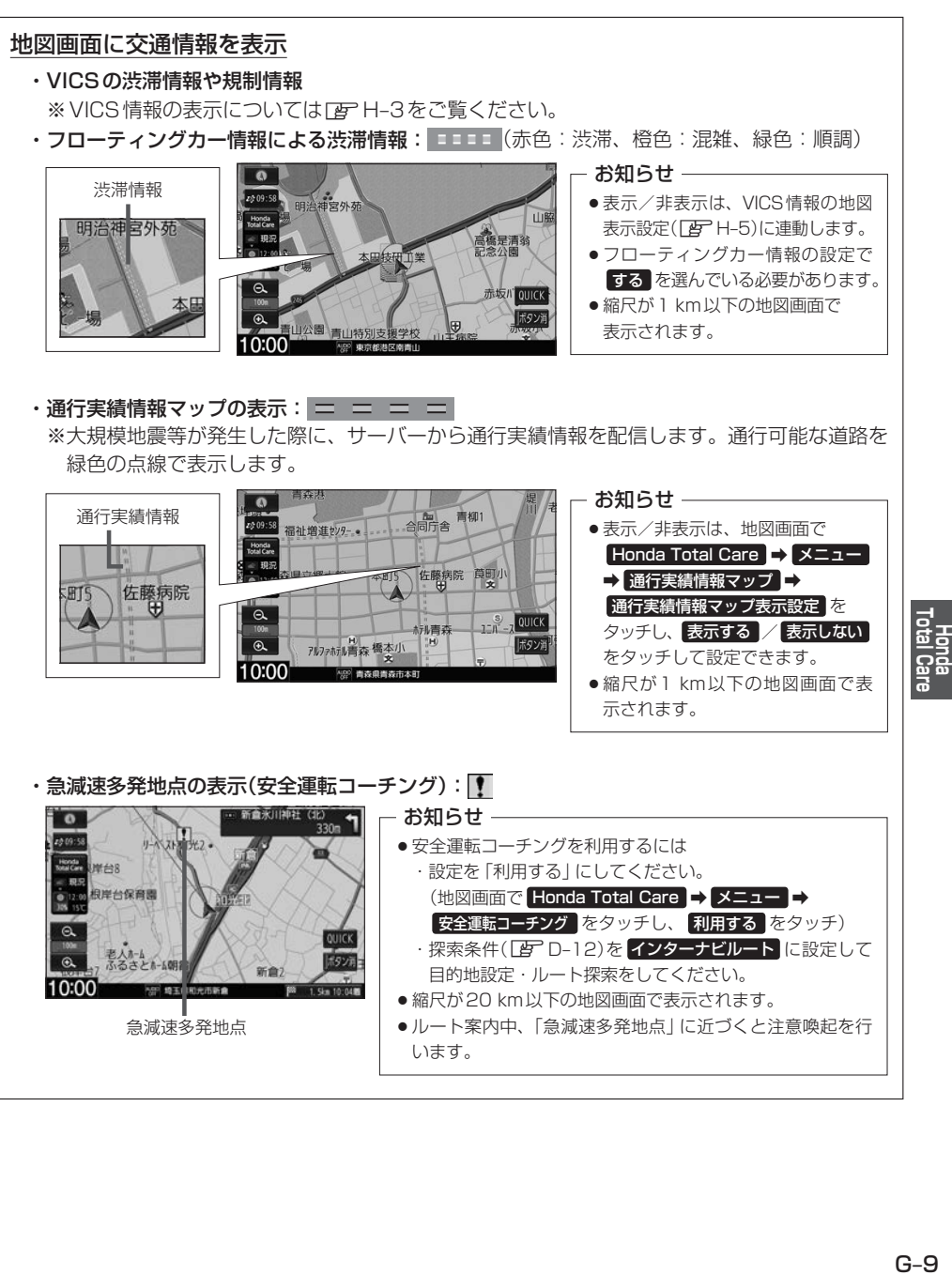

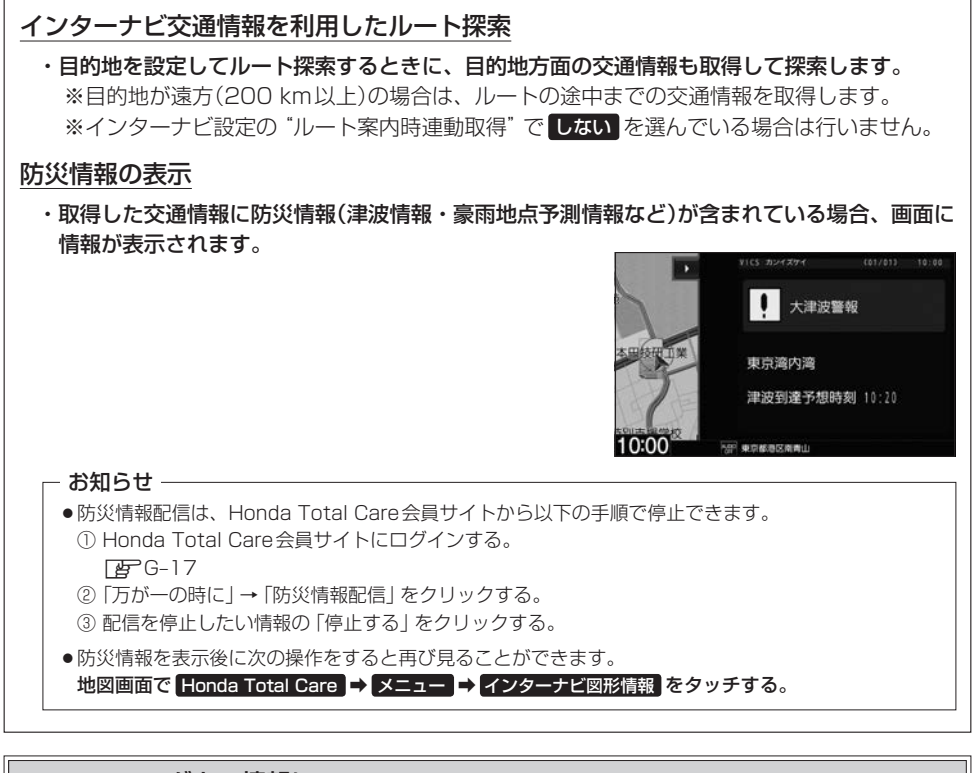

フローティングカー情報について

日本中のインターナビ装着車から走行データ(ある道路を走行したときの所要時間などの情報)を サーバーへご提供いただいています。この走行データをフローティングカー情報と呼びます。サー バーで収集したフローティングカー情報は、VICS情報と統合してルート案内に役立つ交通情報を 作成しています。

- お知らせ —

- ●フローティングカー情報は、30分以内に同じ道路を走行したデータがある場合はその情報を、無い場合に は過去の同時刻帯のデータを統計処理した情報を提供しています。
- フローティングカー情報は、生活道路や裏道などの全ての道路を対象とするものではありません。
- ●ご提供いただくフローティングカー情報は、お客様が特定できない形式に処理を行い、個人を特定するデータ は保存されません。

# **インターナビ交通情報の取得**

インターナビ交通情報の取得には、手動取得と自動取得があります。

### インターナビ交通情報を手動で取得する

※ダイレクトメニューカスタマイズ(DFFG-7)で 交通情報 の設定が必要です。

地図画面で Honda Total Care ➡ 交通情報 をタッチする。 **1**

※情報の取得を中止したい場合は、 取得中止 をタッチしてください。

※どの場所の交通情報を取得するかは、下表のように変わります。

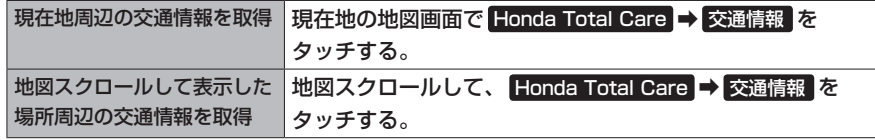

- お知らせ -

ルートが設定されているときに、現在地の地図画面で交通情報を取得すると、現在地周辺に加えて、ルート沿いと 目的地周辺の交通情報も取得します。(目的地が遠方の場合は、ルートの途中までの交通情報を取得します。)

## インターナビ交通情報の自動取得の設定をする

- MENU ➡ 設定/情報 ➡ インターナビ設定 をタッチする。 **1**
- "システム設定"の 設定する ➡ 情報取得設定 をタッチする。 **2**
- 常時接続 / しない を選んでタッチする。 **3**

常時接続 ···· サーバーから情報が配信されると自動で取得する

しない ······· 自動で取得しない

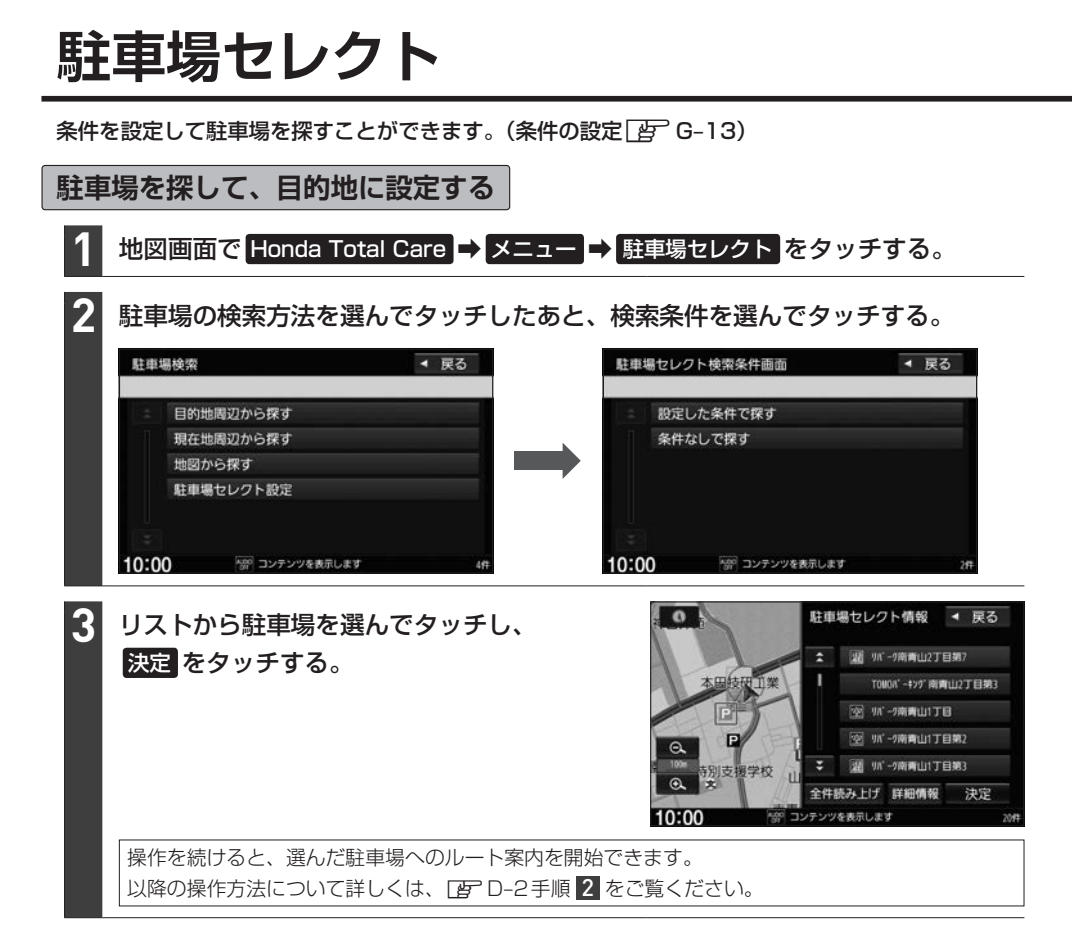

### お知らせ –

- 走行中は操作の一部が制限されます。
- 一部の駐車場で表示が実際の情報と異なるものもあります。
- ●ダイレクトメニューカスタマイズ(「APC–7)で 駐車場セレクト が設定されている場合、下記操作でも駐車 場を探して目的地に設定することができます。この操作の場合、下記の動作となります。
	- ·現在地の地図画面で Honda Total Care → 駐車場セレクト をタッチ …ルートが設定されているときは目的地周辺の駐車場を検索。ルートが設定されていないときは現在地周辺の 駐車場を検索します。検索条件はあらかじめ設定(「AP G-13)した条件で検索し、上記手順 8 に進みます。
	- •地図をスクロールして Honda Total Care → 駐車場セレクト をタッチ …地図スクロールした場所周辺の駐車場を検索します。検索条件はあらかじめ設定(「An-13)した条件で検 索し、上記手順 3 に進みます。

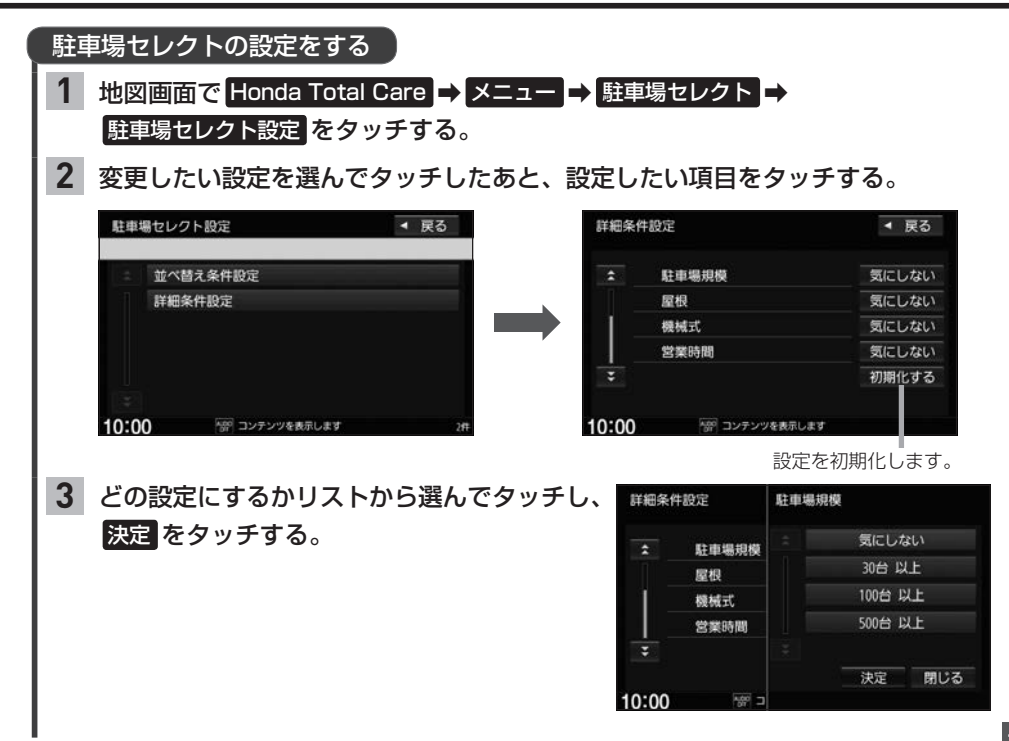

# **気象情報を見る**

現在地や目的地の気象情報を見ることができます。

気象情報を見るには、気象情報の取得を行ってください。なお、気象情報を取得後に表示される内容はⰪ 設定により変わりますので、あらかじめウェザーの設定を行ってください。

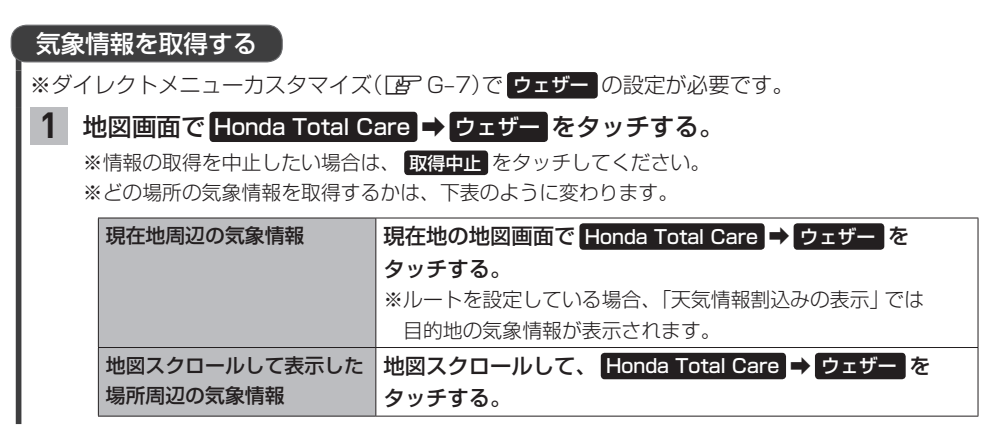

### - お知らせ —

ルート探索をしたとき、設定により気象情報を自動取得します。「AP G-21「ルート案内時連動取得」

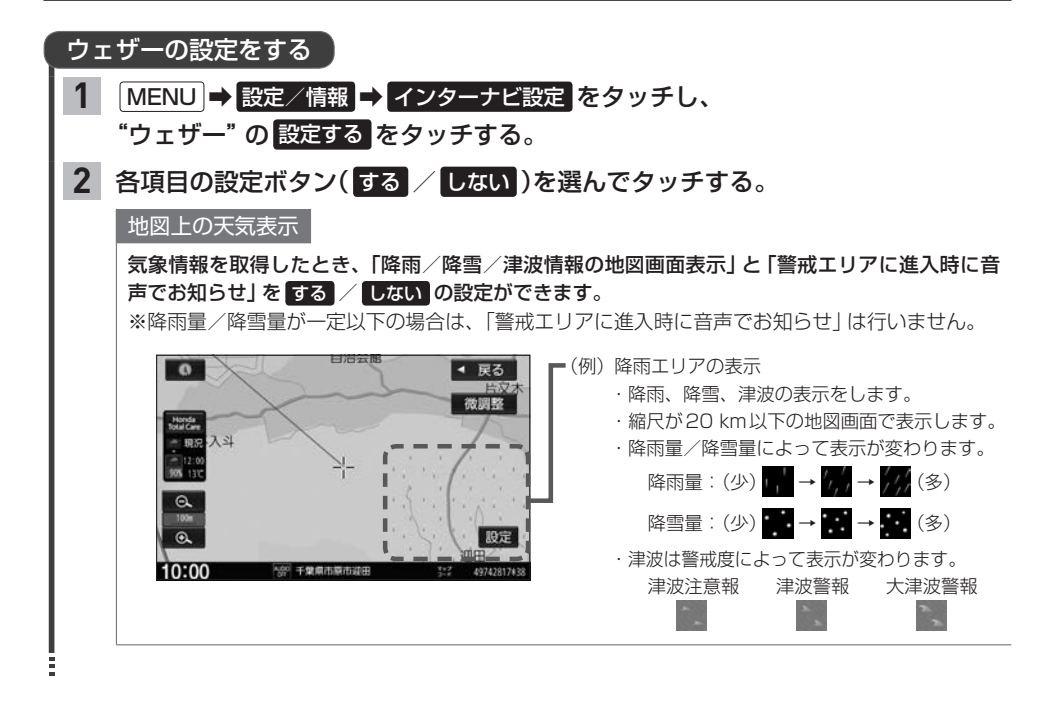

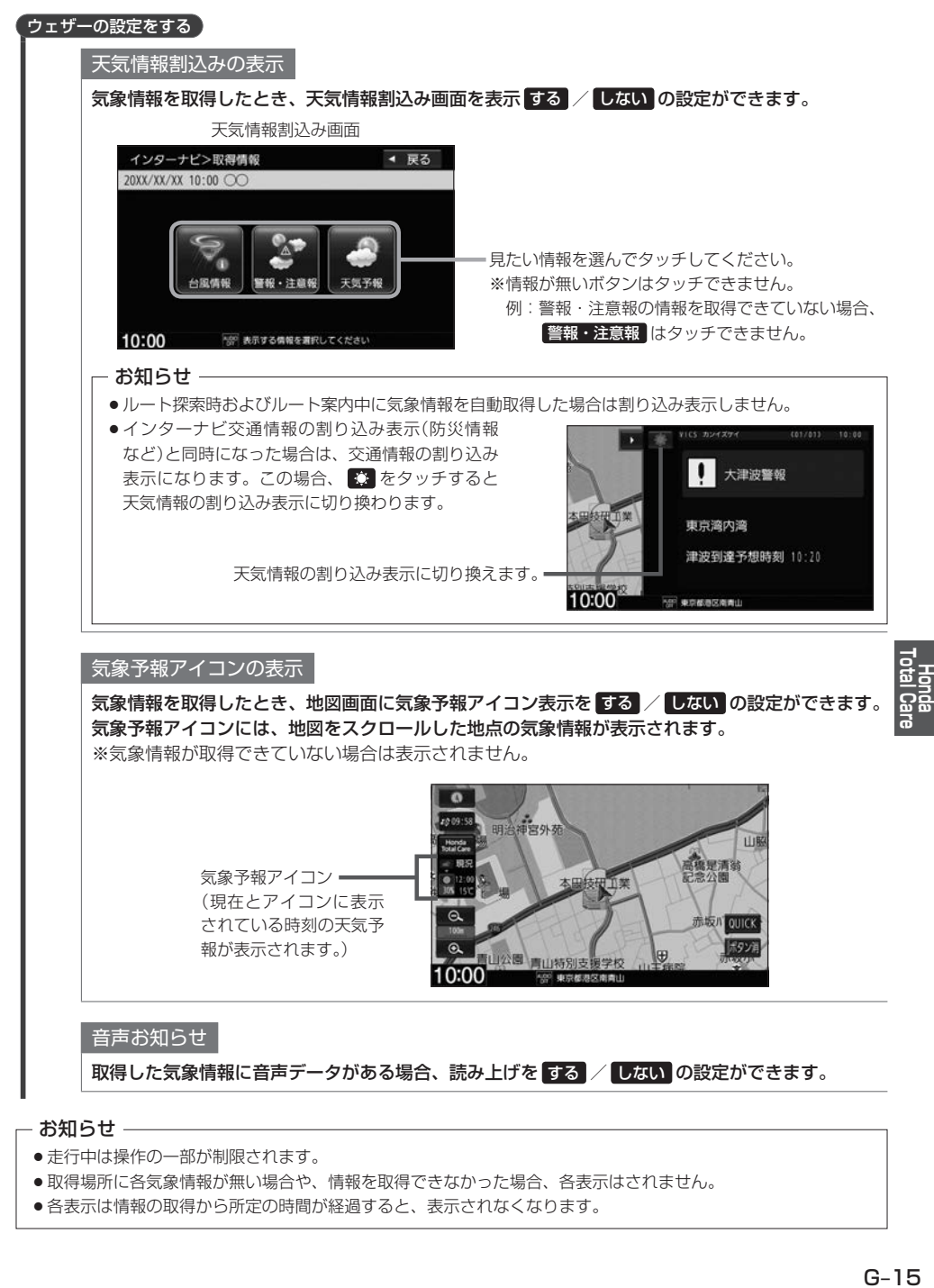

### - お知らせ —

- 走行中は操作の一部が制限されます。
- ●取得場所に各気象情報が無い場合や、情報を取得できなかった場合、各表示はされません。
- 各表示は情報の取得から所定の時間が経過すると、表示されなくなります。

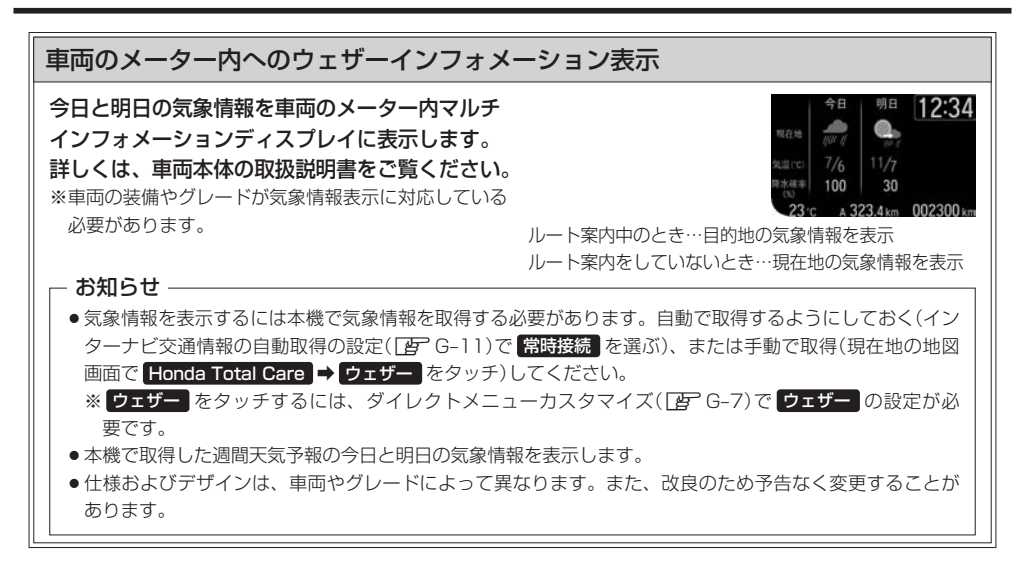
# **会員サイトとスマートフォンアプリについて**

Honda Total Careでは、パソコンやスマートフォン向けのサービスも提供しており、会員サイトや スマートフォン向けアプリから利用することができます。 燃費履歴や車のメンテナンス時期などの情報サービスを利用できます。

### - お知らせ —

- ●インターネットに接続できる環境が必要です。
- ●利用時の通信料およびプロバイダ接続料などは、お客様のご負担となります。
- ●ホームページ、アプリの内容は予告なく変更されることがあります。

●Honda Total Care会員サイト | パソコンから

Honda Total Careのホームページからログインすることで利用できます。¡ https://www.honda.co.jp/hondatotalcare/

#### ●スマートフォンアプリ スマートフォンから

下記2つのアプリから利用できます。

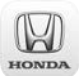

POCKET

Honda Total Care 会員サイト

給油記録や燃費履歴、車の消耗品の交換時期などを確認することが¡ できます。

インターナビポケット (一部有料) internavi

> 出発推奨時刻や到着予想時刻などドライブ前のルートを確認できる ナビアプリケーションです。

詳しくは、Honda Total Careのホームページ(https://www.honda.co.jp/hondatotalcare/)を ご覧ください。

初めてログインする場合、ログインID/パスワードには仮ID/仮パスワードを入力してログインしてください。 仮IDは車台番号、仮パスワードはHonda Total Care会員番号の下6桁です。 Honda Total Care会員番号は会員申し込み時にお渡しする会員申込書に記載されています。

G–17**Honda Total Care**

# **パーソナル・ホームページと同期する**

パーソナル・ホームページと同期すると、お客様がパソコンなどを使ってパーソナル・ホームページ で登録した情報と、本機で登録した情報を、お互いに日付の新しい情報に更新することができます。 (例えば、登録地点のデータを同期すると、パーソナル・ホームページで登録したMyスポットの地点 を本機でルート探索に使えたり、本機で登録した地点をパーソナル・ホームページで見たりすること ができます。)

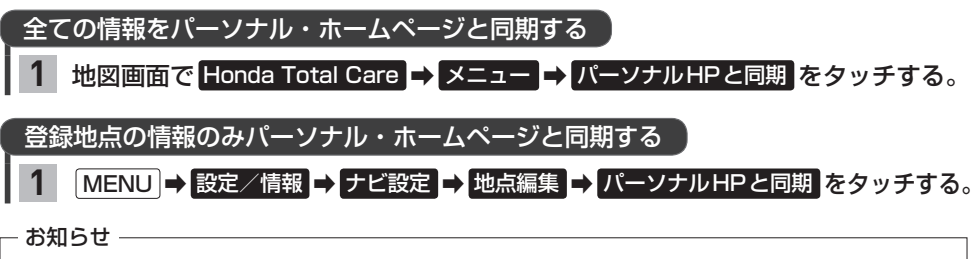

- ●本機に登録できる登録地点は最大300件です。
- 登録地点の情報の一部は、同期対象にはなりません。
- 自宅は同期対象にはなりません。

## **Myコース**

パーソナル・ホームページに登録したMyコースのルートを本機に取り込んで、ルート案内すること ができます。

#### 地図画面で Honda Total Care → メニュー → Myコース をタッチする。 **1**

パーソナル・ホームページに登録したコースのリストが表示されるので、 選んでタッチする。

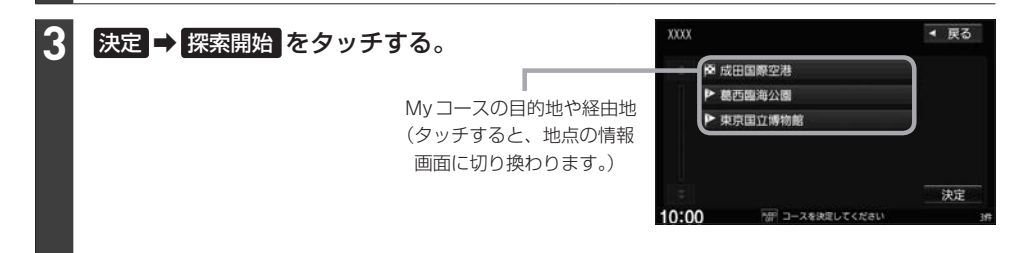

### お知らせ -

**2**

Myコースのルートは本機でルート探索しなおすため、パーソナル・ホームページで探索したルートと本機で案内 するルートが異なる場合があります。

**目的地クリップ**

パーソナル・ホームページで目的地クリップを登録すると、登録した目的地が本機に送信されルート 探索することができます。

目的地クリップの情報を取得すると、メッセージが表示されます。

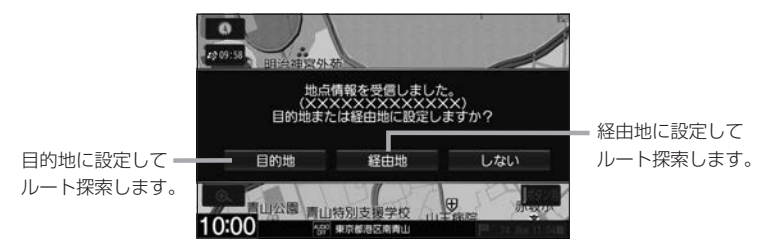

# **Honda Total Careの情報サービス**

Honda Total Careでは各種情報を配信しており、本機で見ることができます。

**Honda Total Careの情報サービスを見る**

地図画面で Honda Total Care → メニュー をタッチする。 **1**

リストから選んでタッチする。

### 情報画面の例

**2**

読み上げ音声情報がある場合、表示中の全リストの内容を読 み上げます。(読み上げ停止 をタッチすると、中止します。) 読み上げ音声情報がある場合、内容を読み上げます。 ( 読み上げ停止 をタッチすると、中止します。)

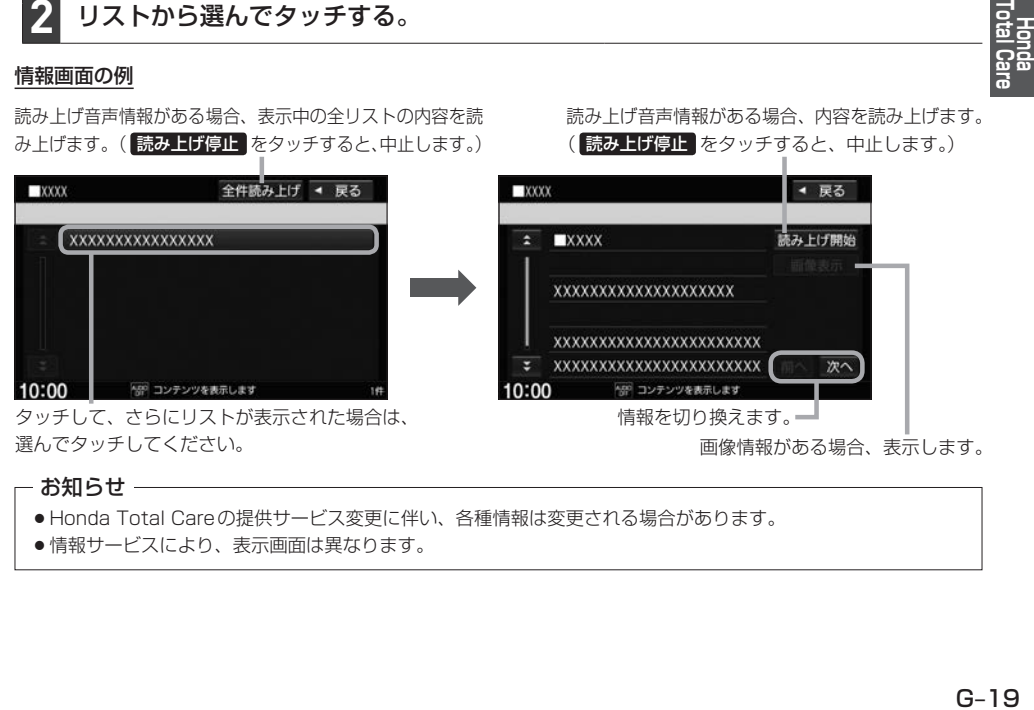

#### - お知らせ -

- Honda Total Careの提供サービス変更に伴い、各種情報は変更される場合があります。
- 情報サービスにより、表示画面は異なります。

# **カーカルテを見る**

エンジンオイルなどの消耗品の交換時期や、車検の時期を管理するカーカルテの情報を、本機で確認 することができます。

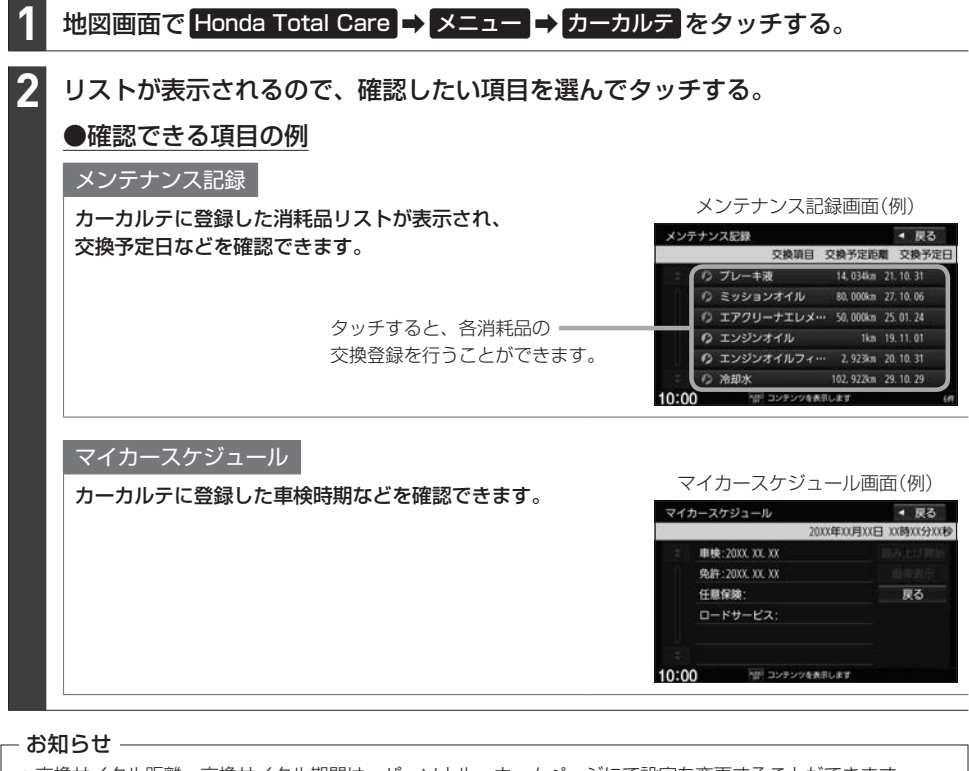

- ●交換サイクル距離、交換サイクル期間は、パーソナル・ホームページにて設定を変更することができます。 (本機では変更できません)
- ●車の利用状況により、消耗品の交換サイクルの推奨値が短くなる場合があります。

## **インターナビの設定をする**

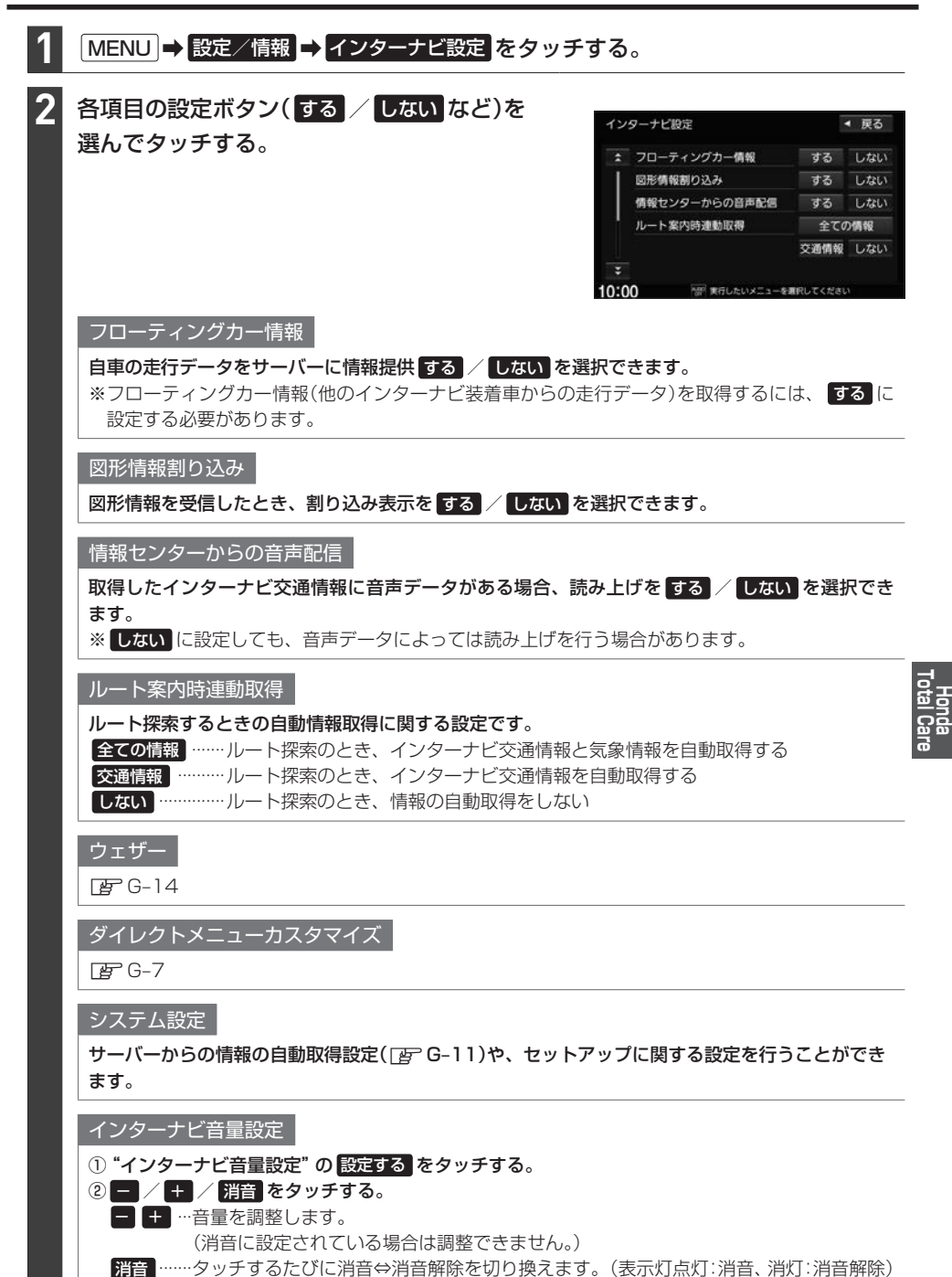

**インターナビの各設定を初期化する**

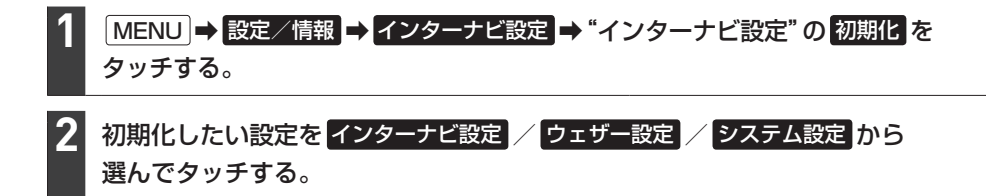

# **緊急サポートに電話をかける**

※緊急サポートへの連絡には通話料がかかります。

※Honda販売店で緊急サポートの申し込みと、本機のセットアップを完了しておく必要があります。 ※一部の車種・グレードでは車両側の操作により緊急サポートに電話をかけることができます。その 場合、本機には 緊急サポート ボタンは表示されず、本機からは緊急サポートに電話をかけることが できません。車両側の操作について詳しくは車両の取扱説明書をお読みください。

### 地図画面で Honda Total Care ➡ 緊急サポート をタッチする。

※ Honda Total Care がタッチできない場合、MENU → 設定/情報 → 情報 → 緊急サポート を タッチしてください。

### 発信 をタッチする、Ⱚ

**1**

**2**

### または携帯電話を使用して画面に表示されている電話番号にかける。

⇨オペレータが対応しますので、表示されている現在地のマップコードを伝えてから用件をお伝えく ださい。

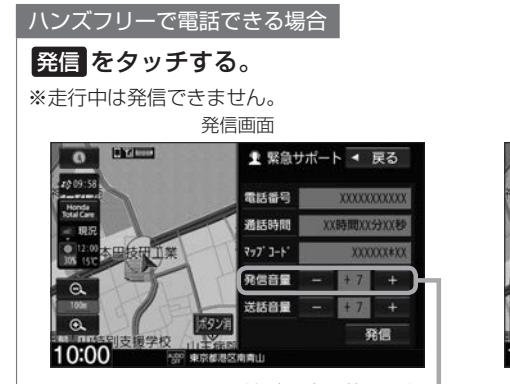

辛信音量を調整します。 ■

通話中画面 **BYCO** 1 緊急サポート ● 戻る  $\overline{\bullet}$ 2009:58 常話番号 **XXXXXXXXXX** Honda<br>Istal Care 通話時間 **HD**<sup>2</sup> 本田技研  $777 - 1 - 1$ **XXXXXX\*X** 受話音響  $+7$  $\overline{+}$  $\overline{a}$ 米妖商量  $+7$  $\overline{4}$ 通話終了 10:00 ■ 所定 東京都港区南南山

受話音量/送話音量を調整します。

電話を切ります。

現在地のマップコード

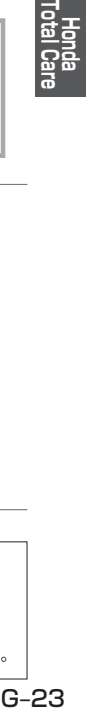

ハンズフリーで電話できない場合

表示されている電話番号に携帯電話を使用してかける。

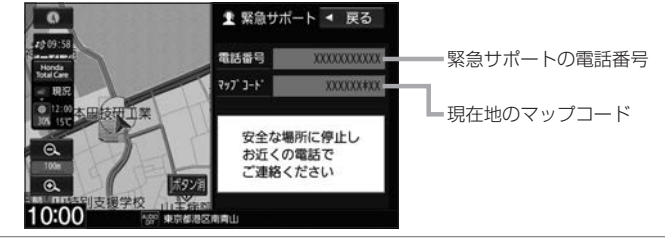

### - お知らせ

- ●緊急サポートに連絡できるのは、お使いの携帯電話通話可能区域内です。
- ●バッテリーあがりなどで本機を起動できない場合は携帯電話などから直接緊急サポートに電話してください。 ※緊急サポートの電話番号は、手順 **2** の画面を表示させてあらかじめ控えておくことをおすすめします。
- 走行中は緊急サポート画面にマップコードが表示されません。車を安全な場所に停車してから操作を行ってください。

# **地図データ更新サービス**

### 有償地図更新サービス

有償の地図更新サービスをホンダアクセスより2022年~2026年の各年秋頃に販売予定です。 ※地図更新データの提供時期は予告なく変更となる場合があります。